### Visioneer® OneTouch® 스캔 설명서 Windows<sup>®</sup>

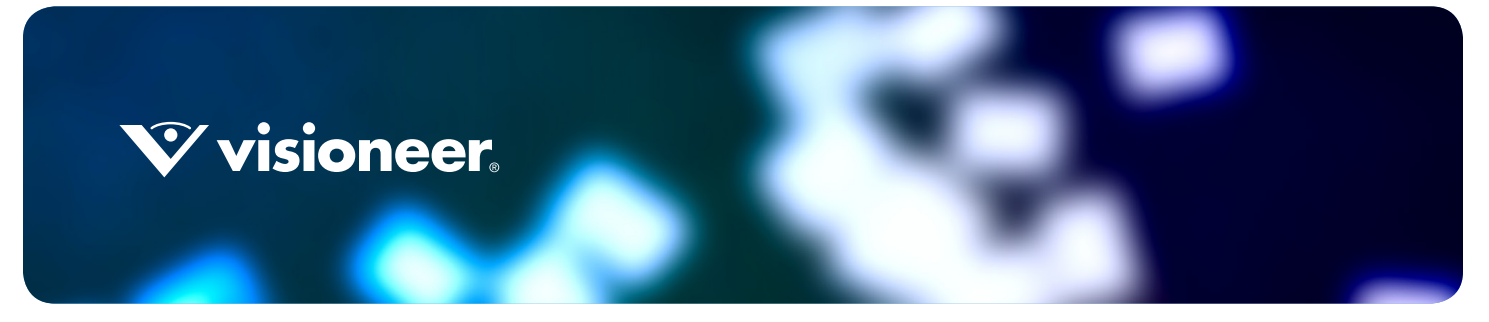

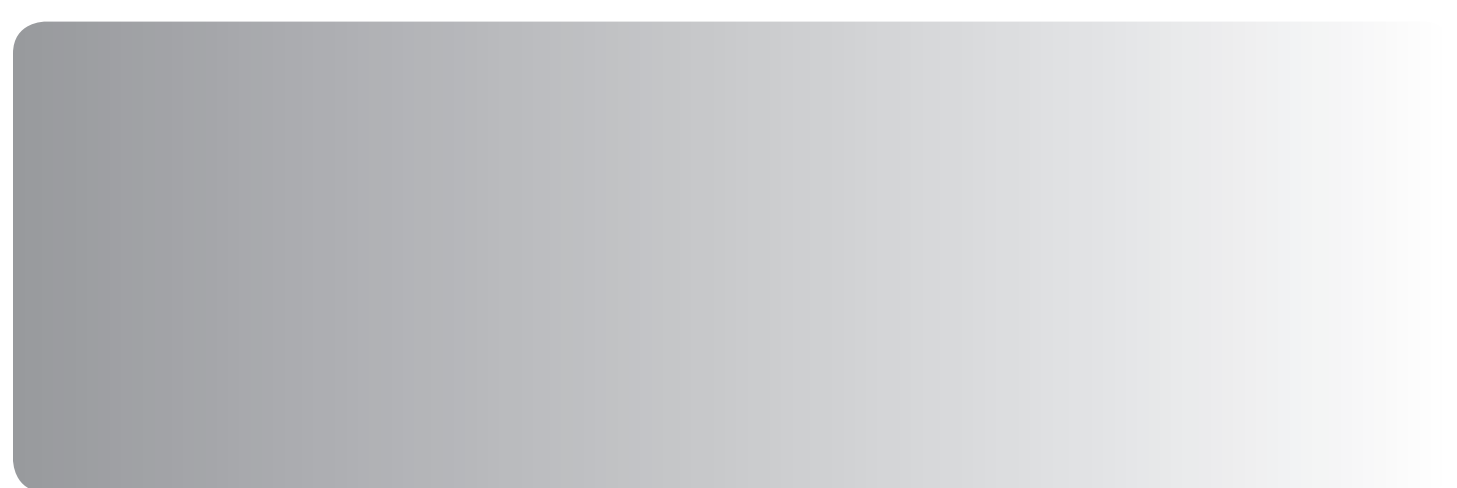

# VISIONEER® ONETOUCH® 스캔 설명서

#### 저작권

© 2019 Visioneer, Inc. All rights reserved. Visioneer는 브랜드 이름이며 OneTouch® 로고는 Visioneer, Inc.의 등록 상표입니다.

본 문서는 정기적으로 변경됩니다 . 변경 사항 , 기술적 부정확성 및 인쇄상의 오류는 이후 버전에서 수정됩니다 . 정보는 예고 없이 변경될 수 있으며 Visioneer 측이 책임 지지 않습니다 .

문서 버전 : 05-0917-700 (2019 년 10 월 )

저작권법에서 허용된 경우를 제외하고 사전 서면 허가 없이 복사 , 수정 또는 번역하는 행위는 금지되어 있습니다 . 저작권 보호 주장 에는 제정법 또는 재판법에서 현재 허용되거나 본 문서에서 인정되는 저작권을 취득할 수 있는 모든 형태의 자료 및 정보가 포함됩니 다 . 여기에는 스타일 , 템플릿 , 아이콘 , 화면 표시 , 외관 등 화면에 표시되는 소프트웨어 프로그램에서 생성된 자료를 포함하며 이 에 제한되지는 않습니다 .

설명된 소프트웨어는 사용권 계약에 따라 제공됩니다 . 이 소프트웨어는 그러한 계약의 약관에 따라 사용하거나 복사할 수 있습니다 . 사용권 계약에서 특별히 허용된 경우를 제외하고는 소프트웨어를 어떠한 매체에라도 복사하면 법에 저촉됩니다 . Visioneer 의 명 시적 서면 허가 없이는 , 이 문서의 어떤 부분이라도 복사 , 녹음 , 녹화 또는 전자 검색 시스템에 대한 저장을 비롯하여 어떤 형태나 전자적 또는 기계적인 어떤 수단으로도 복제 또는 전송할 수 없고 실시권자의 개인 용도 및 특별히 사용권 계약에서 허용한 경우 이 외의 목적을 위해 다른 언어로 번역할 수 없습니다 .

Adobe®, Adobe® Acrobat®, Adobe® Reader® 및 Adobe® PDF 로고는 미국 및 / 또는 기타 국가에서 Adobe Systems Incorporated 의 등록 상표입니다 .

Microsoft 는 Microsoft Corporation 의 미국 등록 상표입니다 . Windows ™ 및 SharePoint® 는 Microsoft Corporation 의 등록 상 표입니다 .

ZyINDEX 는 ZyLAB International, Inc. 의 등록 상표입니다 . ZyINDEX 도구 키트 부분 , Copyright © 1990-1998, ZyLAB International, Inc.

본 문서에 언급된 기타 모든 제품은 해당 회사의 상표일 수 있으며 이로써 그러한 사실이 인정됩니다 .

#### 제한된 권리 규정

사용 , 복제 또는 공개에는 52.227-FAR14 의 기술 데이터 및 컴퓨터 소프트웨어의 권리 (Rights in Technical Data and Computer Software) 조항의 하위 조항 (c)(1)(ii) 에 명시된 제한 사항이 적용됩니다 . 본 제품으로 스캔한 자료는 저작권법 같은 정 부 법률 및 기타 규정에 의해 보호될 수 있습니다 . 고객은 이러한 모든 법률과 규정을 준수할 책임이 있습니다 .

# 목차

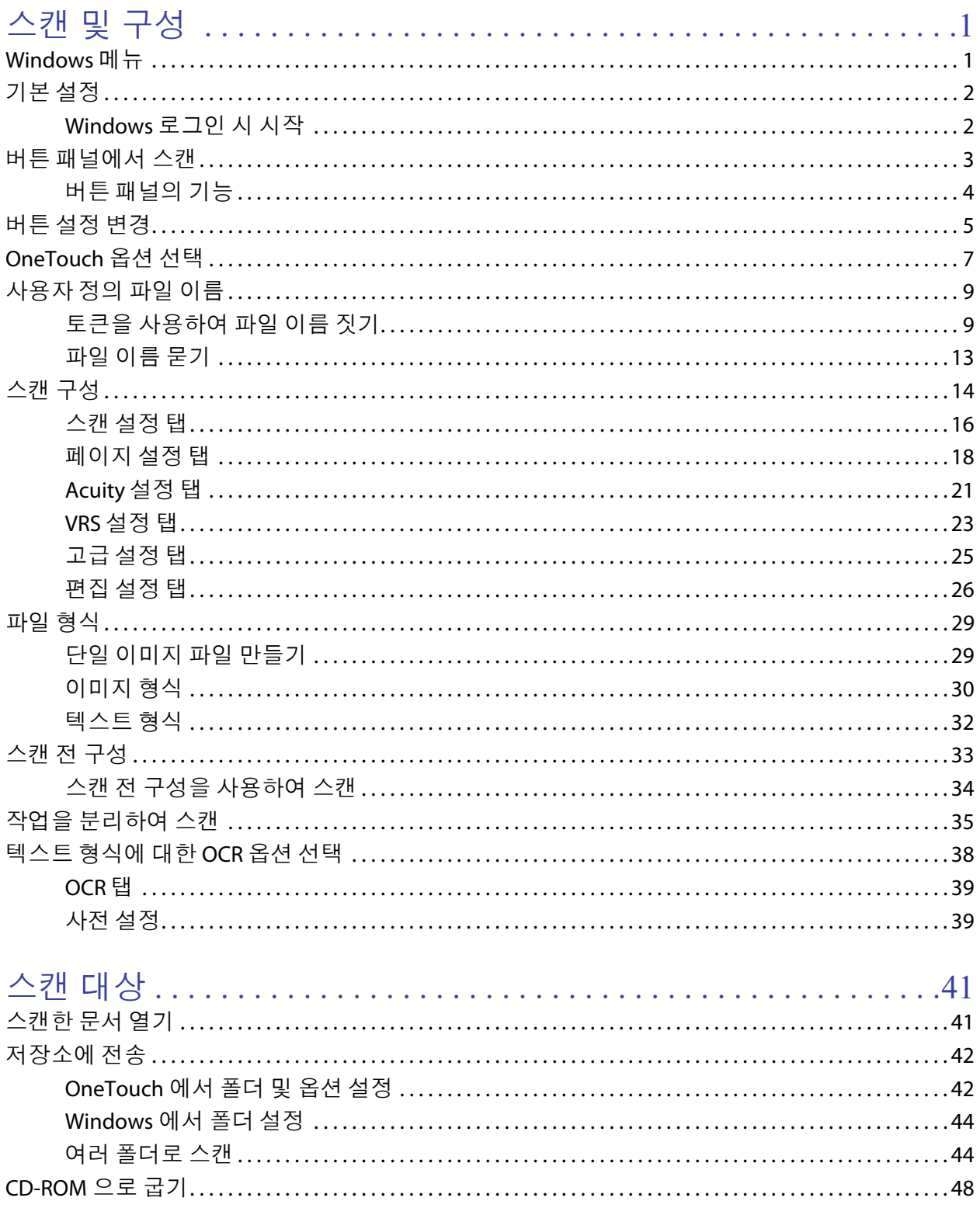

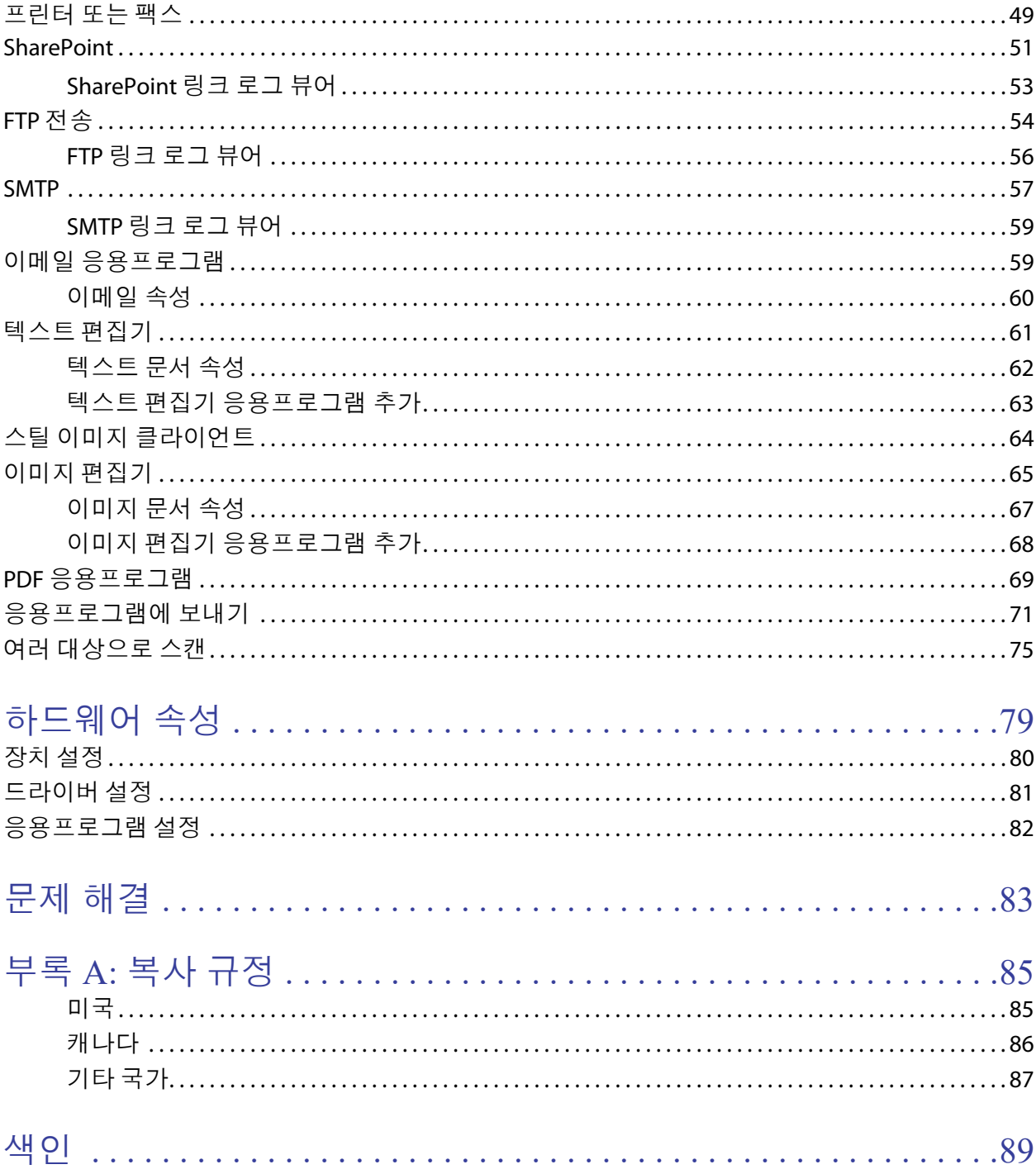

# <span id="page-4-0"></span>스 캔 및 구 성

스캔하기 전에 스캐너 사용 설명서에서 스캐너 사용 방법에 대한 중요한 지침을 읽어 보십시오.

스캐너 사용 설명서에는 사용자의 스캐너로 스캔 가능한 문서 유형과 불가능한 문서 유형에 대한 정보가 들어 있습니다. 또한 전체 설정 및 설치 지침, 유지관리 및 문제 해결 절차, 스캐너 사양 및 스캐너 보증 정보가 포함 되어 있습니다. 설명서는 설치 디스크의 사용 설명서 섹션에 있습니다.

본 설명서에는 구매하신 스캐너 모델에서 사용할 수 없는 하드웨어 기능과 소프트웨어 기능 정보가 포함되어 있을 수 있습니다. 구매하신 스캐너에 적용되지 않는 정보는 무시하십시오.

본 설명서에 나오는 그림 일부는 사용자의 컴퓨터 화면에 표시되는 내용과 정확히 일치하지 않을 수 있습니다 . 그러나 그 차이는 별로 중요하지 않고 기능의 사용 단계에 영향을 미치지 않습니다.

## <span id="page-4-1"></span>WINDOWS **메뉴**

적합한 스캐너가 설치되고 전원을 켜면 Windows 시작 메뉴에서 Visioneer OneTouch를 시작할 수 있습니다.

OneTouch가 실행 중이면 시작 메뉴에서 OneTouch Properties(속성) 메뉴를 실행할 수 있습니다. 다중 스캐너 가 연결되었을 때 전원을 켜면 특정 스캐너를 선택할 수 있는 메뉴가 실행됩니다.

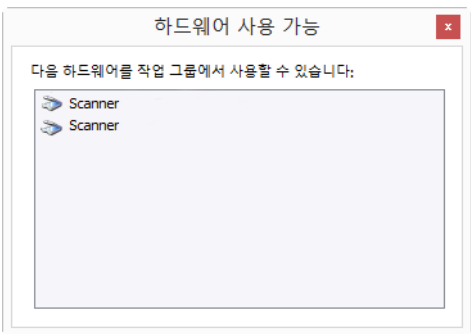

도움말 파일과 OneTouch 로그 뷰어도 이 메뉴에서 실행할 수 있습니다. AutoLaunchtm이 설치된 스캐너용 기능 인 경우 AutoLaunch 켜기를 클릭하여 이를 비활성화하거나 활성화할 수 있습니다

## <span id="page-5-0"></span>기본 설정

스캐너가 설치되면 Visioneer OneTouch 아이콘이 Windows 알림 영역에 표시됩니다. 설치된 스캐너가 모두 전 원이 꺼지거나, 분리되거나, 사용할 수 없으면 스캐너 아이콘이 빨간색 X로 표시됩니다. 이 상태에서 스캐너 구성과 설정은 계속 조정하고 저장할 수 있습니다.

OneTouch 아이콘

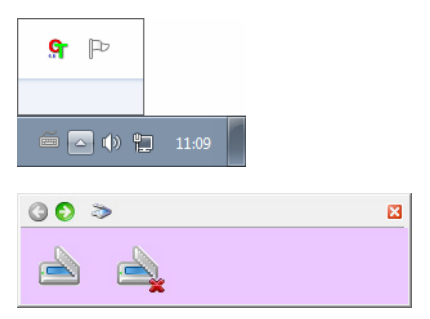

#### <span id="page-5-1"></span>Windows 로그인 시 시작

설치 후 기본적으로, OneTouch는 Windows가 시작될 때 자동으로 실행됩니다. 이 설정을 변경하려면 Windows 알림 영역의 OneTouch 아이콘을 마우스 오른쪽 버튼으로 클릭하고 팝업 메뉴에서 **Windows** 로그인에서 시작 하기 옵션의 선택을 취소합니다.

OneTouch를 닫으려면 같은 메뉴에서 나가기를 선택합니다. OneTouch를 다시 열려면 Windows 시작 메뉴에서 해당 옵션을 선택합니다.

OneTouch를 설치하면 소프트웨어가 **대상 응용프로그램, 스캔 구성,** 및 **파일 형식** 등의 적절한 설정으로 자동 구성됩니다. OneTouch 버튼 패널의 아이콘은 스캔을 보낼 대상 응용프로그램을 나타냅니다.

현재 스캐너의 제어판에 여러 스캔 옵션이 있는 경우, OneTouch 버튼 패널에서 기능 하나를 버튼 하나로 표시 합니다.

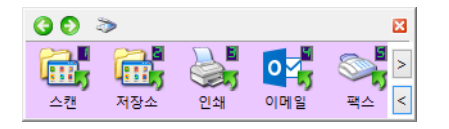

스캐너에 하나의 스캔 기능이 있는 경우, OneTouch 버튼 패널에서 하나의 버튼과 자세한 스캔 설정을 표시합 니다.

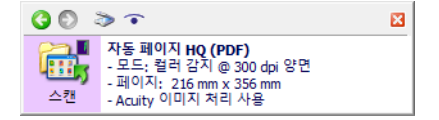

폴더 아이콘으로 된 버튼은 스캔한 항목을 보관하도록 버튼이 설정되어 있음을 의미합니다. 소프트웨어 응용 프로그램에서 먼저 이미지를 열지 않고도 스캔한 이미지를 스캐너가 직접 폴더로 보냅니다.

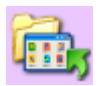

물음표로 된 버튼은 사용자의 컴퓨터에 공장 출고 시 설정된 적절한 소프트웨어 또는 하드웨어가 없음을 의미 합니다.

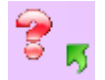

참고 **:** 각 구성의 기본 페이지 크기는 사용자 컴퓨터의 Windows 측정 시스템이 선택한 U.S.( 미국 ) 또는 미터법 을 기반으로 합니다 .

- 선택한 측정법이 U.S.인 경우, 각 프로파일의 기본 페이지 크기는 8.5 x 11인치 같은 미국 표준 용지 크기를 기반으로 합니다.
- 선택한 측정법이 미터법인 경우, 각 프로파일의 기본 페이지 크기는 ISO 216 표준을 기반으로 하며 프로파 일의 대부분은 기본값이 A4가 됩니다.

## <span id="page-6-0"></span>버튼 패널에서 스캔

버튼 패널에서 스캔하는 것은 스캐너의 버튼을 누르는 것 또는 스캐너의 PaperIn 기능을 사용하는 것과 같이 작동합니다. 스캐너는 항목을 스캔한 다음 해당 이미지를 버튼의 아이콘으로 표시된 대상 응용프로그램으로 보냅니다.

스캐너 버튼 사용에 대한 지침은 스캐너 사용 설명서의 "문서 넣기" 장을 참조하십시오. 스캐너에 자동 스캔 옵 션이 있는 경우, OneTouch 버튼 패널을 사용하여 스캔할 수 있도록 스캐너 설명서의 지침에 '자동 시작' 해제에 대한 지침이 포함되어 있습니다.

버튼 패널에서 스캔하는 방법 :

- 1. 스캐너에 문서를 넣습니다.
- 2. Windows 알림 영역에 있는 OneTouch 아이콘을 클릭합니다.

 $\mathbf{S}$  (b)  $\mathbb{D}$  P  $\frac{24}{2015-07-2}$ 

3. OneTouch 버튼 패널이 열립니다.

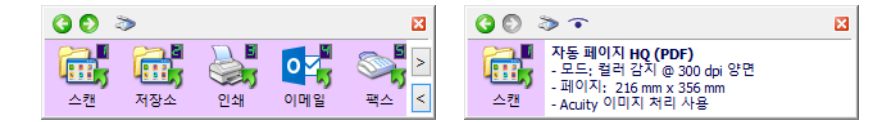

- 4. 스캔에 사용할 버튼을 클릭합니다.
- 5. 스캐너가 스캔을 시작하고 스캔에 사용하고 있는 OneTouch 버튼에 해당하는 대상으로 이미지를 보냅니 다.

#### 기술 노트**:** 자동 문서 공급 장치 및 낱장 공급 스캐너:

OneTouch를 사용하여 스캔할 때는 스캐너에 새 문서를 넣기 전에 OneTouch 상태 표시줄에 스캔 진행률이 완 료되었다고 표시될 때까지 기다립니다. OneTouch가 현재 스캔 작업을 진행하고 있을 때 스캐너에 새 문서를 넣으면 새 문서가 자동으로 스캔되어 현재 진행 중인 스캔 작업에 추가될 수 있습니다.

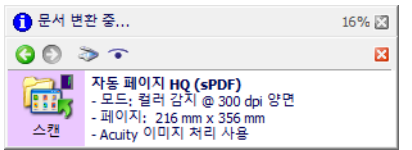

### <span id="page-7-0"></span>버튼 패널의 기능

OneTouch 패널은 스캐너에 대한 화면 상의 컨트롤 집합입니다. 패널에서 스캐너에 대한 하드웨어 설정에 액 세스하고 스캔 버튼을 구성할 수 있습니다.

패널을 열려면 OneTouch 아이콘을 클릭합니다.

제목 표시줄

 $00$ 図

- 녹색 화살표 클릭하면 패널의 보기가 바뀝니다.
- 스캐너 아이콘 클릭하면 스캐너의 하드웨어 속성이 열립니다.
- 빨간색 "X" 표시 클릭하면 OneTouch 패널이 닫힙니다.

#### 버튼 보기 **-** 여러 버튼이 있는 스캐너

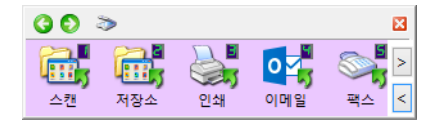

연결된 스캐너의 제어판에 여러 스캔 옵션이 있는 경우 , OneTouch 버튼 패널에서 기능 하나를 버튼 하나로 표 시합니다 .

- \_ 스캔을 시작하려면 대상 응용프로그램 아이콘에서 **마우스 왼쪽을 클릭**합니다.
- OneTouch 속성을 열려면 대상 응용프로그램 아이콘에서 **마우스 오른쪽을 클릭**합니다.
- OneTouch 버튼의 나머지 부분을 보려면 패널의 오른쪽에 있는 화살표 버튼에서 **마우스 왼쪽을 클릭**합니 다.

#### 자세히 보기 **-** 모든 스캐너

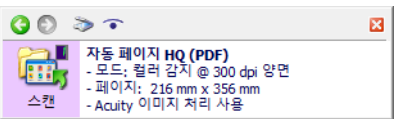

연결된 스캐너에 하나의 스캔 기능이 있는 경우 , OneTouch 버튼 패널에서 하나의 버튼과 자세한 스캔 설정을 표시합니다 .

- 스캔을 시작하려면 대상 응용프로그램 아이콘에서 **마우스 왼쪽을 클릭**합니다.
- OneTouch 속성을 열려면 대상 응용프로그램 아이콘에서 **마우스 오른쪽을 클릭**합니다.
- OneTouch 속성을 열려면 자세한 정보에서 한 번 클릭합니다.

#### 하드웨어 보기

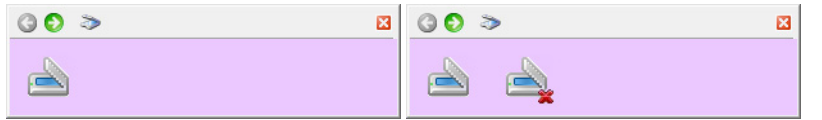

스캐너가 연결 해제되면 스캐너는 빨간색 X로 표시됩니다. 설정과 구성은 여전히 이 상태에서 조정할 수 있습 니다.

- 버튼 보기로 돌아가려면 스캐너 아이콘에서 **마우스 왼쪽을 클릭**합니다.
- 스캐너의 하드웨어 속성을 열려면 스캐너 아이콘에서 **마우스 오른쪽을 클릭**합니다.

## <span id="page-8-0"></span>버튼 설정 변경

OneTouch 버튼은 대상 응용프로그램, 스캔 구성 및 파일 형식으로 구성되어 있습니다. OneTouch 속성 창에서 버튼의 이러한 세 가지 요소를 선택할 수 있습니다.

- 1. OneTouch 아이콘을 클릭합니다. <mark>S</mark>r
- 2. OneTouch 버튼 패널의 버튼에서 마우스 오른쪽을 클릭합니다.

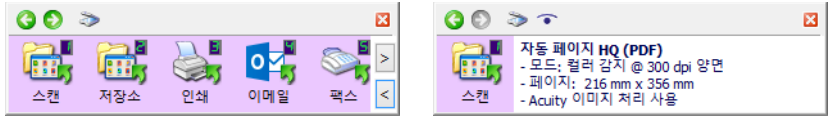

- Windows 시작 메뉴에서 **OneTouch Monitor 구성**을 선택하면 OneTouch 속성 창이 열립니다 . 여러 대 의 스캐너가 설치되어 있으면 , 표시되는 목록에서 원하는 스캐너를 선택할 수 있습니다 .
- 단면 및 양면 버튼이 있는 스캐너 단면 및 양면 버튼을 3 초 동안 눌렀다가 떼면 OneTouch 속성 창이 열립니다 .

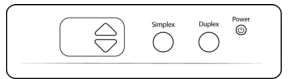

 여러 스캔 버튼이 있는 스캐너 - 스캐너 버튼을 3 초 동안 눌렀다가 떼면 OneTouch 속성 창이 열립니다 . ( 예 : **스캔** 또는 **복사** 버튼 )

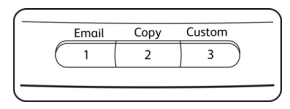

3. OneTouch 속성 창이 열립니다.

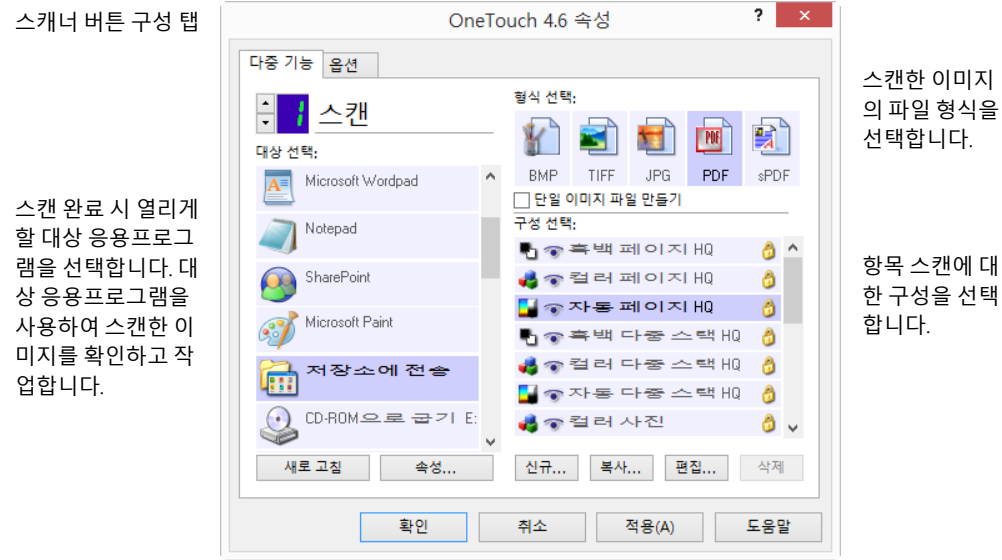

OneTouch 속성 창에 있는 옵션 중 일부는 "회색으로 표시"되어 사용할 수 없습니다. 이러한 옵션은 사용자 의 스캐너 모델에 적합하지 않습니다.

4. 스캐너에 여러 스캐너 버튼이 있거나 LED 기능 선택기가 있는 경우, 변경하려는 OneTouch의 버튼을 선택 합니다. 스캐너에 단 하나의 버튼 옵션이 있는 경우, 스캔 설정 변경을 계속하려면 다음 단계로 진행합니 다.

LED 숫자 - 위쪽 또는 아래쪽 화살표를 클릭하면 OneTouch 버튼이 바뀝니다.

버튼 탭 - 이 스캐너 버튼을 구성하려면 OneTouch 속성 창의 상단에 있는 탭 중 하나를 클릭합니다. 스캐너 에는 버튼 하나에 탭이 하나씩 있고 버튼별 기능을 변경하기 위한 옵션 탭이 있습니다.

5. OneTouch에서 스캔한 이미지를 보낼 대상을 **대상 선택** 목록에서 선택합니다.

OCR(예: TXT 또는 RTF)에 사용할 수 있는 Microsoft 워드패드 또는 Microsoft Word 같은 워드 프로세싱 프로 그램을 선택하는 경우, 스캔한 이미지에 있는 텍스트는 자동으로 워드 프로세싱 텍스트로 변환됩니다.

스캔된 파일은 항상 기본 저장 위치에 저장됩니다. 대상 응용프로그램에 따라, 파일이 전송된 후 해당 파 일을 삭제할 수 있습니다.

6. 형식 선택 패널에서 파일 형식을 선택합니다.

형식은 사용자가 선택한 대상 응용프로그램의 유형을 기반으로 합니다. 아이콘의 이름은 파일 형식을 나 타냅니다. 사용 가능한 형식에 대한 자세한 내용은 25페이지의 파일 형식(파일 형식 - [페이지](#page-32-0) 29)을 참조하 십시오.

7. 구성 선택 패널에서 스캔 구성을 선택합니다.

구성의 기본 설정에는 스캔 모드, 해상도(dpi), 페이지 크기, 밝기(Br) 및 대비(Cr)가 있습니다. 스캔 구성의

생성 및 수정에 대한 지침은 11페이지의 스캔 구성(스캔 구성 - [페이지](#page-17-0) 14) 및 29페이지의 스캔 전 구성([스](#page-36-0) 캔 전 구성 - [페이지](#page-36-0) 33)을 참조하십시오.

- 8. 변경 사항을 저장하려면 확인을 클릭합니다.
- 9. 스캐너에 항목을 넣고 스캔을 시작하려면 OneTouch 버튼을 클릭합니다.

스캐너는 스캔 후 이미지를 지정한 파일 형식과 스캔 구성으로 하여 선택한 대상으로 보냅니다.

속성 버튼 - 대상에 대한 속성을 선택하는 창을 표시합니다. 선택한 대상 응용프로그램에 전역 구성 속성이 없 는 경우, 이 버튼은 사용할 수 없습니다.

**새로 고침** 버튼 - 사용자 컴퓨터의 대상 응용프로그램과 OneTouch 간의 링크를 업데이트합니다. 대상 응용프 로그램으로 사용할 수 있는 새 소프트웨어를 설치하는 경우, 새 소프트웨어를 OneTouch와 연결하려면 **새로** 고침 버튼을 클릭합니다.

**새로 만들기/복사/편집/삭제** 버튼 - 새 스캔 구성을 목록에 추가하려면 **새로 만들기** 또는 **복사**를 클릭합니다. 새 스캔 구성을 변경하거나 제거하려면 **편집** 또는 삭제를 클릭합니다.

확인/취소/적용 버튼 - 확인을 누르면 모든 변경 사항을 허용하고 창을 닫습니다. 적용은 모든 변경 사항을 허 용하지만 추가 변경을 계속할 수 있도록 창을 열어 둡니다. **취소**는 변경 사항을 허용하지 않고 창을 닫습니다.

## <span id="page-10-0"></span>ONETOUCH 옵션 선택

선택한 버튼으로 OneTouch가 작동하는 방법(예: 어떤 대상을 사용할 수 있는지, 어떤 파일 이름을 사용해야 하 는지)을 구성하려면 **옵션** 탭을 사용합니다.

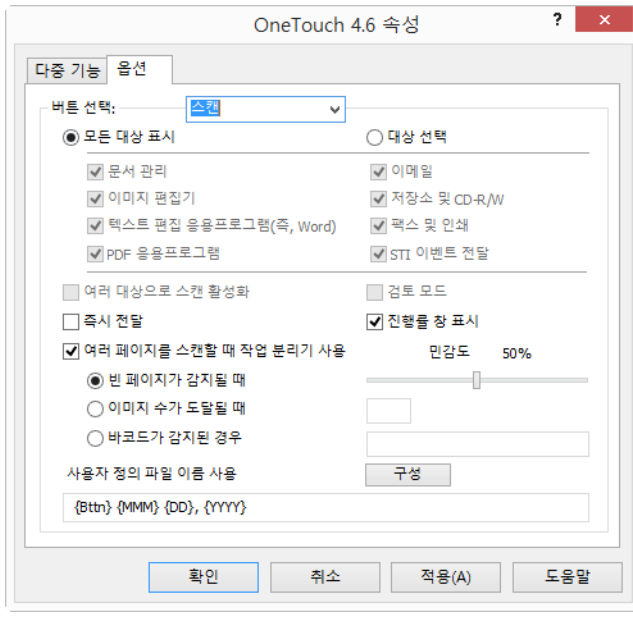

버튼 선택 - 아래쪽 화살표를 클릭하고 목록에서 설정을 수정하려는 버튼을 선택합니다. 이 창에서 선택하는 옵션은 이 목록에서 선택하는 버튼에만 적용됩니다.

모든 대상 보기 - 이 옵션에서는 대상 응용프로그램의 모든 범주를 선택합니다. 선택한 버튼에 대해 사용할 수 있는 대상 응용프로그램 목록에는 이러한 범주에 해당하는 사용자 컴퓨터의 모든 응용프로그램이 포함됩니 다.

**대상 선택** - 대상 응용프로그램 목록에 포함할 응용프로그램의 유형을 개별적으로 선택하려면 이 옵션을 선 택합니다. 포함할 응용프로그램의 유형에 해당하는 확인란을 선택합니다.

#### 대상 범주 **:**

- **문서 관리**에는 스캔한 문서의 처리 및 기록을 위한 포함되어 있습니다. 이 범주에는 응용프로그램으로 보 내기 및 스캔한 문서 열기 대상이 포함되어 있습니다.
- 0미지 편집기에는 Microsoft 그림판 및 기타 그림 및 그래픽 응용프로그램이 포함됩니다.
- \_ **텍스트 편집기**에는 Microsoft Word 및 워드패드, Microsoft Excel 및 기타 워드 프로세싱 및 스프레드시트 응용프로그램이 포함됩니다. 스캔한 문서를 편집할 수 있는 텍스트로 변환하는 OCR 처리를 하려면 이 옵 션을 선택합니다.
- PDF **응용프로그램**은 Adobe PDF 파일 보기 및/또는 편집을 위한 것입니다.
- 0대일에는 Microsoft Outlook 및 기타 이메일 응용프로그램뿐만 아니라, 이메일 클라이언트 응용프로그 램을 열지 않고 SMTP 서버로 직접 스캔할 수 있는 SMTP 대상이 포함되어 있습니다.
- **저장소 및 CD-R/W**는 스캔을 컴퓨터의 폴더, 서버, FTP 서버, SharePoint 사이트, 또는 CD에 파일을 굽기 위 한 Windows CD 임시 디렉터리로 직접 이동하는 것입니다.
- **팩스 및 인쇄**는 스캔한 문서를 프린터 또는 팩스 소프트웨어에 직접 보내기 위한 것입니다.
- STI **이벤트 전달**은 다른 응용프로그램의 인터페이스를 사용하기 위한 것입니다. 스캔을 계속 사용하는 데 사용할 응용프로그램을 선택할 수 있도록 OneTouch 이벤트 전달 대화 상자가 열립니다.

여러 대상으로 스캔 활성화 - 선택하는 여러 대상을 허용하려면 OneTouch 구성 탭의 대상 목록에서 이 옵션을 선택합니다. 79페이지의 여러 대상으로 스캔(여러 [대상으로](#page-78-1) 스캔 - 페이지 75)을 참조하십시오.

검토 모드—Visioneer Capture를 활성화하려면 이 옵션을 선택합니다. 이 도구를 사용하여 선택한 대상으로 배 치가 전송되기 전에 배치를 검토하고 편집할 수 있습니다.

즉시 전달 - 단일 [이미지](#page-32-1) 파일 만들기(단일 이미지 파일 만들기)도 선택되어 있는 경우, 스캔이 진행되는 동안 대상으로 이미지가 전송됩니다. **단일 이미지 파일 만들기**가 선택되어 있지 않은 경우, 모든 페이지가 스캔된 후 이미지 전송이 이루어집니다.

진행률 창 표시 - 스캔하는 동안 문서의 진행률 창을 표시하려면 이 옵션을 선택합니다.

여러 페이지를 스캔할 때 작업 분리기 사용 - 스캔이 완료될 때 스캐너가 여러 페이지의 스캔 작업을 별도 파일 로 분리하게 하려면 이 옵션을 선택합니다.

작업을 분리하여 스캔하는 방법 및 OneTouch의 다른 옵션으로 작업하는 방법에 대한 자세한 내용은 31페이지 의 작업을 분리하여 스캔(작업을 [분리하여](#page-38-0) 스캔 - 페이지 35)을 참조하십시오.

사용자 정의 파일 이름 사용 — 스캔한 문서에 대한 파일 이름을 사용자 지정하려면 구성 버튼을 클릭합니다 . 기본적으로 **[Button]\_[YYYY]\_[MM]\_[DD]** 형식이 사용됩니다 .

참고 **:** 일부 대상 응용 프로그램은 사용자가 OneTouch 에서 구성하는 파일 이름 설정을 무시할 수 있습니다 . 이것은 응용 프로그램이 들어오는 파일의 이름을 자동으로 지정하도록 설정되어 있는 경우에 발생합니다 .

## <span id="page-12-0"></span>사용자 정의 파일 이름

기본 이름 템플릿을 지정하거나 스캔할 때마다 파일 이름을 묻는 옵션을 사용하려면 사용자 정의 파일 이름 옵션을 사용하십시오. 스캐너의 OneTouch 버튼 패널에 여러 개의 버튼이 있으면 파일 이름 지정 옵션이 각 버 튼마다 개별적으로 구성됩니다.

여러 개의 버튼이 있는 스캐너에서 구성하고자 하는 버튼을 선택하십시오.

- 1. OneTouch 옵션 탭을 엽니다.
- 2. 구성 버튼을 클릭합니다.
- 3. 파일 이름 옵션을 구성할 수 있는 속성 창이 열릴 것입니다.
	- **파일 이름 형식** 파일에 이름을 붙일 때 사용할 형식을 선택하십시오 .
		- 토큰을 사용하여 파일 이름 짓기 파일 이름이 이 창에 입력한 텍스트와 토큰에 기초하여 만들어 지게 하려면 이 옵션을 선택하십시오 . 토큰은 생성된 데이터를 파일 이름에 자동으로 삽입합니 다 .
		- 파일 이름 묻기 각 파일이 만들어질 때 이름을 묻는 메시지를 표시 하게 하려면 이 옵션을 선택 하십시오 .
	- **기본값 복원 버튼** 클릭하면 이 창의 옵션들이 설치된 기본값으로 복원됩니다 .

### <span id="page-12-1"></span>토큰을 사용하여 파일 이름 짓기

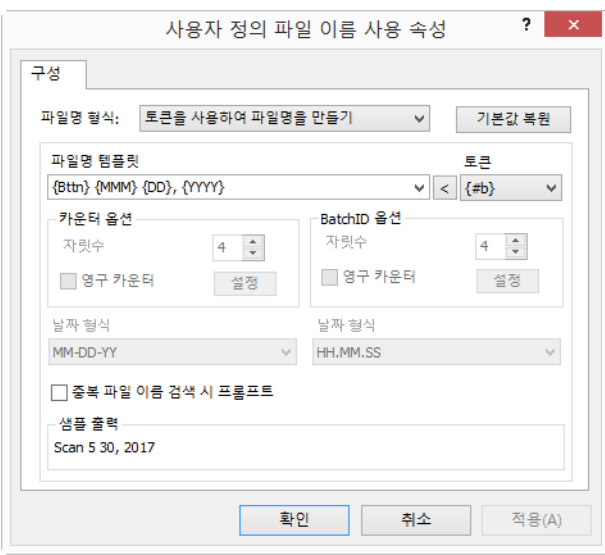

.

- \_ **파일 이름 템플릿** 파일 이름을 만들 때 사용할 텍스트를 입력하고 토큰을 추가하십시오. 앞서 정의한 템 플릿들이 목록에 표시되며, **"x"**를 클릭하면 이를 삭제할 수 있습니다. 기본적으로, 템플릿은 [{Bttn}\_{YYYY}\_{MM}\_{DD}]입니다.
- 토큰 파일 이름에 삽입할 자동 데이터. 옵션으로는 카운팅 번호, 사용자 이름, 날짜 및 시간 등이 있습니 다.

마우스 포인터를 목록에 있는 각 토큰 위에 올리면 그 토큰이 파일 이름에 삽입하는 데이터 유형의 예를 볼 수 있습니다.

- 특수 토큰 이 토큰은 사용자 정의 데이터를 파일 이름에 삽입합니다 .
	- {p} 파일이 만들어질 때 파일 이름의 일부를 묻는 메시지를 표시하게 하려면 이 토큰을 사용하십 시오 . 예를 들어 파일 이름 템플릿에 "{p} {#b}" 가 들어 있으면 파일 이름에서 {p} 를 대체할 텍스트 를 입력하라는 안내가 화면에 나올 것입니다 .
	- {clipboard} Windows 클립보드에 복사된 텍스트를 파일 이름에 삽입하려면 이 토큰을 사용하십 시오 . 클립보드에 유효하지 않은 문자가 들어 있거나 문자가 너무 많으면 파일이 만들어지지 않 거나 오류가 화면에 표시될 수 있다는 점을 유의하십시오 .
	- {env=} 파일 이름에 삽입할 환경 변수를 정의하려면 이 토큰을 사용하십시오 . 토큰을 파일 이름 템플릿에 추가한 후 토큰의 "=" 과 "}" 사이에 환경 변수를 빈칸 없이 입력하십시오 . 예를 들어 사 용자의 도메인을 파일 이름에 삽입하고 싶다면 토큰을 {env=USERDOMAIN} 으로 설정해야 합니 다 . 유효하지 않은 변수나 문자가 정의되면 최종 파일 이름에 "NotFound" 또는 "NotValid" 가 들어 갈 것입니다 .
	- {바코드}—TWAIN 인터페이스를 통해 바코드 감지가 활성화되면 이 토큰을 사용합니다. 지원되는 바코드가 감지되면 파일 이름에 바코드에 포함된 메타데이터가 포함됩니다 . 바코드 감지를 활성 화하기 위해 , TWAIN 인터페이스 구성에 대한 자세한 내용은 [TWAIN Driver PLUS](#page-19-1) 설정 사용 - 페이 지 [16](#page-19-1) 또는 스캔 전 구성 - [페이지](#page-36-0) 33 을 참조하십시오 .

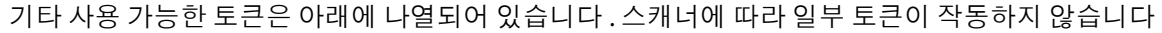

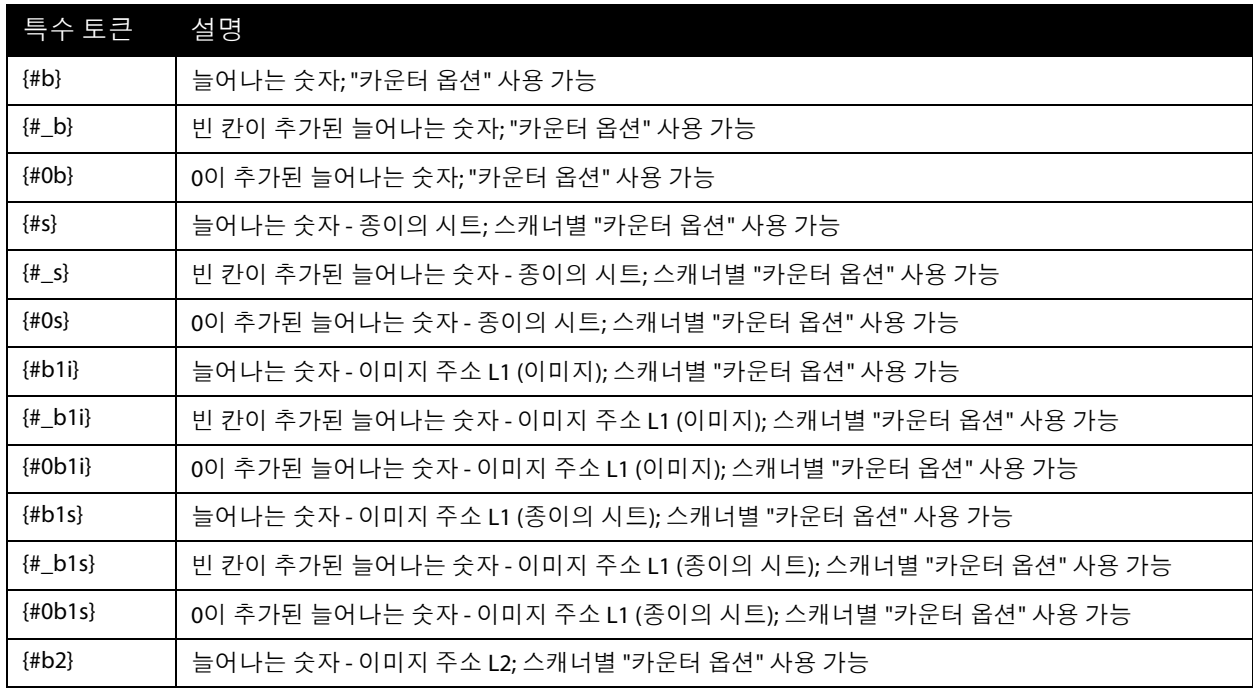

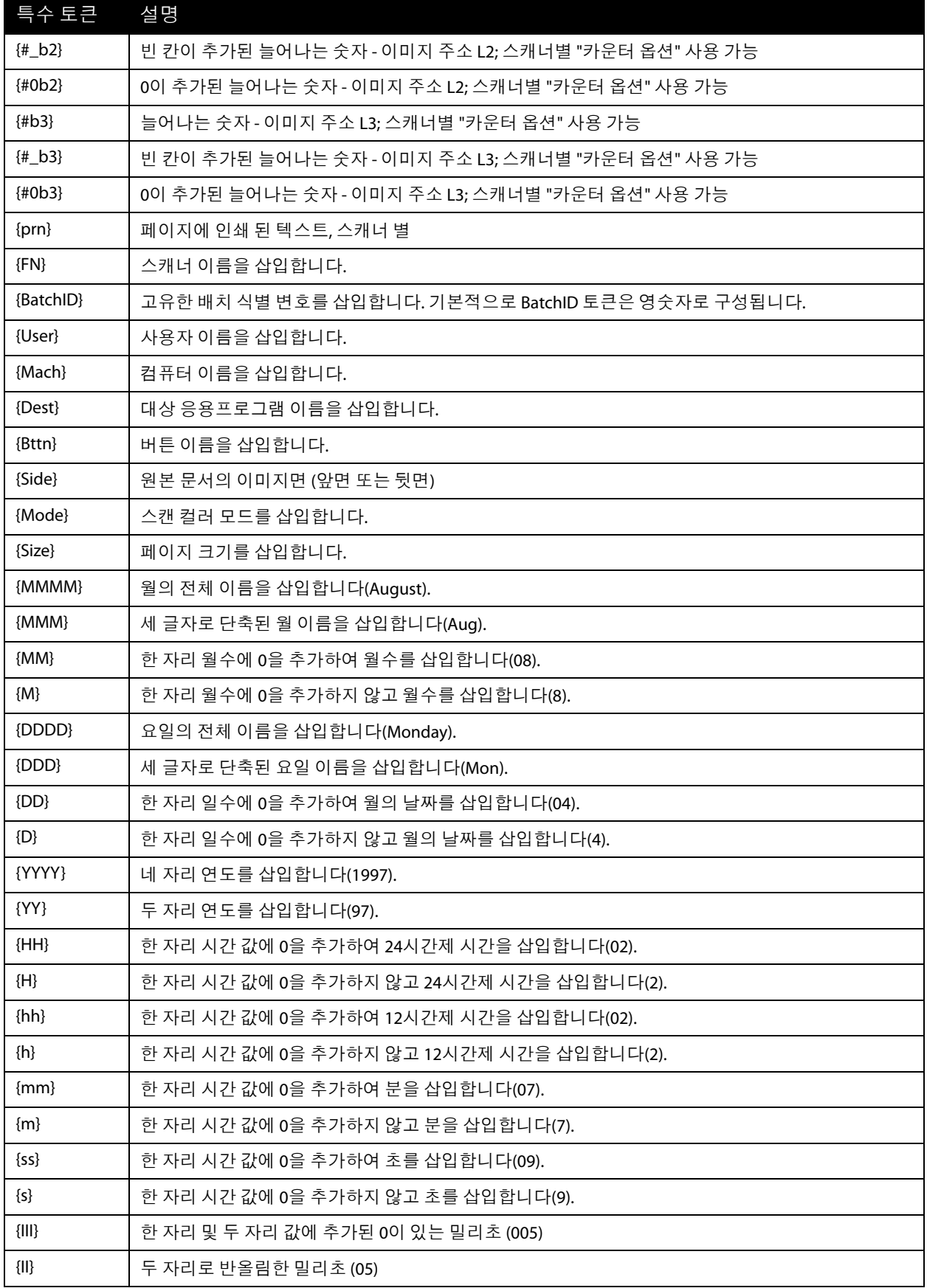

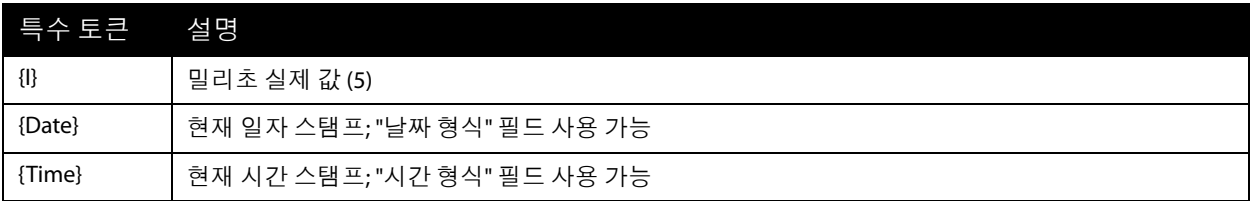

- \_ **화살표 버튼** 선택된 토큰을 커서 위치의 파일 이름 템플릿에 추가합니다.
- 카운터 옵션 증가하는 숫자를 위한 형식 옵션을 선택하십시오. 이 옵션들은 카운터 토큰({#b} 또는 {#0b}) 이 파일 이름 템플릿에 추가되었을 때 사용됩니다.

일부 스캐너에는 토큰 목록에 추가적인 카운터 옵션이 있을 수 있습니다. 그것들도 # 기호로 시작할 것입 니다.

- **자릿수** 이것은 파일 이름의 카운터를 위한 최소 자릿수입니다.
- **계속 카운터** 파일 이름 템플릿에 이루어진 변경, 파일 형식, 스캔 대상 또는 대상 디렉토리에서 삭제된 파 일 등과 관계 없이 카운터가 각 파일에서 계속적으로 증가하게 하려면 이 옵션을 선택하십시오. 이 옵션을 사용하면 문자 대신 숫자를 사용하는 BatchID 토큰이 발생할 수 있습니다.

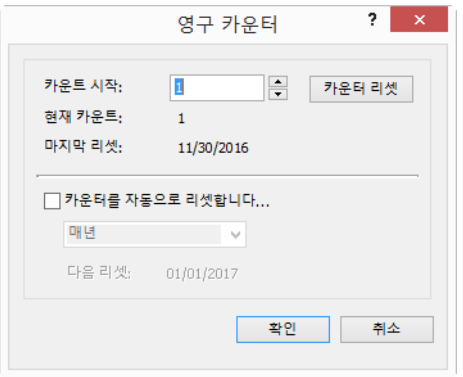

예를 들어 5개 페이지를 JPG 파일 형식으로 스캔하면 다음과 같이 됩니다.

- **계속 카운터**가 **선택됨** 연속된 숫자 1, 2, 3, 4, 5를 사용하여 5개의 파일이 만들어집니다. 파일 2와 4가 삭제되고 그 다음 5 개의 페이지가 스캔되면 , 5 부터 계속해서 숫자가 부여되어 디렉토리에는 다음 숫자가 붙여진 8 개의 파일이 있게 됩니다 : 1, 3, 5, 6, 7, 8, 9, 10
- 계속 카운터가 선택되지 않음 연속된 숫자 1, 2, 3, 4, 5를 사용하여 5개의 파일이 만들어집니다. 파일 2 와 4 가 삭제되고 그 다음 5 개의 페이지가 스캔되면 , 숫자에서 빈곳을 채우게 되며 디렉토리에는 연속된 숫자가 부여된 8 개의 파일이 있을 것입니다 : 1, 2, 3, 4, 5, 6, 7, 8
- \_ **설정** 카운터의 시작 번호를 설정하고, 카운터를 수동으로 초기화하며, 자동 초기화가 일어났을 때 구성 할 수 있는 창이 열립니다.
	- 가운트 시작 번호 원하는 카운터의 시작 번호를 입력합니다.
	- 가운터 초기화 버튼 시작 번호를 설정하고 현재 카운터를 초기화하려면 클릭하십시오 . 이것은 " 현 재 카운트 " 를 " 카운트 시작 번호 " 필드의 값으로 설정합니다 .
	- 현재 카운트 계속 카운터의 현재값 .⊠
	- **마지막 초기화** 마지막으로 카운터를 초기화한 날짜 .
	- **카운터 자동 초기화** 이 옵션을 선택하면 계속 카운터가 자동으로 초기화됩니다 .
- 자동 초기화를 위한 날짜 옵션 중 하나를 선택하면 그날의 오전 00:00 에 초기화됩니다 .
	- 매일 매일 00:00 에 초기화됩니다 .
	- 매주 선택된 요일의 00:00 에 초기화됩니다.
	- 매월 매월 1 일 00:00 에 초기화됩니다.
	- 매년 1 월 1 일 00:00 에 초기화됩니다.
- 파일 확장자 무시 각 파일에서 파일 유형의 변화와 관계 없이 카운터가 계속적으로 증가하게 하려면 이 옵션을 선택하십시오.

이것은 파일 유형의 변경에만 적용되며, 파일 이름 템플릿 필드가 변경되면 카운터는 초기화됩니다. 계속 카운터를 선택하면 모든 스캔에서 카운터가 파일 이름 및 파일 유형의 변경과 관계 없이 증가하므로 이 옵 션은 사용할 수 없습니다.

- \_ 날짜 형식 날짜 형식이 파일 이름에 표시되는 방식을 선택하십시오. 이 옵션은 파일 이름 템플릿에 {Date} 토큰이 있을 때 사용할 수 있습니다.
- 시간 형식 시간 형식이 파일 이름에 표시되는 방식을 선택하십시오. 이 옵션은 파일 이름 템플릿에 {Time} 토큰이 있을 때 사용할 수 있습니다.
- 종복 파일 이름 검색 시 프롬프트—이 옵션은 기본적으로 꺼져있습니다. 파일 이름 충돌 시, 괄호의 증분 번호가 파일 이름 끝에 추가되고 프롬프트는 표시되지 않습니다.

이 옵션을 선택하면 스캔 대상에서 중복 파일 이름이 감지될 때 프롬프트가 표시됩니다. 그러면 사용자는 파일 이름에 추가하여 충돌을 해결하거나 자동으로 증분 번호를 추가할 것을 선택할 수 있습니다.

■ 【 **샘플 출력** – 파일 이름이 파일 이름 템플릿 필드에 있는 텍스트 및 토큰에 기초하여 어떻게 만들어질 것인 지 샘플을 보여 줍니다.

### <span id="page-16-0"></span>파일 이름 묻기

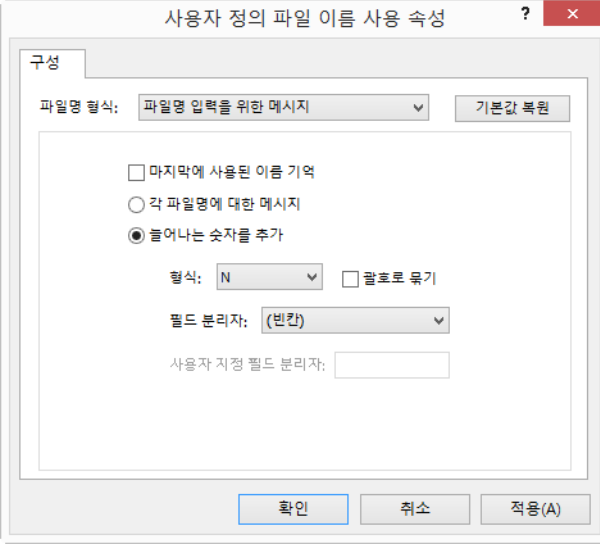

■ **마지막에 사용된 이름 기억** – 이전 스캔의 텍스트를 사용하여 스캔 시 이름을 미리 채워지게 하려면 이 옵 션을 선택하십시오.

- **스캔으로 여러 개의 파일이 만들어질 때** 한 번의 스캔 작업으로 여러 개의 파일이 만들어질 때 수행하고 싶은 작업을 선택하십시오. OneTouch는 단일 페이지 파일 형식(예: BMP 또는 JPG)이 선택되거나, "단일 이 미지 파일 만들기"가 선택되거나, 자동 작업 분리가 사용될 때 개별적으로 파일을 만듭니다.
- **각 파일의 이름 묻기** 각 파일이 만들어졌을 때 이를 위한 이름을 입력할 수 있는 대화상자가 열리게 하려 면 이 옵션을 선택하십시오.
- 종가하는 숫자 추가 한 번 파일 이름을 묻고, 그 다음 각 파일이 만들어질 때 숫자를 이에 덧붙여지게 하 려면 이 옵션을 선택하십시오.
- 형식 증가하는 숫자를 위한 자릿수를 선택하십시오.
- **괄호로 묶기** 파일 이름에서 증가하는 숫자를 괄호 안에 넣으려면 이 옵션을 선택하십시오.
- \_ **필드 구분자** 파일 이름과 증가하는 숫자 사이에 넣고자 하는 구분자의 종류를 선택하십시오.
- **\_사용자 정의 필드 구분자** 파일 이름과 증가하는 숫자 사이에 넣고자 하는 구분자의 종류를 입력하십시 오. 이 옵션은 "사용자 정의"가 선택된 필드 구분자일 때 사용할 수 있습니다.

## <span id="page-17-0"></span>스캔 구성

스캔 구성에서 스캔 해상도, 밝기, 모드(컬러, 흑백 또는 회색조) 및 기타 설정을 선택할 수 있습니다.

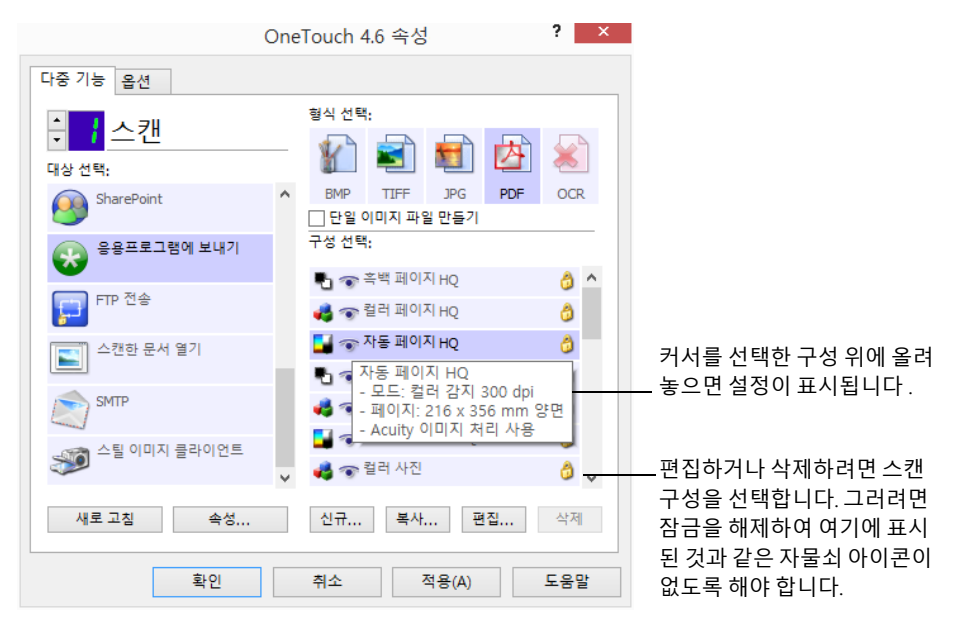

참고 **:** 스캔하기 전에 수동으로 옵션을 설정하려면 스캔 전 구성을 사용합니다 . 29 페이지의 스캔 전 구성 ( [스](#page-36-0) 캔 전 구성 - [페이지](#page-36-0) 33) 을 참조하십시오 .

새 구성 만들기 :

- OneTouch 기본 구성 설정으로 시작하는 새 구성을 만들려면 **새로 만들기** 버튼을 클릭합니다.
- 목록에서 구성을 선택한 다음 현재 선택한 구성의 설정으로 시작하는 새 구성을 만들려면 **복사** 버튼을 클 릭합니다.

구성 편집 또는 삭제 :

- 편집하거나 삭제할 스캔 구성을 선택합니다.
	- 구성을 삭제하려면 삭제 버튼을 클릭합니다 .
	- 구성을 편집하려면 편집 버튼을 클릭합니다. 설정을 편집하고 확인을 클릭합니다.

검색 구성 목록 재정렬 :

- 이동하려는 구성에서 마우스 왼쪽을 클릭한 상태로 있습니다. 마우스를 위 또는 아래로 드래그하여 목록 에서 해당 구성의 위치를 이동합니다.
- 구성 중 하나에서 마우스 오른쪽을 클릭하고 메뉴 옵션에서 선택하여 구성의 위치를 한 단계씩 올리거나 내릴 수 있고, 목록의 맨 위 또는 맨 아래로 이동할 수 있습니다.
- 구성 중 하나에서 마우스 오른쪽을 클릭하고 마우스 커서를 정렬 메뉴 옵션 위에 놓은 다음 목록의 자동 정렬 옵션 중 하나를 선택합니다.

OneTouch 속성 창에서 확인을 클릭하면 변경 사항이 저장됩니다.

기본 구성 :

사용자의 스캐너를 위해 특별히 기본 스캔 구성을 만들었습니다. 이러한 구성은 자동 자르기 및 회전 같은 Visioneer Acuity의 이미지 처리 기능을 활용합니다. 설치 디스크에서 스캐너 드라이버를 설치하면 Visioneer Acuity가 자동으로 설치됩니다. 웹 사이트에서 스캐너 드라이버를 다운로드한 경우, Visioneer Acuity도 다운로 드하고 설치해야 합니다.

스캔 구성 속성 창에서, **스캔 설정, 페이지 설정, 고급 설정** 및 **편집 설정** 탭을 항상 사용할 수 있습니다. Visioneer Acuity 모듈이 설치되어 있으면 **Acuity** 설정 탭도 대상에 대해 사용할 수 있습니다.

선택한 대상을 바탕으로 추가 설정 탭도 사용할 수 있습니다. 이러한 추가 설정 탭 중 하나가 표시되면 이러한 대상별 옵션 구성에 대한 지침은 아래와 같은 해당 섹션을 참조하시기 바랍니다.

- (42[페이지](#page-45-2))에 설명된 대로 저장소에 전송 대상으로 스캔을 보내기 위한 저장 폴더를 선택하려면 **저장 옵** 션 탭을 사용하십시오.
- (49[페이지](#page-52-1))에 설명된 대로 팩스 및 인쇄 대상을 구성하려면 **장치 설정** 탭을 사용합니다.
- (51[페이지](#page-54-1))에 설명된 대로 SharePoint 사이트, 사용자 자격 증명 및 대상 폴더를 지정하려면 **SharePoint** 탭 을 사용합니다.
- (54[페이지](#page-57-1))에 설명된 대로 FTP 사이트, 사용자 자격 증명 및 대상 폴더를 지정하려면 FTP **전송** 탭을 사용 합니다.
- (57[페이지](#page-60-1))에 설명된 대로 SMTP 서버, 사용자 자격 증명 및 대상 폴더를 지정하려면 SMTP **구성** 탭을 사용 합니다.

### <span id="page-19-0"></span>스캔 설정 탭

력합니다.

스캔 구성 속성 대화 상자에서 이름을 입력합니다.

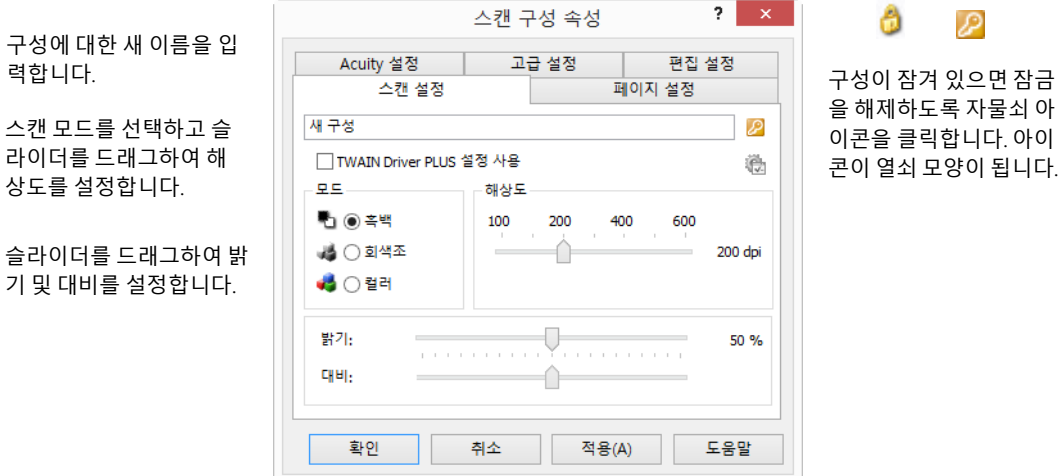

모드 - 스캔 모드를 선택합니다.

- - **흑백**은 흑백으로 스캔합니다. 예를 들어, 문자와 메모는 보통 흑백으로 스캔합니다.
- 회색조는 그림 또는 흑백 사진이 포함된 문서 같은 항목을 스캔합니다.
- 컬러는 컬러 사진과 기타 컬러 항목을 스캔합니다. 컬러 스캔은 파일 크기가 가장 큽니다.

참고 **:** TWAIN Driver PLUS 설정 사용 옵션이 선택되어 있거나 Acuity 설정 탭에 자동 컬러 감지가 선택되어 있으 면 이러한 모드는 비활성화됩니다 .

해상도-슬라이더를 오른쪽 또는 왼쪽으로 드래그하여 해상도의 dpi(인치당 도트 수)를 조정합니다. dpi가 높게 설 정될수록스캔한이미지가더선명하고더깨끗해집니다. 그러나 dpi가높게설정될수록스캔시간이길어지고스 캔한이미지에대해더큰파일이생성됩니다.

밝기 - 때로는 이미지의 밝기 및 대비가 너무 밝거나 너무 어둡게 설정되어 스캔됩니다. 예를 들어, 옅은 연필로 작성된 메모는 가독성을 향상시키기 위해 더 어둡게 스캔해야 합니다. 밝기를 증가하거나 감소하면 이미지가 더 밝거나 더 어둡게 스캔됩니다.

대비 - 이미지의 밝고 어두운 부분의 차이. 대비를 증가시키면 밝고 어두운 부분의 차이의 강조되는 반면 대비 를 감소하면 그 차이를 덜 강조하게 됩니다.

**열쇠** 및 **자물쇠** 아이콘 - 구성을 잠그려면 열쇠 아이콘을 클릭하여 열쇠 모양에서 자물쇠 모양이 바뀌도록 합 니다.

#### <span id="page-19-1"></span>**TWAIN Driver PLUS** 설정 사용

이 옵션은 TWAIN 드라이버 인터페이스를 사용하여 OneTouch 에 대한 스캔 설정을 구성합니다 . TWAIN 이 제 어하는 설정은 OneTouch 스캔 구성 속성 창에서 사용할 수 없습니다 .여기에는 **스캔 설정 ,페이지 설정 ,고급** 설정 및 **Acuity** 설정 탭이 포함되어 있습니다 . 편집 설정 및 저장 옵션 같은 기타 스캔 설정 탭은 계속 사용할 수 있으며 본 문서에 설명된 대로 구성할 수 있습니다 .

이 옵션은 연결된 스캐너가 이 기능을 지원하는 경우에만 인터페이스에서 사용할 수 있습니다.

1. **TWAIN Driver PLUS** 설정 사용을 선택합니다.

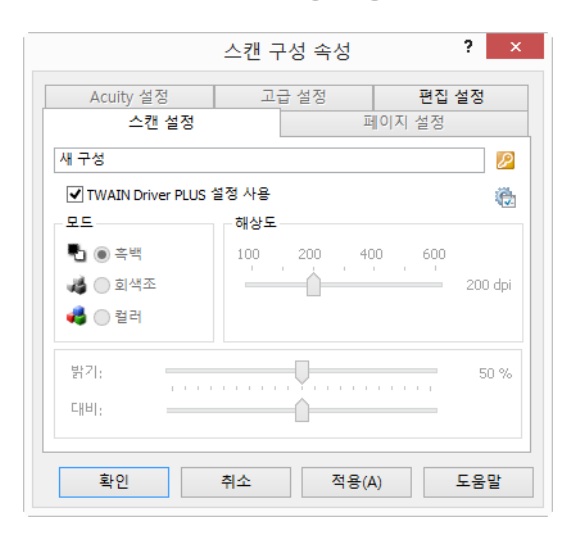

- 2. TWAIN 인터페이스를 열려면 설정 아이콘을 클릭합니다.
- 3. 필요에 따라 TWAIN의 옵션을 조정합니다.

스캔 옵션은 TWAIN 인터페이스의 **문서 설정** 및 **이미지 향상** 섹션에 있습니다.

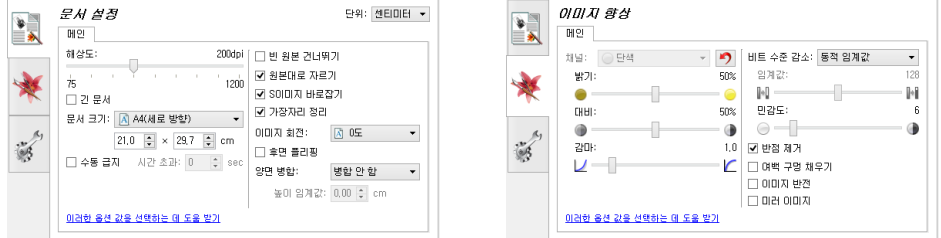

- 4. 변경 사항을 저장하고 TWAIN 인터페이스를 닫으려면 **완료** 버튼을 클릭합니다.
- 5. 저장하고 OneTouch 스캔 구성을 닫으려면 확인을 클릭합니다.

지침은 설치 디스크에 있는 TWAIN 스캔 설명서를 참조하십시오. 인터넷 브라우저에서 지침을 열려면 TWAIN 인터페이스에서 **도움말** 버튼을 클릭하셔도 됩니다.

## <span id="page-21-0"></span>페이지 설정 탭

페이지 설정 탭의 옵션은 선택한 컬러 모드(흑백, 회색조 또는 컬러)를 기반으로 하거나 스캐너 하드웨어가 기 능을 지원하는지 여부를 기반으로 하여 사용할 수 있습니다.

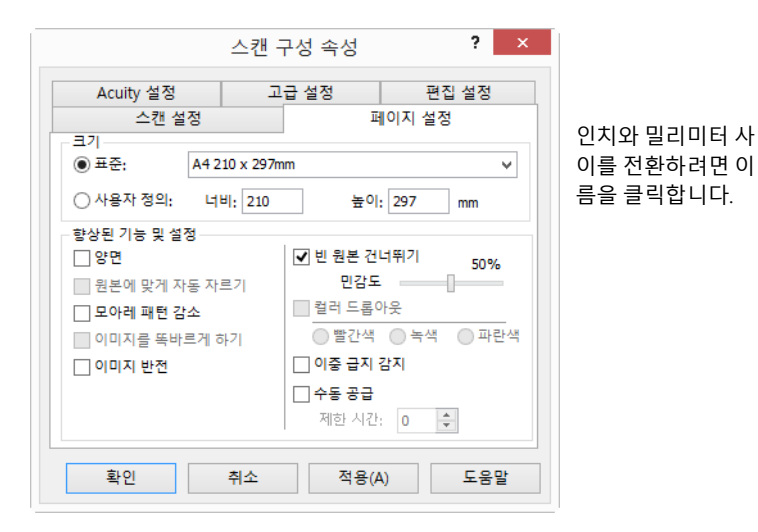

표준 - 메뉴 화살표를 클릭하고 목록에서 페이지 크기를 선택합니다.

**사용자 정의** - 상자에 가로 및 세로 페이지 크기를 입력합니다. 인치와 밀리미터 사이를 전환하려면 단위의 이 름을 클릭합니다.

향상된 기능 및 설정 - 사용할 수 있는 옵션에 대한 소프트웨어 또는 하드웨어 종속 관계가 있는 경우, 기능 설 명에 표시됩니다.

■ 양면-페이지의 양면을 스캔합니다. 이 옵션은 스캐너가 이 기능을 지원하는 경우에만 사용할 수 있습니 다.

스캐너의 단면 및 양면 버튼은 OneTouch 설정보다 우선합니다. 즉, 스캐너의 LED 숫자가 양면으로 스캔하 도록 설정되어 있지만 단면 버튼을 누른 경우 스캐너는 단면으로 스캔하며, 그 반대의 경우에도 이 규칙이 적용됩니다.

- **원본에 맞게 자동 자르기** 스캔되는 항목의 크기를 스캐너가 자동으로 결정하게 하려면 이 옵션을 선택 합니다. 이 옵션은 스캐너가 이 기능을 지원하는 경우에만 사용할 수 있습니다.
- \_ 모아레 패턴 감소 모아레 패턴은 물결 모양의 선으로, 가끔 사진이나 그림, 특히 신문과 잡지 그림의 스캔 한 이미지에서 나타납니다. **모아레 패턴 감소**를 선택하면 스캔한 이미지에서 모아레 패턴을 제한하거나 제거합니다. 이 옵션은 낮은 해상도의 컬러 또는 회색조에서 스캔할 때, 그리고 스캐너가 이 기능을 지원 할 때만 사용할 수 있습니다.
- **이미지를 똑바르게 하기** 페이지가 기울어져 있는지 스캐너가 자동으로 결정하여 그 이미지를 똑바르게 하려면 이 옵션을 선택합니다. 이 옵션은 스캐너가 이 기능을 지원하는 경우에만 사용할 수 있습니다.

자동 문서 공급 장치를 사용하여 스캔하는 중에 페이지가 너무 큰 각도로 공급되는 경우, 이미지가 똑바르 게 되지 않을 수 있습니다. 이 경우, 용지를 똑바르게 공급하려면 급지 가이드를 사용하여 페이지를 다시 스캔합니다.

- 가장자리 정리 소프트웨어가 스캔 이미지 가장자리 주변에 있을지 모르는 가는 선을 제거하게 하려면 이 옵션을 선택합니다. 스캔되는 항목의 치수가 크기 필드에 표시된 치수와 같지 않으면 이 선이 가장자리 에 나타날 수 있습니다. 이 옵션은 스캐너가 이 기능을 지원하는 경우에만 사용할 수 있습니다.
- 90**도 자동 회전** 스캔이 완료될 때 스캔한 이미지를 시계 방향으로 90도 회전하려면 이 옵션을 선택합니 다. 일반적으로 재무 스프레드시트 데이터와 같이 가로 방향으로 인쇄된 페이지를 스캔하는 경우 이 옵션 을 사용할 수 있습니다. 이 옵션은 스캐너가 이 기능을 지원하는 경우에만 사용할 수 있습니다.
- 000지 반전 스캔한 이미지의 각 픽셀 컬러를 반전시킵니다.
	- - 흑백으로 스캔하면 각 픽셀이 검은색은 흰색으로 , 흰색은 검은색으로 반전됩니다 .

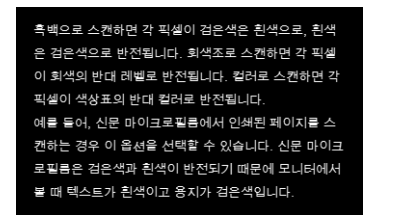

흑백으로 스캔하면 각 픽셀이 검은색은 흰색으로, 흰색 은 검은색으로 반전됩니다. 회색조로 스캔하면 각 픽셀 이 회색의 반대 레벨로 반전됩니다. 컬러로 스캔하면 각 픽셀이 색상표의 반대 컬러로 반전됩니다. 예를 들어, 신문 마이크로필름에서 인쇄된 페이지를 스 캔하는 경우 이 옵션을 선택할 수 있습니다. 신문 마이 크로필름은 검은색과 흰색이 반전되기 때문에 모니터 에서 볼 때 텍스트가 흰색이고 용지가 검은색입니다.

● 회색조로 스캔하면 각 픽셀이 회색의 반대 레벨로 반전됩니다.

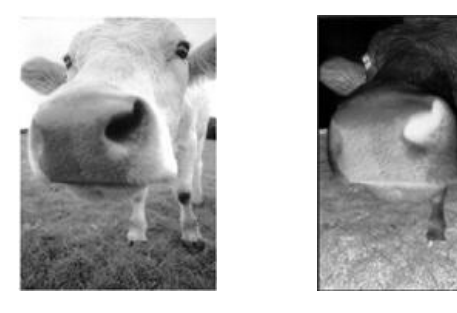

컬러로 스캔하면 각 픽셀이 색상표의 반대 컬러로 반전됩니다 .

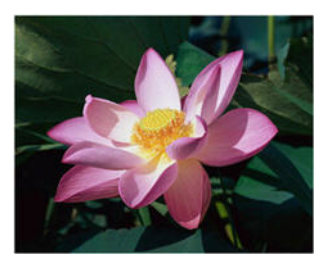

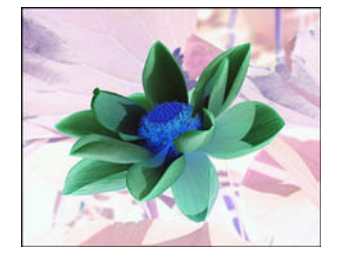

■ U 원본 건너뛰기 - 스캐너를 통해 빈 페이지가 공급된 경우 스캐너가 이 페이지를 감지하여 최종 파일에 서 제거하려면 이 옵션을 선택합니다. 이 옵션은 스캐너가 이 기능을 지원하는 경우에만 사용할 수 있습니 다.

민감도 - 빈 이미지 감지의 민감도 수준을 조정합니다.

옵션 탭 기능인 **여러 페이지 배치에서 작업 분리기 사용**이 활성화되고 **빈 페이지가 감지될 때**라는 옵션이 선택되면, 빈 원본 건너뛰기에 대한 민감도 수준은 두 기능이 활성화될 때 사용되는 민감도 수준입니다.

여러 페이지 배치에서 작업 분리기 사용 기능이 활성화되고 이미지 수가 도달될 때라는 옵션이 선택되면 , 빈 원본은 이미지가 카운트되기 전에 폐기됩니다. 예를 들어, 사용자가 양면 모드로 3페이지를 스캔하는 경우, 페이지의 각 면이 이미지로 카운트되어 이미지의 총 수가 6이 됩니다. 빈 원본 건너뛰기가 활성화되 어 있고 3페이지 중 2페이지에서 한 면이 비어 있으면 이미지의 총 수는 6이 아니라 4가 됩니다.

**컬러 드롭아웃** - 컬러 드롭아웃은 스캔한 이미지에서 컬러를 자동으로 제거하는 스캐너의 기능입니다. 예 를 들어, 빨간색 워터마크가 있는 편지를 스캔하는 경우, 빨간색을 필터링하여 스캔한 편지에 텍스트만 나 타나고 빨간색 워터마크는 나타나지 않게 할 수 있습니다. 컬러 드롭아웃은 흑백 또는 회색조 스캔 모드에 적용됩니다. 이 옵션은 스캐너가 이 기능을 지원하는 경우에만 사용할 수 있습니다.

검은색 텍스트 위의 빨간색 워터마크가 있는 원본.

빨간색을 필터링하여 스캔 한 항목.

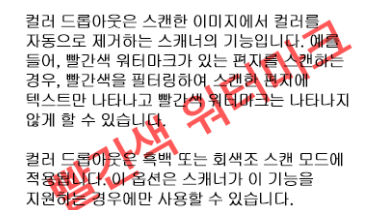

컬러 드롭아웃은 스캔한 이미지에서 컬러를 자동으로 제거하는 스캐너의 기능입니다. 예를 들어, 빨간색 워터마크가 있는 편지를 스캔하는 경우. 빨간색을 필터링하여 스캔한 편지에 텍스트만 나타나고 빨간색 위터마크는 나타나지 않게 할 수 있습니다. 컬러 드롭아웃은 흑백 또는 회색조 스캔 모드에

적용됩니다. 이 옵션은 스캐너가 이 기능을 지원하는 경우에만 사용할 수 있습니다.

- 이중 급지 감지 한 번에 여러 페이지가 스캐너에 공급될 때 이를 감지하는 스캐너의 하드웨어 기능을 켜 려면 이 옵션을 선택합니다. 이 옵션은 스캐너가 이 기능을 지원하는 경우에만 사용할 수 있습니다.
- 수동 급지 모드**/**연속 급지 마지막 페이지가 스캔된 때 및 스캐너가 스캔 작업을 중지한 때부터 대기 기능 을 사용하려면 이 옵션을 선택합니다. 이 옵션은 스캐너가 이 기능을 지원하는 경우에만 사용할 수 있습니 다.

참고**:** 스캐너가 지원하는 경우에만 이 기능을 사용할 수 있습니다. 자세한 정보는 스캐너와 함께 포함된 설명서를 참조하십시오.

수동 공급 모드로 스캔하는 방법:

- a. 수**동 공급 모드**를 선택합니다 .
- b. 제한 시간 필드에 마지막 페이지가 스캔된 때 및 스캐너가 스캔을 중지한 때부터 스캐너가 대기하게 하려는 시간을 입력합니다 .
- c. 스캐너에 문서를 넣습니다 .
- d. **스캔**을 클릭합니다 .
- e. 화면의 스캔 진행률 대화 상자에 카운트다운이 표시되어 스캐너에 다음 문서를 넣어야 하는 때까지 남은 시간을 알려줍니다 .
- f. 문서의 모든 페이지 스캔이 완료되면 완료를 클릭하여 타이머를 중지하거나 타이머가 끝까지 가도록 그냥 둘 수 있습니다 . 또는 스캐너의 **Simplex**, **Duplex** 또는 스캔 버튼 ( 해당되는 경우 ) 을 누르면 타 이머와 스캔 작업이 취소됩니다 .

평판 또는 콤보 스캐너에서 수동 급지 모드로 스캔하려면:

- a. 수동 급지 스캔을 시작합니다 .
	- 콤보 스캐너의 경우 , ADF 에 용지가 없는 경우 , 수동 급지 타이머가 나타난 후에 평판으로부터 스 캔 작업이 이루어집니다 .
- b. 수동 급지 타이머가 표시되는 동안 , **Simplex**, **Duplex** 또는 스캔 버튼 ( 해당되는 경우 ) 을 짧게 누르면 (2 초 미만 ) 평판에서 스캔이 시작됩니다 . 길게 누르면 (2 초 이상 ) 타이머와 스캔 작업이 취소됩니다 .
	- 콤보 스캐너의 경우 , 수동 급지 타이머가 표시되어 있는 동안 ADF 에 용지가 올려져 있는 경우 , ADF 에서 스캔 작업이 이루어집니다 .

참고: 일부 스캐너에는 지원되는 최대 무게의 용지보다 두꺼운 항목을 스캔할 수 있도록 롤러를 조정하는 수 동 공급 스위치 또는 용지 두께 스위치가 있습니다. 매우 두꺼운 항목을 스캔할 수 있도록 스캐너를 조정하면, 한 번에 하나의 항목만 스캔할 수 있습니다. 수동 급지 옵션을 사용하면 한 번에 한 페이지를 스캔할 수 있고 스 캔이 완료되면 모든 페이지가 단일 스캔 작업에 들어가도록 합니다.

### <span id="page-24-0"></span>Acuity 설정 탭

스캐너와 함께 받은 OneTouch 소프트웨어에는 Visioneer˚ Acuity 기술이 포함되어 있습니다. 본 응용프로그램 에는 스캔한 문서(특히, 일반적으로 낮은 품질의 이미지를 생성하는 문서)의 품질을 개선하고 향상하는 일련 의 기능들이 들어 있습니다. Acuity 옵션을 가진 스캔 구성은 최고 품질의 이미지를 생성하는 OneTouch 스캔 설정과 함께 작동합니다.

귀하의 스캐너에서 Visioneer Acuity를 사용할 수 있다면 설치 디스크에서 스캐너 드라이버를 설치할 때 자동 으로 설치될 것입니다. 드라이버를 저희 웹 사이트에서 다운로드하면, 다운로드 페이지에서 어떤 설치 프로그 램에 Visioneer Acuity가 포함되어 있는지를 알려줍니다. 귀하의 스캐너를 위한 다운로드 페이지에 설명되어 있지 않은 경우 Visioneer Acuity를 사용할 수 없습니다.

참고 **:** Visioneer Acuity 는 일부 스캐너 모델과 호환되지 않습니다 . Visioneer Acuity 가 스캐너의 드라이버 다운 로드 웹 페이지에 없는 경우에는 사용자의 스캐너 모델과 호환되지 않습니다 .

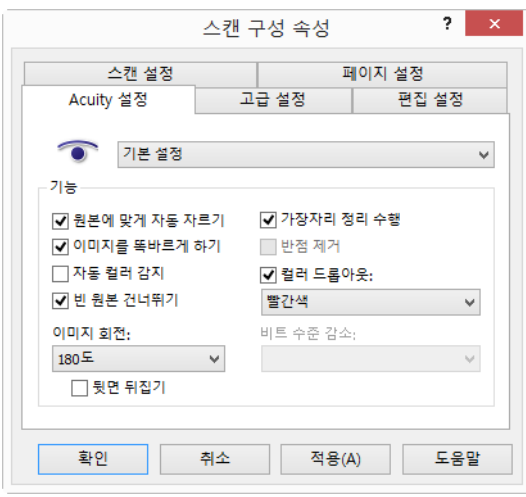

새 스캔 구성에 사용할 Acuity 설정 유형을 선택하려면 드롭다운 화살표를 클릭합니다. 옵션은 다음과 같습니 다.

- Acuity **이미지 처리를 사용하지 않음** 스캔이 Acuity 처리를 사용하지 않습니다.
- **기본 설정** 사용자의 스캐너가 스캔 모드(흑백, 회색조 및 컬러)와 함께 사용할 수 있는 옵션을 자동으로 선택합니다.

스캔 옵션 선택

- **원본에 맞게 자동 자르기** 스캔되는 항목의 크기를 소프트웨어가 자동으로 결정하게 하려면 이 옵션을 선택합니다.
- 이미지를 똑바르게 하기 페이지가 기울어져 있는지 소프트웨어가 자동으로 결정하여 그 이미지를 똑바 르게 하려면 이 옵션을 선택합니다. 페이지가 너무 큰 각도에서 스캔되면 똑바로 되지 않을 수 있습니다. 이 경우, 해당 페이지를 다시 스캔합니다.
- 자동 컬러 감지 문서에 컬러가 있는지 없는지를 결정하고 적절한 스캔 이미지를 생성합니다. 사용자가 스캔 설정을 컬러에서 흑백으로, 다시 반대로 변경하는 대신에, 스캐너가 올바른 설정을 자동으로 선택할 수 있습니다.
- 빈 원본 건너뛰기 페이지가 비어 있을 때 감지하여 해당 이미지를 제거합니다.
- 이미지 회전 스캔이 끝날 때 최종 이미지를 회전하려면 이 목록의 옵션을 선택합니다.
- **뒷면 뒤집기** 달력 스타일 방향인 양면 페이지를 스캔하는 경우, 이 옵션을 선택합니다. 이 옵션은 앞면 이 미지에서 뒷면 이미지로 180도 회전합니다. 이 옵션을 선택하지 않고 양면 모드에서 스캔하면 달력 방향 페 이지의 뒷면 이미지가 최종 스캔에 거꾸로 나타납니다. 이 옵션은 책 페이지 방향 대 달력 페이지 방향을 자 동으로 결정하지 않습니다. 책 방향 페이지를 스캔할 때 이 옵션이 선택되어 있는 경우, 최종 스캔에 페이지 뒷면의 이미지가 거꾸로 나타납니다. 두 가지 유형을 포함하는 문서의 배치를 스캔하는 경우, 회전 이미지 목록에서 자동을 선택하는 것이 좋습니다.
- 가장자리 정리 수행 소프트웨어가 스캔 이미지 가장자리 주변에 있을지 모르는 가는 선을 제거하게 하 려면 이 옵션을 선택합니다. 가장자리 정리는 자동 자르기와 기울임 자동 보정이 선택되어 가장자리의 위 치를 소프트웨어가 결정할 수 있을 때만 적용됩니다. 따라서 가장자리 정리를 선택하면 자동 자르기와 기 울임 자동 보정도 선택해야 합니다. 이 옵션은 흑백으로 스캔할 때만 사용할 수 있습니다.
- 반점 제거 반점은 스캐너가 문서의 유효한 부분으로 해석하는 이미지의 작은 점들입니다. 반점 제거 옵 션은 이러한 점들을 확인하고 제거합니다. 이 옵션은 흑백으로 스캔할 때만 사용할 수 있습니다.
- \_ **컬러 드롭아웃** 컬러 드롭아웃은 스캔한 이미지에서 컬러를 자동으로 제거하는 스캐너의 기능입니다. 예 를 들어, 빨간색 워터마크가 있는 편지를 스캔하는 경우, 빨간색을 필터링하여 스캔한 편지에 텍스트만 나 타나고 빨간색 워터마크는 나타나지 않게 할 수 있습니다. 컬러 드롭아웃은 흑백 또는 회색조 스캔 모드에 적용됩니다.
- 비트 수준 감소 드롭다운 메뉴를 클릭하고 목록에서 옵션을 선택합니다. 비트 수준 감소 옵션은 흑백으 로 스캔할 때만 사용할 수 있습니다.
	- 오류 확산**, Bayer** 및 하프톤 패턴은 바이너리(흑백) 모드에서 스캔할 때 밴딩을 완화하는 데 도움이 되 는 이미지 내의 의도적인 노이즈 ( 디더링 ) 적용을 말합니다 . 예를 들어 , 컬러 사진을 흑백으로 스캔 하는 경우 , 이미지 파일에는 흑백의 커다란 블록이 생기고 이미지가 거의 인식되지 않습니다 . 이미 지를 디더링하면 인식 가능한 흑백 이미지가 생깁니다 .

● 동적 임계값은 흑백으로 스캔할 때 최고 품질의 이미지를 생성하기 위해 스캔한 페이지를 평가하고 밝기 및 대비 레벨을 자동으로 조정합니다 .

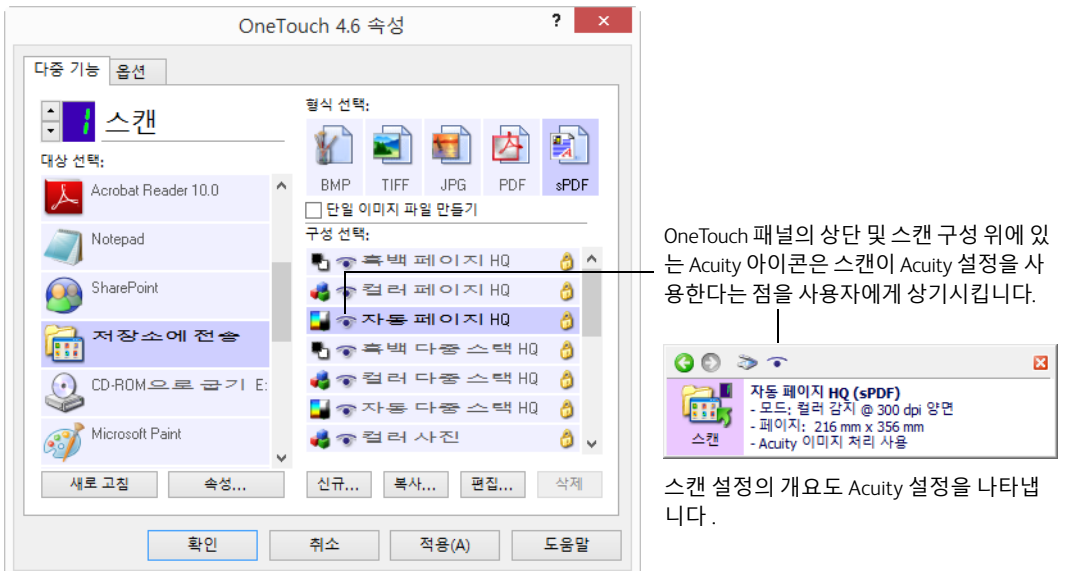

#### <span id="page-26-0"></span>VRS 설정 탭

이 섹션의 지침은 구입하신 스캐너의 설치 디스크에 Kofax Virtual ReScan(VRS ™ ) 이 포함된 경우에만 적용됩 니다 . 다른 모든 스캐너의 경우에는 고급 설정 탭 ( 고급 [설정](#page-28-0) 탭 ) 에서 옵션을 조정하기 위한 지침을 계속 참 조하십시오 .

Visioneer Acuity가 설치되면 스캔 구성 속성창의 "VRS 설정" 탭이 "Acuity 설정" 탭으로 바뀔 것입니다. "Visioneer Acuity Assets"를 Windows 제어판에서 설치 제거한 다음, 스캐너를 껐다가 켜면 "VRS 설정" 탭이 보 입니다.

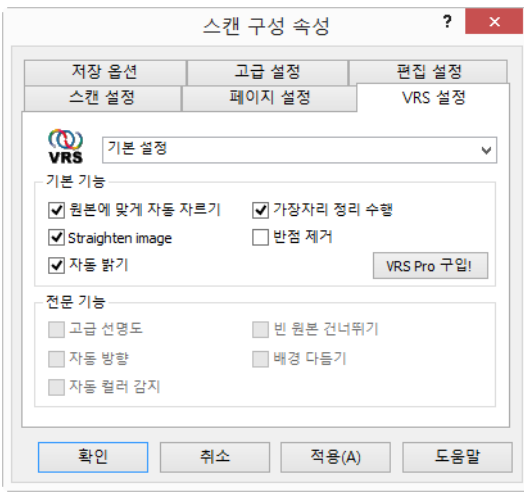

먼저 소프트웨어를 설치할 때, 기본 기능을 사용할 수 있고 **VRS Pro** 구입**!** 버튼도 창에 있을 것입니다. VRS의 전문 기능을 사용할 수 있도록 VRS Professional을 구입하고자 하면 **VRS Pro** 구입**!** 버튼을 클릭합니다.

새 스캔 구성에 사용할 VRS 설정 유형을 선택하려면 드롭다운 화살표를 클릭합니다. 옵션은 다음과 같습니다.

- VRS 처리를 사용하지 않음 스캔이 VRS 처리를 사용하지 않습니다.
- **기본 설정** 사용자의 스캐너가 스캔 모드(흑백, 회색조 및 컬러)와 함께 사용할 수 있는 옵션을 자동으로 선택합니다.

#### 기본 기능은 다음과 같습니다 **.**

- 자동 자르기 스캔되는 항목의 크기를 소프트웨어가 자동으로 결정하게 하려면 이 옵션을 선택합니다.
- 기울임 자동 보정 페이지가 기울어져 있는지 소프트웨어가 자동으로 결정하여 그 이미지를 똑바르게 하 려면 이 옵션을 선택합니다. 페이지가 너무 큰 각도에서 스캔되면 똑바로 되지 않을 수 있습니다. 이 경우, 해당 페이지를 다시 스캔합니다.
- ★저동 밝기 문서의 배경, 전경, 강조 표시 영역 사이의 최적의 균형을 맞추기 위해 밝기를 설정합니다. 이 옵션은 컬러로 스캔할 때는 사용할 수 없습니다.
- 가장자리 정리 소프트웨어가 스캔 이미지 가장자리 주변에 있을지 모르는 가는 선을 제거하게 하려면 이 옵션을 선택합니다. 가장자리 정리는 자동 자르기와 기울임 자동 보정이 선택되어 가장자리의 위치를 소프트웨어가 결정할 수 있을 때만 적용됩니다. 따라서 가장자리 정리를 선택하면 자동 자르기와 기울임 자동 보정도 선택해야 합니다. 이 옵션은 흑백으로 스캔할 때만 사용할 수 있습니다.
- **반점 제거** 반점은 스캐너가 문서의 유효한 부분으로 해석하는 이미지의 작은 점들입니다. 반점 제거 옵 션은 이러한 점들을 확인하고 제거합니다. 이 옵션은 흑백으로 스캔할 때만 사용할 수 있습니다.

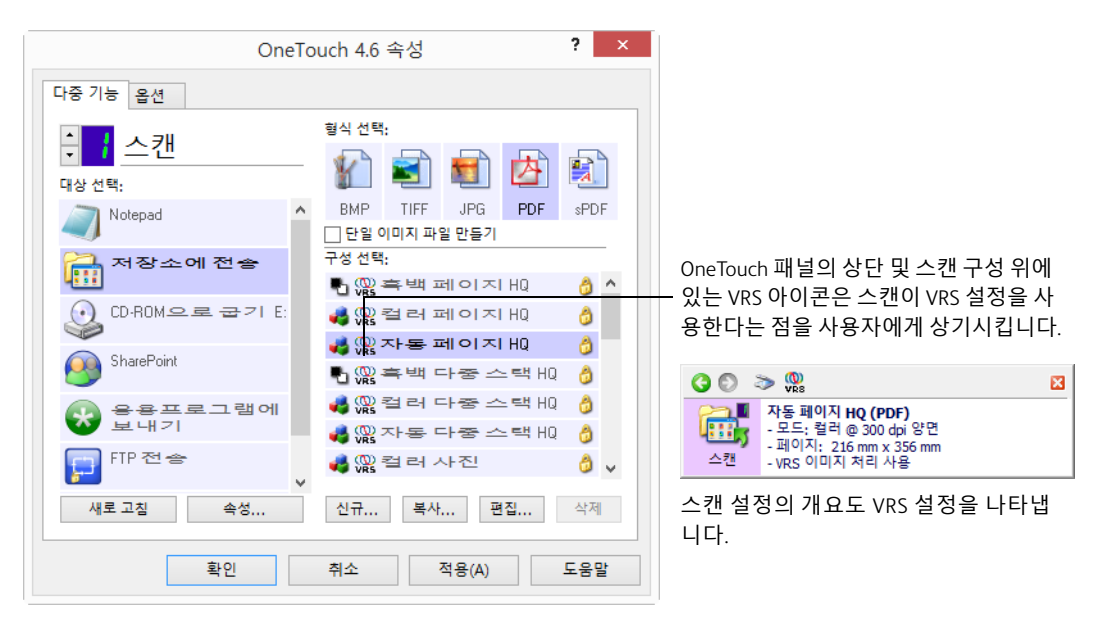

#### 기술 문서

해당 VRS 기능을 사용할 때 다음 기능을 OneTouch에서 사용할 수 없습니다.

- 스캔 설정 탭 자동 밝기가 VRS 설정 탭에서 선택되면 밝기 및 대비를 사용할 수 없습니다.
- \_ 페이지 설정 탭 VRS 설정 탭에서 자동 자르기, 기울임 자동 보정 또는 가장자리 정리가 선택되면 이미지 를 똑바르게 하기, 원본에 맞게 자동 자르기 및 가장자리 정리를 사용할 수 없습니다.

#### 전문 기능

스캐너의 VRS 소프트웨어를 VRS Professional 버전으로 업그레이드하는 경우, 창 하단의 전문 기능 표시가 활 성화됩니다.

- \_ **고급 선명도** 그래프 용지, 청사진, 보안 용지와 같이 복잡한 배경이나 텍스처 배경이 있는 문서도 깨끗하 고 가독성 있게 생성합니다. 고급 선명도 옵션은 전경에 있는 텍스트와 그림을 식별하고 배경이 이러한 텍 스트와 그림을 가리지 않도록 스캔 이미지를 생성합니다. 이 옵션은 흑백으로 스캔할 때만 사용할 수 있습 니다.
- **자동 방향** 페이지에서 텍스트를 인식하고 텍스트의 올바른 방향이 위로 오도록 90도, 180도 또는 270도 로 이미지를 회전합니다. 자동 방향 옵션과 함께 기울임 자동 보정 옵션도 선택해야 합니다.
- 자동 컼러 감지 문서에 컬러가 있는지 없는지를 결정하고 적절한 스캔 이미지를 생성합니다. 사용자가 스캔 설정을 컬러에서 흑백으로, 다시 반대로 변경하는 대신에, 스캐너가 올바른 설정을 자동으로 선택할 수 있습니다.
- **빈 페이지 삭제** 페이지가 비어 있을 때 감지하여 그 이미지를 제거합니다.
- 배경 다듬기 페이지에 배경 컬러가 있는 문서는 스캔 이미지가 생성될 때 가끔 컬러 부분에서 작은 결함 이 생깁니다. 이 옵션은 문서의 배경 컬러를 인식하고 이를 부드럽고 일관된 컬러로 만들어 줍니다. 배경 다듬기는 흑백 스캔 구성에서는 사용할 수 없습니다.

### <span id="page-28-0"></span>고급 설정 탭

컬러 또는 회색조 스캔을 할 때 컬러 수정 옵션을 설정하려면 고급 설정 탭을 사용합니다. 색상 설정을 변경하려 면 슬라이더를 왼쪽 및 오른쪽으로 드래그합니다. 이렇게 하면 새 설정의 효과가 적용된 것으로 이미지가 바 뀌어서 표시됩니다.

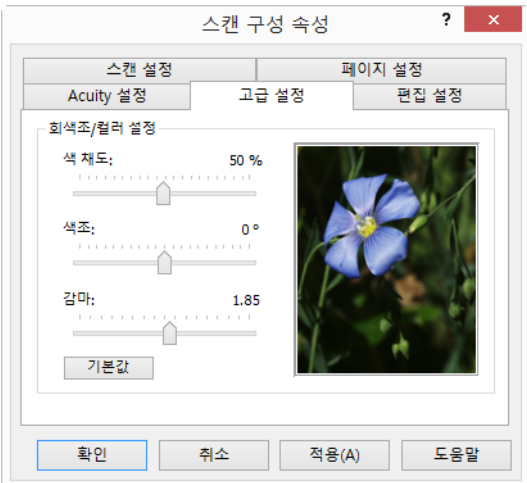

- \_ **색 채도** 컬러의 강도나 순도. 이 옵션은 선택한 스캔 모드가 컬러일 때만 사용할 수 있습니다.
- 색조 육안으로 볼 수 있는 이미지의 컬러. 이 옵션은 선택한 스캔 모드가 컬러일 때만 사용할 수 있습니다.
- 감마- 이미지 향상을 위한 시작 지점 및 톤 곡선입니다. 감마 값을 올리거나 내리면 이미지에 영향을 미치 는 채도, 색조, 밝기 및 대비의 값이 변경됩니다. 기본 감마 값을 유지하거나 다른 옵션을 조정하기 전에 이 설정을 조정하는 것이 좋습니다. 이 옵션은 컬러와 회색조 스캔 모두에서 사용할 수 있습니다.

## <span id="page-29-0"></span>편집 설정 탭

스캔한 이미지의 지정된 영역을 제거하려면 편집 설정 탭의 옵션을 사용합니다.

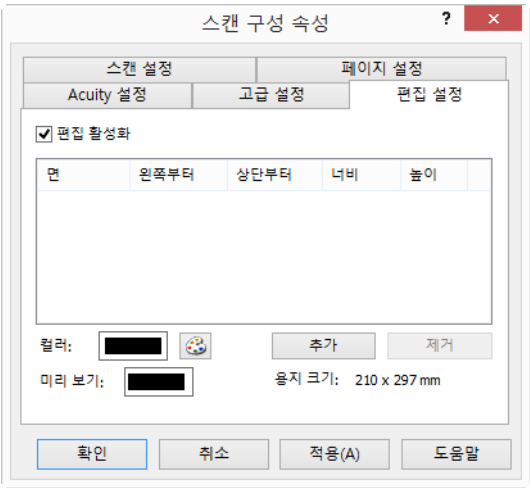

수정하고 있는 OneTouch 스캔 구성에서 이 설정이 다른 옵션과 함께 작동하는 방법에 대한 자세한 내용은 본 섹션의 마지막 부분에 나오는 기술 문서를 참조하십시오.

**편집 활성화** - 스캔할 때 편집을 사용하려면 이 옵션을 선택합니다. 스캔하는 각 페이지에 표시되는 로고 또는 이 미지를 제거하려는 경우, 이 옵션을 사용할 수 있습니다. 스캔한 이미지의 편집된 영역을 채울 컬러를 선택하고 여러 영역을 설정할 수 있습니다. 양면 모드에서 스캔하는 경우, 페이지의 앞면과 뒷면에 개별적으로 영역을 지 정할 수 있습니다.

이 창에서 영역 목록에 라인 항목을 추가하려면 추가를 클릭합니다. 스캔한 이미지에서 여러 영역을 편집하고 추가 버튼을 다시 클릭하여 목록에 라인 항목을 계속 추가할 수 있습니다. 목록에서 항목을 선택한 다음 목록의 지정된 편집 영역을 제거하려면 제거 버튼을 클릭합니다.

면 - 면 옵션 목록을 표시하려면 앞이라는 단어를 한 번 클릭합니다. 단면 스캐너를 사용하는 경우, 앞 옵션만 사용할 수 있습니다. 스캐너가 양면 스캔을 지원하는 경우, 목록에서 **앞, 뒤** 및 양쪽 옵션을 사용할 수 있습니다

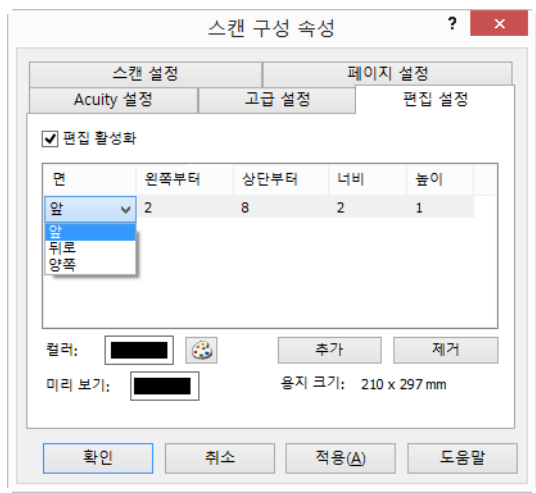

.

- 앞 이는 페이지의 1면입니다. 앞으로 지정된 영역은 양면으로 스캔할 때 페이지의 1면에만 적용됩니다. 따라서 양면 4페이지를 스캔하는 경우, 결과 이미지 파일에는 1, 3, 5, 7페이지에 편집된 영역을 갖게 됩니 다.
- \_ **뒤** 이는 페이지의 2면입니다. 뒤로 지정된 영역은 양면으로 스캔할 때 페이지의 2면에만 적용됩니다. 따 라서 양면 4페이지를 스캔하는 경우, 결과 이미지 파일에는 2, 4, 6, 8페이지에 편집된 영역을 갖게 됩니다.
- 양쪽 회사 로고 같은 것이 페이지 양면의 같은 위치에 나타나도록 영역을 지정하려면 이 옵션을 선택합 니다. 그러면 앞과 뒤 모두에서 개별적으로 같은 위치를 지정할 필요가 없습니다.

시작 지점 및 편집 영역 크기를 입력할 수 있도록 컨트롤 상자를 활성화하려면 각 필드에서 기본 값 0.00을 한 번 클릭합니다. 측정 단위가 용지 크기 필드 근처 오른쪽 하단 모서리에 표시됩니다.

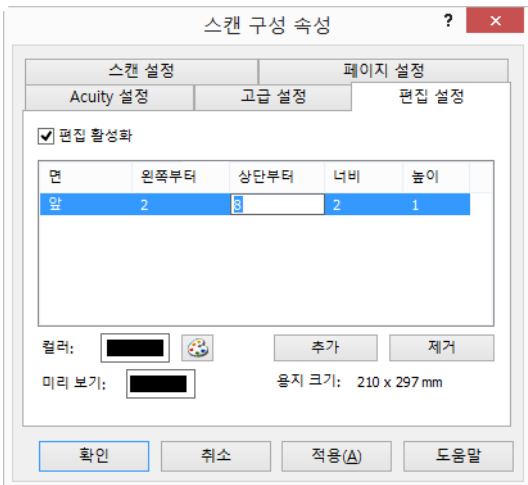

- 원쪽부터 페이지의 왼쪽부터 측정한 왼쪽 상단 모서리 시작 지점을 입력합니다.
- 상단부터 페이지의 상단부터 측정한 왼쪽 상단 모서리 시작 지점을 입력합니다.
- 너비 제거할 영역의 너비를 입력합니다.
- 높이 제거할 영역의 높이를 입력합니다.

컬러 - 이 컬러 필드는 편집 영역에 대해 선택한 채우기 색을 보여줍니다. 사용자가 지정한 영역을 소프트웨어 가 제거할 때, 사용자가 여기서 선택한 컬러로 해당 영역을 채웁니다. 컬러를 변경하려면 아티스트 팔레트 버튼 을 클릭하여 Windows 색상표를 엽니다. 원하는 색상을 선택한 다음 **확인**을 클릭합니다. 선택한 컬러가 이제 편집 설정 탭의 **컬러** 필드에 표시됩니다.

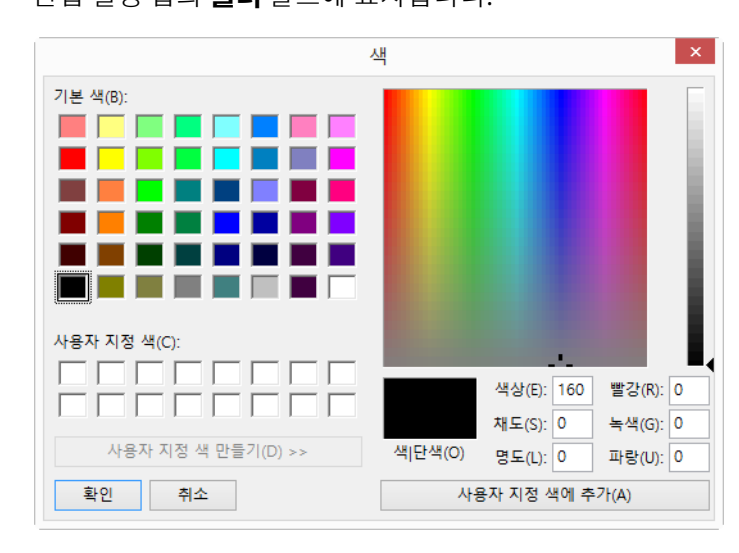

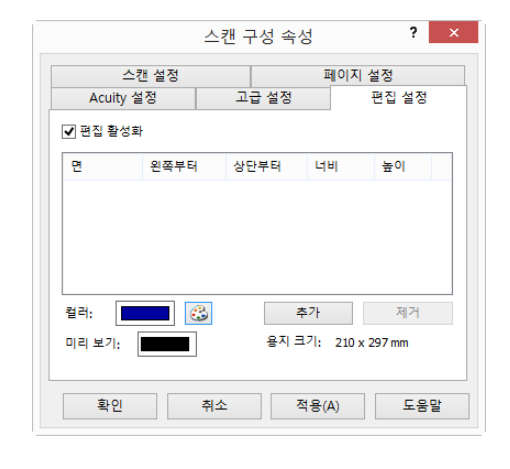

미리 보기 - 이 컬러 필드는 최종 스캔한 이미지의 편집 영역을 채울 실제 컬러를 보여줍니다. 컬러로 스캔할 때, 미리 보기 필드는 컬러 필드와 일치합니다. 회색조로 스캔할 때, 미리 보기 필드에는 사용자가 선택한 컬러의 회 색 버전이 표시되고 그 컬러는 최종 스캔한 이미지에 나타납니다. 흑백으로 스캔할 때, 미리 보기 필드는 사용자 가 선택한 컬러의 어두운 정도에 따라 흰색과 검은색이 표시되고 최종 이미지에는 흑백으로 된 편집 영역이 나 타납니다.

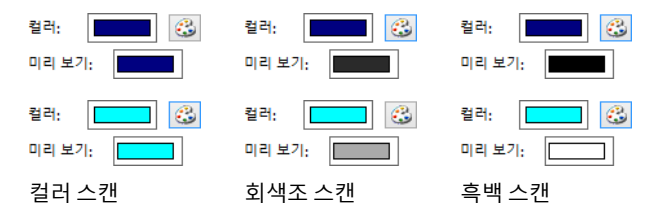

기술 문서

페이지 설정 탭의 옵션은 아래에 설명된 대로 편집 옵션에 영향을 미칩니다.

- 페이지 설정 탭에서 **인치** 또는 **밀리미터** 이름을 클릭하면 두 측정 단위 사이를 전환합니다. 편집 설정 탭 을 다시 클릭하면, 오른쪽 하단 모서리에 사용자가 선택한 측정 단위로 된 용지 크기가 표시됩니다.
- 페이지 설정 탭에서 선택한 페이지 크기가 스캔 중인 문서와 같은지 확인하십시오. 그렇지 않으면 편집이 올바른 영역에서 나타나지 않을 수 있습니다.
- 컴러 드롭아웃을 선택한 경우, 지정한 컬러가 이미지에서 제거된 후 편집이 나타납니다.

예를 들어, 컬러 드롭아웃으로 빨간색을 선택했으나 편집 영역에 빨간색을 지정하는 경우, 최종 이미지의 편집 영역에는 회색조로 스캔하면 회색이 채워지고 흑백으로 스캔하면 검정색 또는 흰색이 채워집니다.

■ 90도 자동 회전을 선택하면 페이지가 회전된 후 편집이 나타납니다. 편집에 대한 위치 및 영역을 입력하면 가로 방향으로 놓인 페이지의 측정치를 사용합니다.

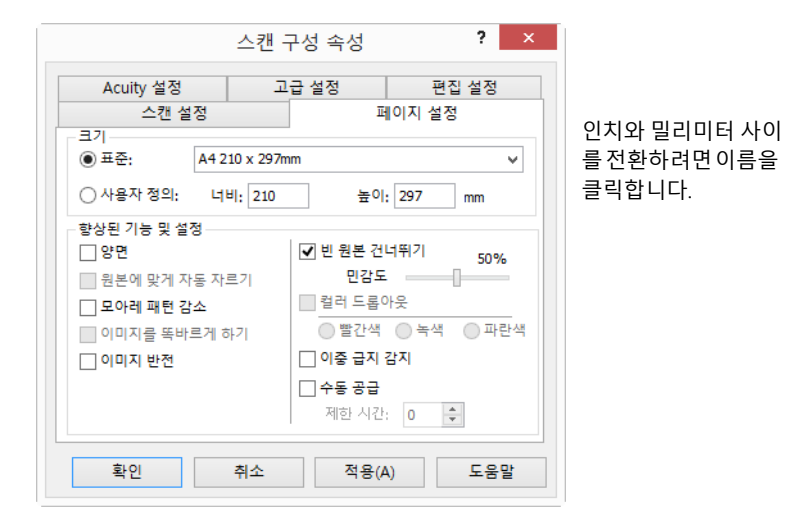

## <span id="page-32-0"></span>파일 형식

형식 선택 패널에서 사용 가능한 파일 형식은 스캔에 대해 선택한 대상을 기준으로 합니다. 형식 아이콘의 대 부분에는 오른쪽 클릭 메뉴가 있어서 파일 형식별 옵션을 선택하거나 패널에 기본적으로 표시되지 않은 추가 형식을 선택할 수 있습니다.

형식 선택 패널의 형식 이름은 스캔한 파일에 대한 파일 형식 확장자를 나타냅니다.

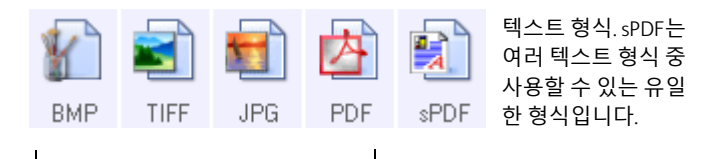

이미지 형식. BMP, JPG 및 PDF 이미지 형식 에는 오른쪽 클릭 메뉴 옵션이 있습니다.

### <span id="page-32-1"></span>단일 이미지 파일 만들기

TIFF 및 PDF 형식뿐만 아니라 텍스트 파일 형식도 복수 페이지 문서를 단일 파일에 넣도록 지원합니다. TIFF 또 는 PDF 형식으로 스캔하는 경우, 또는 텍스트 형식 중 하나로 스캔하고 스캔한 각 이미지를 하나의 파일로 생 성하고자 할 경우, **단일 이미지 파일 만들기**을 선택합니다. 선택한 형식(예: BMP, PNG, GIF 또는 JPG)이 단일 페 이지만 지원하는 경우, 이 옵션이 자동으로 선택되고 비활성화됩니다.

형식 선택:

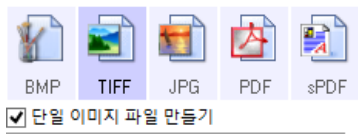

## <span id="page-33-0"></span>이미지 형식

이미지로 저장하려는 사진, 아트워크 또는 기타 문서에 대한 이미지 파일 형식을 선택합니다. GIF 및 PNG 이미 지 형식에 액세스하려면 BMP 아이콘에서 마우스 오른쪽을 클릭합니다. 이러한 형식 중 하나를 선택하면 형식 패널에서 BMP 아이콘이 선택한 이미지 형식 아이콘으로 변경됩니다.

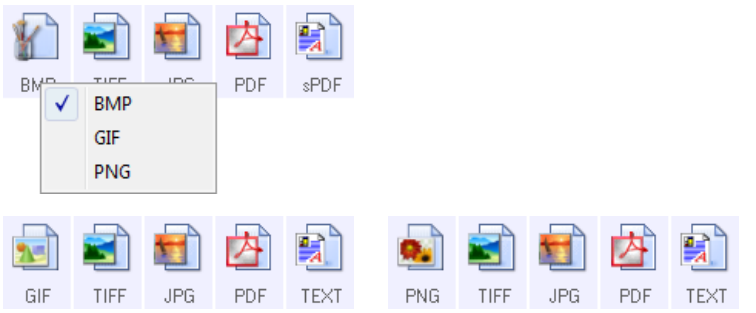

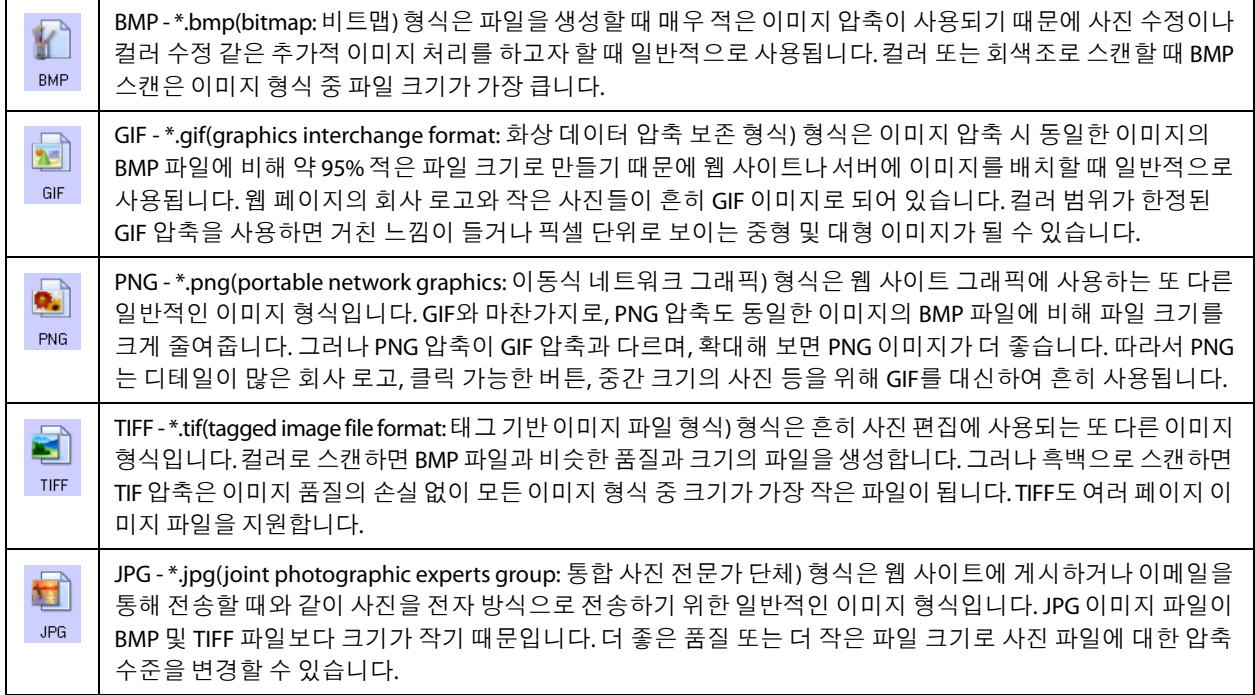

JPEG 파일 크기 선택 방법 :

- 1. 페이지 형식으로 **JPG**를 선택합니다.
- 2. **JPG** 아이콘에서 마우스 오른쪽을 클릭합니다.

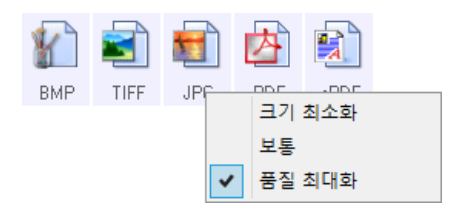

3. 스캔한 이미지의 파일 크기/이미지 품질 옵션을 선택합니다.

크기 최소화 - 가장 작은 파일 크기, 가장 낮은 이미지 품질.

보통 - 중간 크기, 일부 이미지 품질 손실.

품질 최대화 - 가장 큰 파일 크기, 이미지 품질 손실 최소화.

선택하면 OneTouch 속성 창에서 현재 선택한 버튼에만 적용됩니다. 파일 형식으로 JPG가 선택된 기타 버 튼은 영향을 받지 않으므로 각 버튼에 대해 JPG 파일 크기/이미지 품질을 독립적으로 설정할 수 있습니다.

4. OneTouch 속성 창에서 확인 또는 적용을 클릭합니다.

스캔한 PDF 파일을 PDF-A 호환으로 만들기 위해 옵션을 선택하거나 이미지 품질을 변경하려면 PDF 형식 아이 콘에서 마우스 오른쪽을 클릭합니다.

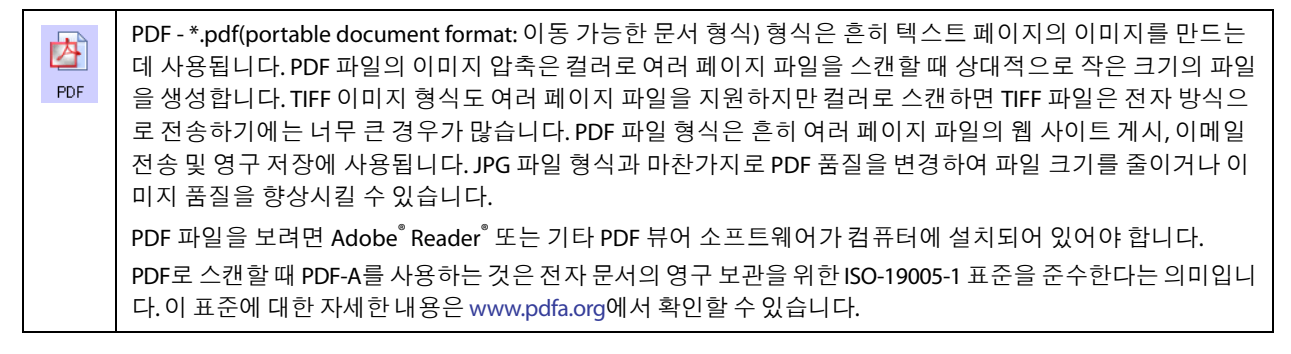

PDF 파일 크기 선택 방법 :

- 1. 페이지 형식으로 **PDF**를 선택합니다.
- 2. **PDF** 아이콘에서 마우스 오른쪽을 클릭합니다.

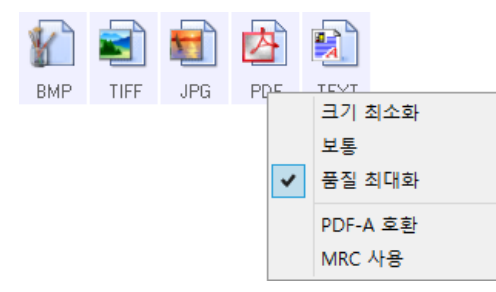

3. 스캔한 이미지의 파일 크기/이미지 품질 옵션을 선택합니다.

크기 최소화 - 가장 작은 파일 크기, 가장 낮은 이미지 품질.

보통 - 중간 크기, 일부 이미지 품질 손실.

품질 최대화 - 가장 큰 파일 크기, 이미지 품질 손실 최소화.

**PDF-A** - PDF로 스캔할 때 PDF-A를 사용하는 것은 전자 문서의 영구 보관을 위한 ISO-19005-1 표준을 준수 한다는 의미입니

4. 다.

선택하면 OneTouch 속성 창에서 현재 선택한 버튼에만 적용됩니다. 파일 형식으로 PDF가 선택된 기타 버 튼은 영향을 받지 않으므로 각 버튼에 대해 PDF 파일 크기/이미지 품질을 독립적으로 설정할 수 있습니다.

5. OneTouch 속성 창에서 **확인** 또는 **적용**을 클릭합니다.

### <span id="page-35-0"></span>텍스트 형식

텍스트 형식 옵션을 선택할 때도 스캔 자동 단계로서 OCR 처리를 선택합니다. 따라서 선택한 텍스트 형식으로 문서를 스캔할 때 문서의 텍스트 부분이 자동으로 편집 가능한 텍스트로 변환됩니다. 텍스트 형식 아이콘에는 사용자가 선택하는 대상 응용프로그램에 따라 선택 가능한 여러 파일 형식이 있습니다.

텍스트 파일 형식을 OneTouch에서 사용하기 위해서는 OneTouch OCR 모듈이 설치되어 있어야 합니다. 설치 디스크에서 OneTouch를 설치할 때 OneTouch OCR 모듈이 자동으로 설치됩니다.

광학 문자 인식을 위한 최대 페이지 길이는 32512라인입니다. 이미지 변환에 실패하면, 해상도 또는 페이지 크 기를 줄이십시오.

텍스트 형식의 파일 형식 선택 방법 :

- 1. 대상 응용프로그램을 선택합니다.
- 2. 텍스트 형식 아이콘에서 마우스 오른쪽을 클릭합니다.

메뉴 옵션은 사용자가 선택한 대상 응용프로그램의 유형을 기반으로 합니다.

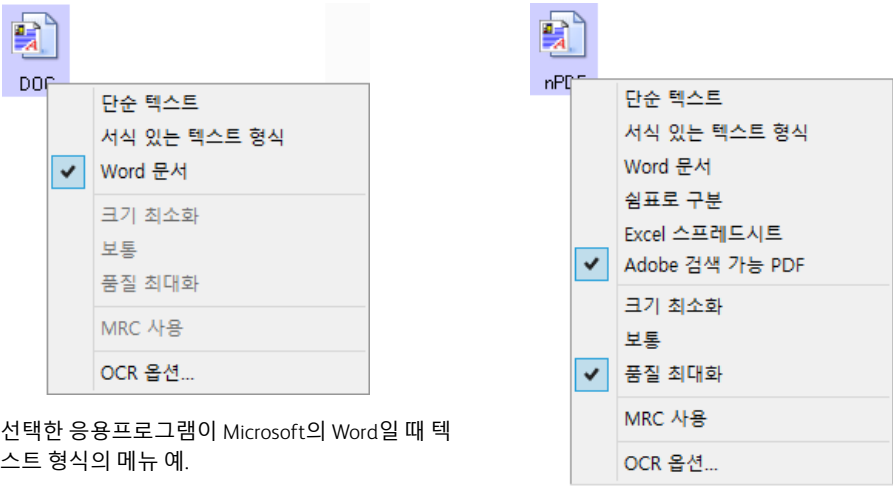

선택한 응용프로그램이 저장소에 전송일 때 텍스 트 형식의 메뉴 예.

3. 텍스트 형식에 대해 원하는 파일 형식을 선택합니다.

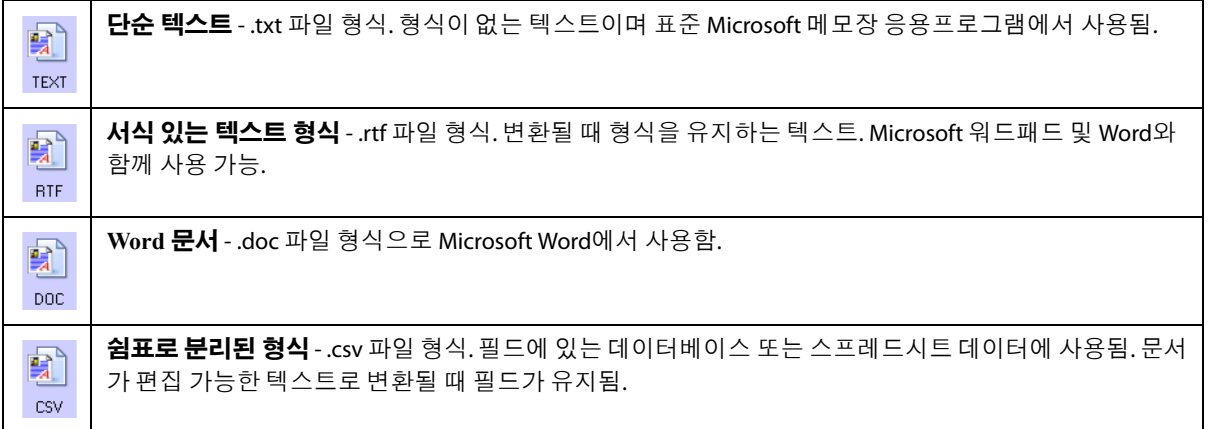
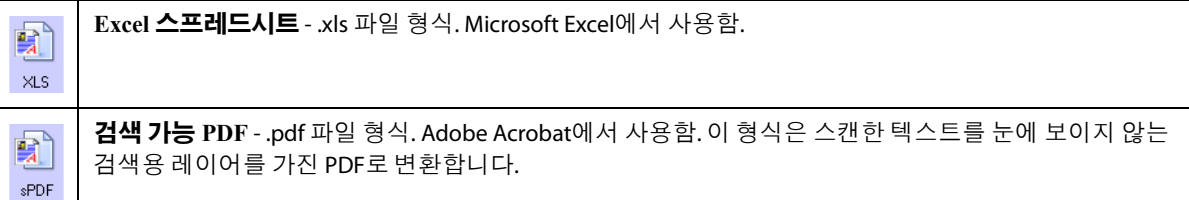

sPDF 및 nPDF 형식

sPDF 및 nPDF 텍스트 형식에 대한 메뉴에서 추가 옵션을 사용할 수 있습니다. 세 가지 이미지 품질 설정은 다음 과 같습니다.

- - **크기 최소화** 가장 작은 파일 크기, 가장 낮은 이미지 품질.
- **보통** 중간 크기, 일부 이미지 품질 손실.
- 품질 최대화 가장 큰 파일 크기, 이미지 품질 손실 없음.

참고 **:** 자동으로 nPDF 및 sPDF 로 스캔한 문서에는 OCR 처리가 포함됩니다 . 처리 시 문서 내의 많은 수의 텍스 트 문자를 인식하지 못하는 경우 , 이미지 품질 설정을 변경하여 문서를 다시 스캔합니다 . 예를 들어 , **크기 최** 소화에서 보통으로 변경하여 텍스트 인식이 향상되는지 확인합니다 .

■ **MRC 사용** - MRC는 Mixed Raster Content(혼합 래스터 내용)를 의미합니다. MRC는 스캔한 문서의 이미지 품질을 최적화하기 위한 고급 기술입니다. MRC가 없으면 문서에 문자와 그래픽이 모두 포함되어 있더라 도 스캔 이미지는 컴퓨터 화면에 이미지를 캡처하고 표시하는 단일 프로세스를 사용하여 생성됩니다. MRC가 있으면 이미지가 텍스트, 그래픽, 그리고 문서 페이지의 다른 요소들에 대해 별도의 프로세스를 사 용하여 생성됩니다. 그 결과, 더 깨끗한 그래픽과 더 선명한 텍스트 문자가 나타납니다. 선택한 MRC 사용 옵션으로 스캔하면 처리를 완료하는 데 시간이 조금 더 걸릴 수 있습니다. 읽기 어려운 텍스트 또는 낮은 품질의 그래픽이 있는 문서로 가능한 한 최상의 스캔 출력 이미지를 얻으려면 **MRC** 사용을 선택합니다. MRC 사용 옵션은 sPDF 및 PDF에 사용할 수 있습니다.

참고**:** MRC 포함 PDF 형식을 사용하여 스캔한 이미지는 8400픽셀 길이를 초과할 수 없습니다.

## <span id="page-36-0"></span>스캔 전 구성

버튼을 누르거나 버튼 패널에서 버튼을 그것을 클릭하면 스캔이 시작되기 전에, TWAIN 스캔 인터페이스가 열 리도록 스캐너를 설정할 수 있습니다. 그런 다음 인터페이스를 사용하여 해상도, 스캔 모드 및 기타 설정을 변 경할 수 있습니다. 스캔하면 스캔한 이미지는 해당 버튼에 대해 이미 OneTouch 속성 창에서 선택한 것과 동일 한 대상 응용프로그램에 같은 파일 형식으로 계속 전송됩니다.

기술 노트**:** 평판 및 단일 페이지 낱장 급지 스캐너는 스캔 전 구성 옵션을 사용하여 여러 페이지를 스캔하고 하 나의 파일에 나타나도록 할 수 있습니다.

TWAIN 인터페이스 사용에 관한 지침은 설치 디스크에 있는 TWAIN 스캔 설명서를 참조하십시오. 인터넷 브라 우저에서 지침을 열려면 TWAIN 인터페이스에서 도움말 버튼을 클릭하셔도 됩니다.

- 1. OneTouch 속성 창을 엽니다.
- 2. 스캔 구성인 스캔 전 구성을 선택합니다.

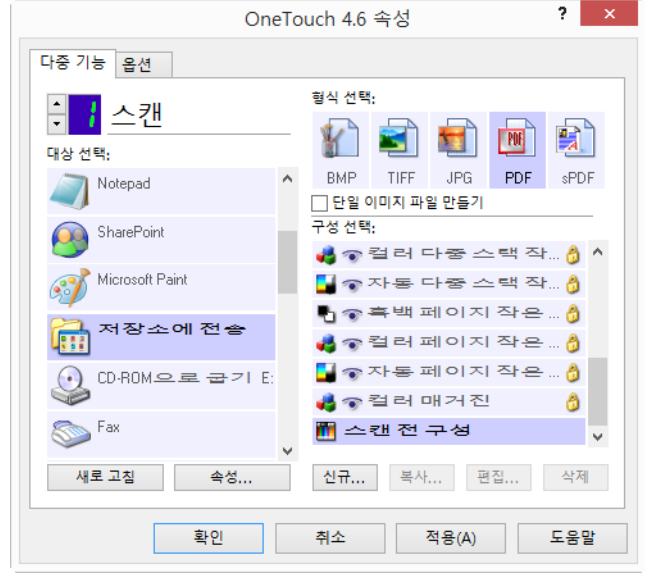

3. OneTouch 속성 창에서 확인 또는 적용을 클릭합니다.

#### 스캔 전 구성을 사용하여 스캔

- 1. 스캔 전 구성을 사용하기 위해 설정한 버튼을 클릭합니다.
- 2. TWAIN 인터페이스가 열립니다.
- 3. 컬러, 회색조, 흑백의 그림 유형, 해상도(dpi) 및 페이지 크기 같은 스캔 설정을 선택합니다.
- 4. TWAIN 인터페이스에서 스캐 버튼을 클릭합니다.
- 5. 항목이 스캔됩니다. 스캔이 끝나 **완료** 버튼을 클릭하면 이미지가 OneTouch 속성 창에서 지정한 대상 응용 프로그램으로 전송됩니다.

#### 평판 및 단일 페이지 스캐너 **-** 여러 페이지 파일 만들기

스캔 전 구성 옵션을 사용하여 낱장으로 스캔한 페이지를 여러 페이지의 문서로 만들 수 있습니다.

참고 **:** 여러 페이지를 스캔하도록 스캔 전 구성 옵션을 사용하는 것은 페이지 형식 BMP 및 JPG 에는 적용되지 않습니다 . OneTouch 속성 창의 페이지 형식이 TIFF, PDF 또는 텍스트 형식 중 하나로 설정되어 있는지 확인하 십시오 . 단일 이미지 파일 만들기 옵션은 선택되지 않아야 합니다 . 파일 설정 변경에 대한 지침은 24 페이지 (29 [페이지](#page-32-0) ) 를 참조하십시오 .

- 1. 스캐너에 문서를 넣습니다.
- 2. TWAIN 인터페이스가 열리면 문서에 대한 적절한 스캔 설정을 선택합니다.
- 3. TWAIN 인터페이스에서 스캔 버튼을 클릭합니다.
- 4. 스캔 진행률 표시줄이 닫힌 후, 스캐너에 다음 페이지를 넣습니다.
- 5. 여러 페이지 문서의 모든 페이지를 스캔할 때까지 계속합니다.
- 6. 스캔을 완료하면 TWAIN 인터페이스에서 **완료** 버튼을 클릭합니다.
- 7. 스캔한 모든 페이지는 OneTouch 속성 창에서 설정한 대상 응용프로그램으로 전송됩니다.

스캔 전 구성 취소

1. 스캔 진행률 창에서 취소를 클릭합니다.

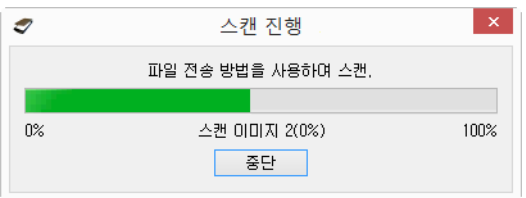

2. 전체 작업을 취소할지를 묻는 다음과 같은 창이 열립니다.

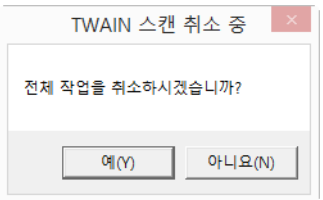

- 예-스캔이 중지되고 이 배치에서 현재까지 스캔한 모든 페이지는 삭제됩니다 . TWAIN 인터페이스가 닫히고 스캔을 처음부터 다시 시작할 수 있습니다 .
- 0H니요 스캔이 중지되지만 이 배치에서 현재까지 스캔한 모든 페이지가 삭제되지는 않고 TWAIN 인 터페이스는 열린 채로 있습니다 . 스캐너에 새 페이지를 넣고 그에 대한 TWAIN 설정을 조정할 수 있으 며 , 그런 다음 스캔을 계속하려면 TWAIN 인터페이스에서 스캐 버튼을 클릭합니다 . 배치 스캔이 끝날 때 스캐 첫 번째 부분의 모든 페이지와 두 번째 새 페이지가 대상 응용프로그램으로 전송됩니다 .

### 작업을 분리하여 스캔

여러 페이지 배치를 스캔할 때 분리기가 감지될 때마다 OneTouch가 새 파일을 생성하게 하려면 작업 분리를 사용합니다. 예를 들어, 여러 다른 은행의 재무제표를 스캔할 경우, 스캐너에 일정량의 재무제표를 넣으면 선 택된 작업 분리기에 따라 OneTouch가 각 재무제표를 다른 파일로 분리합니다.

- 1. OneTouch 속성 창을 엽니다.
- 2. 사용자의 배치 스캔에 해당하는 대상 응용프로그램, 파일 형식 및 스캔 구성을 선택합니다.

E 일 이미지 파일 만들기 옵션은 선택되지 않아야 합니다. 이 옵션이 선택되면 옵션 탭의 작업 분리 기능은

#### 사용할 수 없습니다.

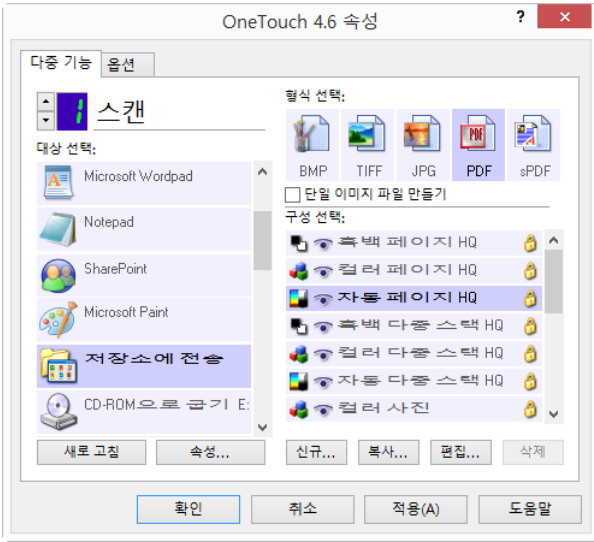

- 3. OneTouch 속성 창에서 **옵션** 탭을 클릭합니다.
- 4. 수정할 버튼을 선택하려면 **버튼 선택** 목록 옆에 있는 아래쪽 화살표를 클릭합니다.
- 5. 여러 페이지를 스캔할 때 작업 분리기 사용 옵션을 클릭합니다.

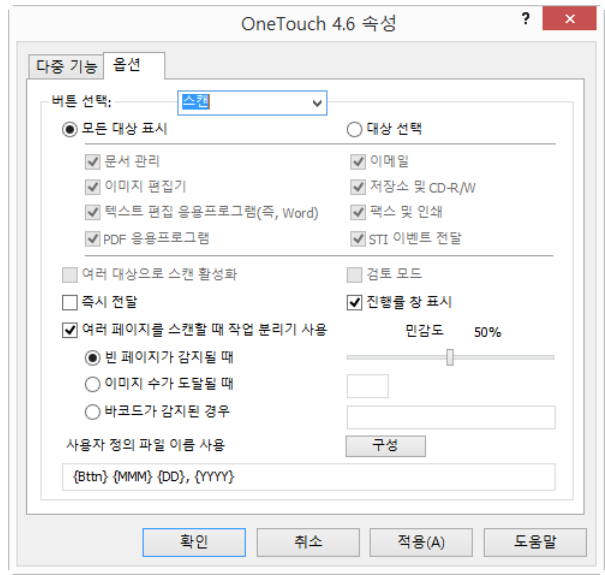

6. 다음의 두 가지 작업 분리 옵션 중 하나를 선택합니다.

**빈 페이지가 감지될 때** - 스캔되는 페이지 더미에서 빈 페이지가 감지될 때마다 새 파일이 생성되도록 하 려면 이 옵션을 선택합니다. 빈 페이지는 스캔한 이미지에서 삭제되고 새 파일은 문서 더미의 다음 페이지 로 시작됩니다. 스캔이 완료되면 새 파일이 생성되는 각 위치에 스캔하는 문서의 빈 페이지가 놓입니다.

양면 모드에서 스캔할 때 이 작업 분리 옵션이 작동하려면 페이지의 양면이 비어 있어야 합니다.

● L<mark>민감도</mark> - 빈 페이지 감지의 민감도 수준을 조정할 수 있습니다.예를 들어,용지 중량, 컬러 모드 또는 선택 한 이미지 프로세싱 옵션에 따라 다양한 결과를 얻을 수 있습니다 . 민감도 수준을 변경하면 빈 페이지 감지의 정확도를 미세하게 조정할 수 있습니다 .

이미지 수가 도달될 때 - 스캔한 파일에 넣을 최대 이미지 수를 입력합니다. 그 수에 도달할 때마다 스캐너 가 새 파일을 생성합니다.

양면으로 스캔할 때는 감지되는 이미지의 수가 스캔한 페이지 수의 두 배입니다. 예를 들어, 필드에 "5"를 입력하고 10페이지를 스캔한 경우, 20개의 이미지가 캡처되고 각 5개의 이미지가 들어간 4개의 파일을 얻 게 됩니다.

바코드가 감지된 경우—특정 바코드가 감지될 때마다 새 파일을 만들려면 이 옵션을 선택합니다. 바코드 메타데이터를 필드에 입력하면 이 메타데이터가 포함된 바코드가 감지될 때 새 파일이 만들어집니다.

필드를 빈 상태로 남겨둘 경우 감지된 바코드로 인해 그 시점에 새 파일이 만들어집니다.

이 옵션을 사용하려면 TWAIN 인터페이스에서 바코드 감지를 활성화해야 합니다. 바코드 감지를 활성화 하기 위해, TWAIN 인터페이스 구성에 대한 자세한 내용은 [TWAIN Driver PLUS](#page-19-0) 설정 사용 - 페이지 16 또는 스캔 전 구성 - [페이지](#page-36-0) 33을 참조하십시오.

- 7. 변경을 완료할 때 변경 사항을 저장하고 창을 닫으려면 확인을 클릭합니다.
- 8. 스캐너에 문서를 넣고 스캔을 시작합니다.

스캔이 완료되면 각 파일은 버튼 탭에서 선택한 대상 위치나 응용프로그램으로 전송됩니다.

기술 문서

- E일 페이지 스캐너 낱장 급지 모바일 스캐너 또는 평판 스캐너를 가지고 있는 경우, 스캔 전 구성 옵션 을 사용하여 여러 페이지로 된 파일을 생성할 수 있습니다.
- 축시 전달 즉시 전달도 옵션 탭에서 선택되어 있으면 각 파일은 생성되는 대로 전송됩니다.
- **페이지 설정 탭** 스캔 구성 속성 창에서 페이지 설정 탭의 옵션들은 아래에 설명된 대로 작업 분리 옵션에 영향을 미칩니다.

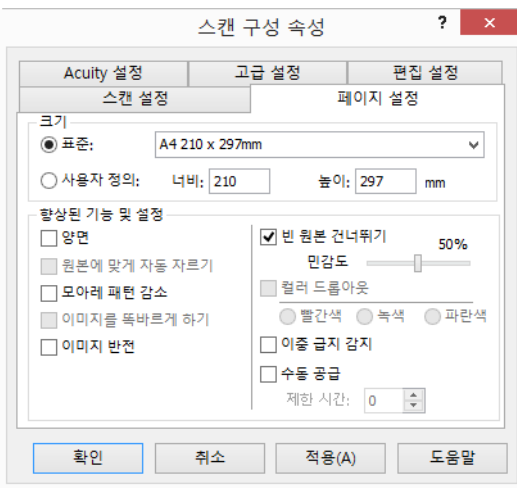

● U 원본 건너뛰기 - 이 기능에 대해 설정한 민감도가 스캔 시 사용됩니다 . 옵션 탭에서 설정한 민감도 수준은 무시됩니다 .

- 빈 원본 건너뛰기 단면 모드에서 스캔하고 선택한 작업 분리기가 빈 페이지가 감지될 때이면 작업 분리가 먼저 발생하고 새 파일은 빈 페이지가 감지될 때마다 생성됩니다 . 단일 파일을 생성하고 빈 페 이지를 삭제하고자 할 경우 , 옵션 탭에서 작업 분리 기능을 선택 해제합니다 .
- **빈 원본 건너뛰기 이미지 수가 도달될 때**를 선택하고 컨트롤 상자에 수를 입력할 경우 , 먼저 빈 페이 지가 삭제된 다음 스캔된 이미지의 수가 카운트됩니다 . 예를 들어 , 12 페이지를 스캔할 때 3 페이지 가 빈 페이지인 경우 , 작업 분리로 카운트되는 이미지의 총 수는 12 가 아니라 9 입니다 .

## 텍스트 형식에 대한 OCR 옵션 선택

OneTouch 소프트웨어 및 스캐너로 OCR 옵션을 사용하기 위해서는 OneTouch OCR 모듈이 사용자의 컴퓨터에 설치되어 있어야 합니다. 설치 디스크에서 드라이버를 설치할 때 OneTouch OCR 모듈이 자동으로 설치됩니다.

참고 **:** OCR 옵션은 OCR 을 수행하는 모든 OneTouch 대상 응용프로그램에 전역으로 적용됩니다 . 예를 들어 , Adobe Acrobat 에 대해 OCR 옵션을 선택하면 이는 워드패드에도 적용됩니다 .

- 1. Microsoft Word 또는 워드패드처럼 페이지 형식으로 텍스트 형식 파일 유형 중 하나를 가지고 있는 대상 응용프로그램을 선택합니다.
- 2. 메뉴를 보려면 페이지 형식 아이콘에서 마우스 오른쪽을 클릭합니다.
- 3. 메뉴에서 **OCR** 옵션을 선택합니다.

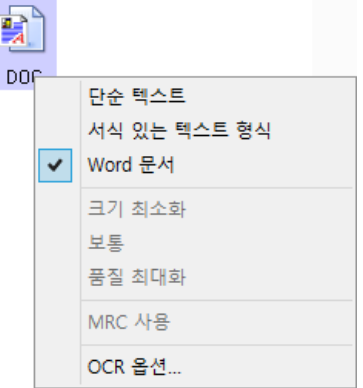

OCR 속성 창이 선택한 OCR 탭으로 열립니다.

#### OCR 탭

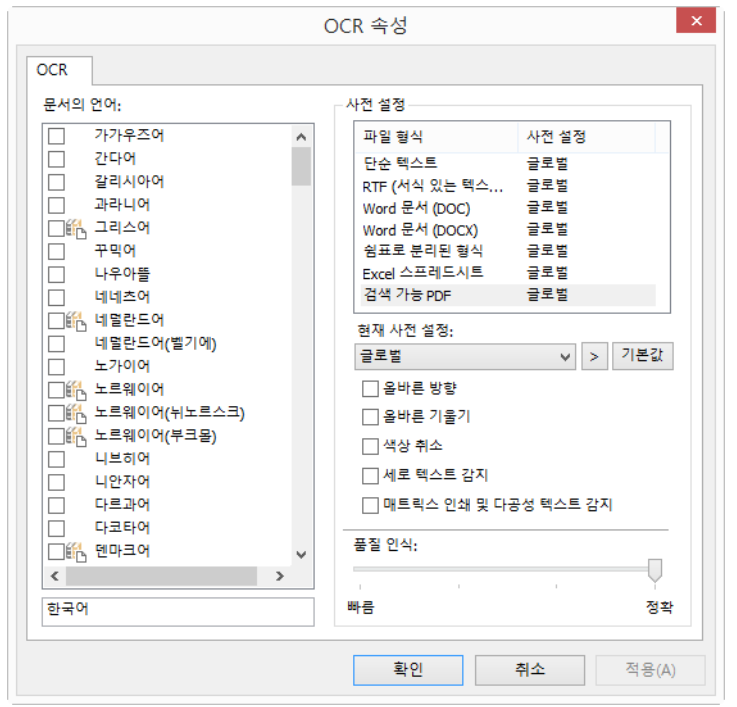

OCR 창에 표시된 옵션은 OCR 처리 속도 및 품질 수준을 설정하기 위한 것입니다.

OCR 창에서 원하는 옵션을 선택합니다. 확인 또는 적용을 클릭합니다. 텍스트 형식을 파일 형식으로 선택하면 이러한 옵션이 OCR 처리에 적용됩니다.

■ EH서 내 언어 - 스캔할 문서의 언어와 같은 언어를 목록에서 클릭합니다. 여러 언어를 클릭할 수 있습니다. 이러한 언어는 OCR 프로세스에서 인식됩니다. 보다 빠르고 신뢰할 수 있는 언어 인식을 위해서는 문서 내 에 하나의 언어만 선택하십시오.

현재 선택된 모든 언어가 목록 맨 아래에 표시됩니다.

### 사전 설정

다른 OCR 옵션을 사전 설정에 저장하고 특정 파일 형식에 적용할 수 있습니다. 기본적으로, 옵션은 모든 OCR 형식에 적용되는 글로벌 사전 설정에 저장됩니다. 이것은 개별 형식에 적용되는 다른 사전 설정으로 덮어쓰입 니다.

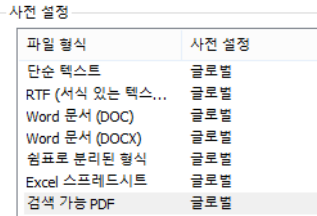

특정 사전 설정을 파일 형식에 적용하려면 드롭다운 메뉴에서 사전 설정을 선택하기 전에 목록에서 형식을 선 택하십시오.

#### 저장

오른쪽 화살표를 클릭하고 목록에서 다른 이름으로 저장...을 선택합니다.

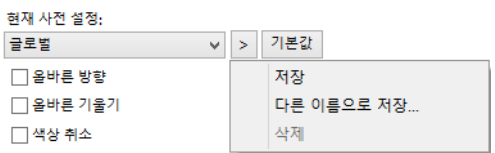

저장 옵션을 클릭하면 이름을 입력하는 대화 상자가 열립니다. 원하는 이름을 입력한 다음 확인을 클릭합니다 .

사전 설정을 업데이트하려면 드롭다운 메뉴에서 해당 사전 설정을 선택한 다음 옵션을 조절합니다. 변경 사항 이 만족스러우면 오른쪽 화살표를 클릭하고 목록에서 저장을 선택합니다.

#### 삭제

오른쪽 화살표 버튼을 클릭하고 **삭제**를 선택합니다.

현재 선택한 사전 설정을 삭제할지 묻는 메시지가 표시되면 예를 클릭합니다.

#### **OCR** 옵션

- **올바른 방향**—스캐너가 텍스트의 방향에 따라 자동으로 페이지를 회전하게 하려면 이 옵션을 선택합니 다.
- - **올바른 기울기** 페이지가 기울어져 있는지 스캐너가 자동으로 결정하여 그 이미지를 똑바르게 하려면 이 옵션을 선택합니다.
- 【색상 취소—스캐너가 이미지를 흑백으로 처리하게 하려면 이 옵션을 선택합니다. 컬러 배경에 텍스트가 인쇄된 페이지의 경우, 이 옵션은 문자 인식 성능을 떨어뜨릴 수 있습니다.
- \_ **매트릭스 인쇄 및 다공성 텍스트 감지**—스캔 중인 페이지에 도트 매트릭스 프린터로 인쇄된 텍스트가 있 거나 문자가 분명하게 인쇄되지 않은 경우 이 옵션을 선택합니다.
- **세로 텍스트 감지**—스캔 중인 페이지에 세로로 인쇄되고 OCR에 포함되어야 하는 텍스트가 있는 경우 이 옵션을 선택합니다.
- 인식 품질 슬라이더를 오른쪽 또는 왼쪽으로 드래그하여 OCR 프로세스에 대한 정확도를 설정합니다. 정 확도가 높을수록 OCR 프로세스를 완료하는 데 시간이 더 걸립니다. 깨끗하고 가독성이 높은 문서의 경우, 인식 품질을 낮은 수준으로 설정하면 결과물을 더 빨리 얻을 수 있습니다.

# 스 캔 대 상

## 스캔한 문서 열기

스캔 완료 시 스캔한 문서가 자동으로 열리게 하려면 **스캔한 문서 열기** 대상을 선택합니다.

지원되는 파일 형식 - 스캔한 문서 열기 대상으로 스캔하면 모든 파일 유형을 사용할 수 있습니다. 텍스트 파일 형식은 OCR 모듈 또는 응용프로그램이 설치되어 있는 경우에만 사용할 수 있습니다. OCR 설치 후 사용할 수 있는 텍스트 파일 형식의 목록을 보려면 27페이지의 텍스트 형식([텍스트](#page-35-0) 형식 - 페이지 32)을 참조하십시오.

대상 유형 - 스캔한 문서 열기 대상은 "문서 관리 링크"로 분류됩니다. 대상 목록에서 사용하려면 OneTouch 속 성 창의 옵션 탭에서 **문서 관리**를 선택해야 합니다.

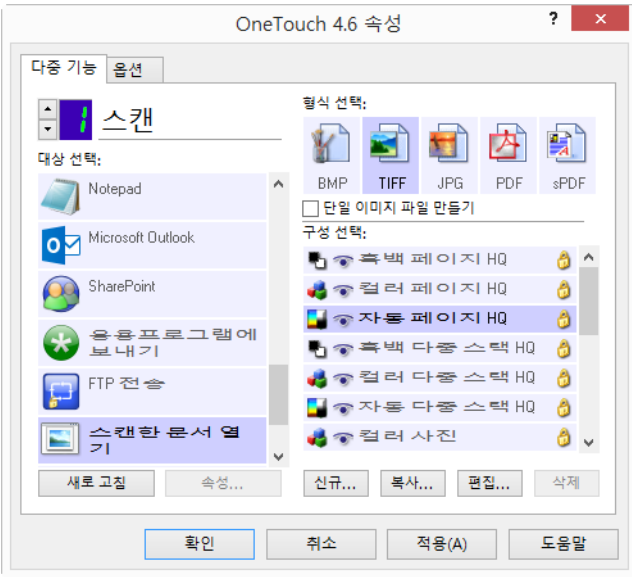

기술 문서

■ 선택한 파일 형식에 대해 설치된 응용프로그램이 없는 경우, 오류가 표시되면서 스캔이 끝나면 OneTouch 링크 로그 뷰어가 열립니다. 실패한 전송의 자세히 보기를 열려면 로그 실패를 두 번 클릭하면 됩니다.

예를 들어, 파일 형식으로 **PDF**를 선택한 경우, 파일을 열려면 PDF 뷰어 응용프로그램이 설치되어 있어야 합니다.

해당파일형식에대한응용프로그램을설치하거나 Windows 탐색기의폴더옵션에서응용프로그램을연결해 야 합니다. 파일 형식 연결에 대한 지침은 Windows 설명서를 참조하십시오.

■ 여러 대상으로 스캔하면 스캔한 파일은 OneTouch에서 선택한 다른 대상 응용프로그램에 계속 전송됩니 다.

## 저장소에 전송

저장소에 전송을 사용하면 문서를 스캔하여 폴더에 저장하는 일을 한 번에 할 수 있습니다.

지원되는 파일 형식 - 파일이 컴퓨터나 서버의 폴더에 직접 저장되므로 OneTouch의 모든 파일 형식을 사용할 수 있습니다. 텍스트 파일 형식은 OCR 모듈 또는 응용프로그램이 설치되어 있는 경우에만 사용할 수 있습니다 . OCR 설치 후 사용할 수 있는 텍스트 파일 형식의 목록을 보려면 27페이지의 텍스트 형식([텍스트](#page-35-0) 형식 - 페이 지 [32\)](#page-35-0)을 참조하십시오.

대상 유형 - 저장소에 전송 대상은 "저장소 링크"로 분류됩니다. 대상 목록에서 사용하려면 OneTouch 속성 창 의 옵션 탭에서 저장소 및 **CD-R/W**를 선택해야 합니다.

#### OneTouch 에서 폴더 및 옵션 설정

OneTouch 속성 창에서 스캔에 대한 대상 응용프로그램으로 저장소에 전송을 선택합니다.

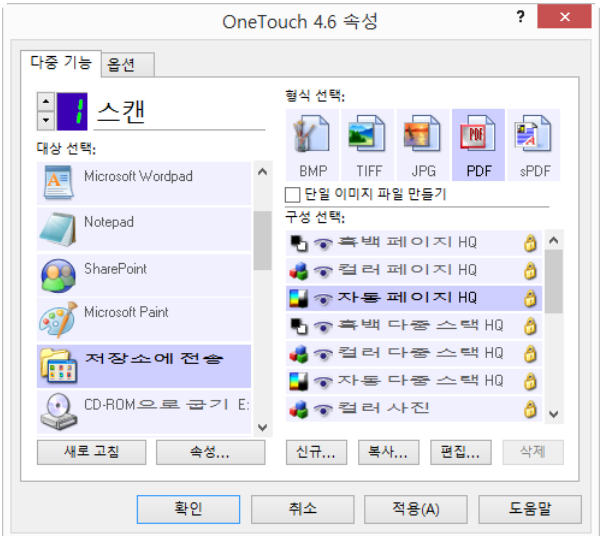

■ 저장소에 전송에 대한 OneTouch 링크 속성을 열려면 **속성** 버튼을 클릭합니다. 이 창에서 전역 기본 저장 위치 및 옵션을 변경할 수 있습니다.

OneTouch의 초기 설치에서, 모든 스캔 구성이 이러한 설정을 사용합니다. 새 구성을 만들 때 기본 설정도 여기에 선택한 것과 같습니다. 개별 구성에서 저장 옵션을 수정하는 경우, 이 링크 속성 창에서 옵션을 변경 해도 더 이상 사용자가 수정한 구성에 업데이트되지 않습니다.

■ \_ 스캔 구성 속성 창을 열려면 **새로 만들기, 복사** 또는 **편집** 버튼을 클릭합니다. **저장 옵션** 탭을 클릭한 후 이 창을 사용하여 링크 속성 창에서 선택한 폴더가 아닌 다른 폴더로 스캔하도록 구성을 설정합니다.

이 창에서 옵션을 변경하면 사용자가 생성하거나 수정하는 구성에만 영향을 미칩니다. 이 대상에 대한 다

른 모든 구성은 원래 설정을 유지합니다.

| Ρ.<br>$\mathsf{x}$<br>OneTouch 4.6 링크 속성                                                                                                    | $\times$<br>스캔 구성 속성                                                                                                    |
|----------------------------------------------------------------------------------------------------|----------------------------------------------------------------------------------------------------|
| 저장소                                                                                                    | 페이지 설정<br>스캔 설정<br>Acuity 설정                                                                                                    |
| 이 링크에 드롭된 문서는 저장 장치(즉, 파일 시스템<br>또는 CD 버너)로 전송됩니다.                                                                                                    | 저장 옵션<br>고급 설정<br>편집 설정                                                                                                    |
| [칼 저장조 레이아웃<br>$O$ 모든 문서가 루트에 있음<br>○ 문서가 월별로 폴더에 배치됩니다<br>○ 문서가 주별로 폴더에 배치됩니다<br>◯ 문서가 유형별로 폴더에 배치됩니다<br>n의 CD 버너 옵션<br>☑ 5인치 CD(700 MB)를 구울 준비가 되면 메시지 표시<br>저장 위치<br>C: \Users \Stitch \Documents \My OneTouch All 찾아보기<br>□ 대상 폴더 확인<br> √ 스캔이 완료되면 저장 폴더 열기<br>□ 파일 잠금 | 폴더 및 전송 옵션 선택<br>[2] 저장소 레이아웃<br>$O$ 모든 문서가 루트에 있음<br>○ 문서가 월별로 폴더에 배치됩니다<br>○ 문서가 주별로 폴더에 배치됩니다<br>○ 문서가 유형별로 폴더에 배치됩니다<br>저장 위치<br>C: WUsers WStitch WDocuments WMy OneTouch Archive<br>찾아보기<br>□ 대상 폴더 확인<br> √ 스캔이 완료되면 저장 폴더 열기<br>□ 파일 잠금 |
|                                                                                                    | 확인<br>취소<br>적용(A)<br>도움말                                                                                                    |
| 확인<br>취소<br>도움말<br>적용(A)                                                                                                    |                                                                                                    |

저장소에 전송 OneTouch 링크 속성 <sup>창</sup> 스캔 구성 속성 <sup>창</sup> - 저장 옵션 <sup>탭</sup>

저장소 레이아웃

- 【모든 문서가 루트에 있음 스캔한 문서가 저장 위치 내 지정된 폴더의 루트에 저장됩니다.
- **문서가 월별, 주별 또는 형식별 폴더로 분류됨** 선택(월, 주 또는 파일 형식)에 따라 폴더가 생성되어 스캔 한 문서가 해당 폴더로 저장됩니다. 각 월 및 주에 대해 새 폴더가 생성되므로 문서를 언제 스캔했는지 추 적할 수 있습니다.

저장 위치

- 이는 파일이 저장될 컴퓨터 또는 네트워크의 위치입니다. Windows 폴더 목록을 검색하여 위치를 변경하 거나 입력 필드에 직접 위치를 입력하려면 **찾아보기** 버튼을 클릭합니다. 로컬 폴더 또는 서버나 매핑된 드 라이브의 폴더를 선택할 수 있습니다.
- 대상 폴더 확인—이 옵션을 선택하면 각 배치가 스캔되고 난 후 개별 창이 뜨면서 사용자에게 파일을 어느 폴더에 저장할 것인지 묻습니다.

스캔이 완료되면 저장 폴더 열기

■ 스캔이 완료되고 이미지가 해당 위치로 전송되었을 때 **저장 위치**에 있는 지정된 폴더가 열리게 하려면 이 옵션을 선택합니다. **월별, 주별** 또는 **형식별** 그룹화 옵션을 선택한 경우, 선택한 그룹화 옵션의 폴더가 열립 니다.

파일 잠금

■ 저장소로 전송되는 동안 확장자.tmp로 이름을 지정할 파일에 대해 이 옵션을 선택합니다. 파일이 완전히 전송되고 나면, 적절한 파일 확장자로 이름이 바뀝니다.

### Windows 에서 폴더 설정

OneTouch가 설치될 때 저장 옵션이 Windows 폴더의 오른쪽 클릭 메뉴에 추가되었습니다. 이 메뉴 옵션을 통 해 OneTouch를 먼저 열지 않고도 저장소에 전송 폴더 위치를 설정할 수 있습니다.

- 1. 스캔 대상으로 설정할 폴더에서 마우스 오른쪽을 클릭합니다.
- 2. 스캔 대상으로 설정 옵션 위로 마우스 커서를 가져가면 하위 메뉴가 오른쪽에 열립니다. 업데이트할 저장 위치의 설정을 클릭합니다.

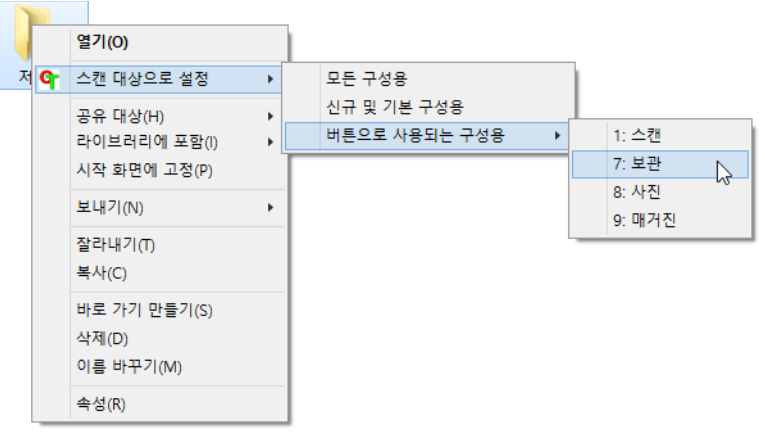

- 모든 구성에 대해 모든 스캔 구성 저장 옵션 탭에 있는 저장 위치가 이 위치를 사용하도록 업데이트하 려면 이 옵션을 선택합니다 . 저장 링크 속성 위치도 이 위치를 사용하도록 업데이트됩니다 .
- 새구성 및 기본 구성에 대해 OneTouch 링크 속성 저장 위치를 업데이트하려면 이 옵션을 선택합니 다 . 이전에 업데이트하지 않은 모든 스캔 구성과 사용자 정의 저장 위치도 이 위치를 사용합니다 .
- **버튼으로 사용되는 구성에 대해** 이 옵션을 선택하면 또 다른 하위 메뉴가 오른쪽에 열립니다 . 하위 메뉴에는 저장소에 전송 대상에 스캔하도록 현재 설정된 스캐너 버튼 목록이 있습니다 . 이 위치를 사 용하도록 업데이트할 버튼을 선택합니다 . 이 옵션은 사용자가 선택한 버튼에 할당된 스캔 구성만 수 정합니다 . 여러 대의 OneTouch 4.6 스캐너가 설치되어 있는 경우 , 첫 번째 하위 메뉴는 현재 연결된 스캐너의 목록을 표시하여 업데이트할 스캐너를 선택하도록 해줍니다 .

플러그가 연결되고 전원이 켜져 있는 스캐너가 없으면 이 옵션을 사용할 수 없습니다 .

### <span id="page-47-0"></span>여러 폴더로 스캔

저장소에 전송 옵션으로 문서를 저장하면 문서를 다른 폴더로 스캔할 수 있습니다. 예를 들어, 첫 번째 폴더는 " 비즈니스 영수증," 두 번째 폴더는 "개인 영수증," 세 번째 폴더는 "연간 영수증"이 될 수 있습니다.

여러 폴더로 스캔하려면 스캔한 문서에 대한 다른 저장 위치를 각각 가지고 있는 여러 구성을 만듭니다. 문서 세트에 대해 적절한 저장 위치를 가진 스캔 구성을 사용하여 해당 문서 세트를 스캔합니다. 그런 다음 다른 스 캔 구성으로 전환하여 다음 문서 세트를 해당 폴더로 스캔합니다.

저장소에 전송하기 위한 여러 폴더 설정

1. Microsoft Windows를 사용하여 스캔한 항목에 대해 사용할 폴더를 만듭니다.

- 2. OneTouch 속성 창을 엽니다.
- 3. 대상 응용프로그램으로 저장소에 전송을 선택합니다.
- 4. 새로 만들기 버튼을 클릭합니다.

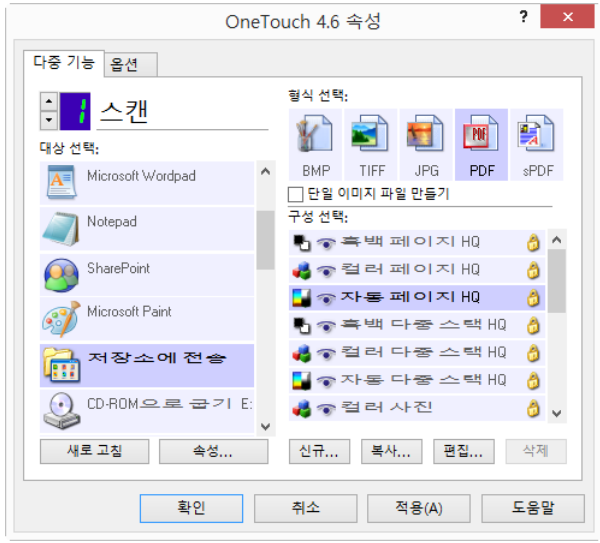

스캔 구성 속성 대화 상자를 엽니다.

- 5. 어떤 폴더가 있는지 기억하기 쉽도록 하려면 새 구성에 "비즈니스 영수증" 같은 폴더 이름을 나타내는 이 름을 지정합니다.
- 6. 스캔 설정, 페이지 설정 및 고급 설정 탭을 클릭하고 원하는 설정을 선택합니다.
- 7. 저장 옵션 탭을 클릭합니다.

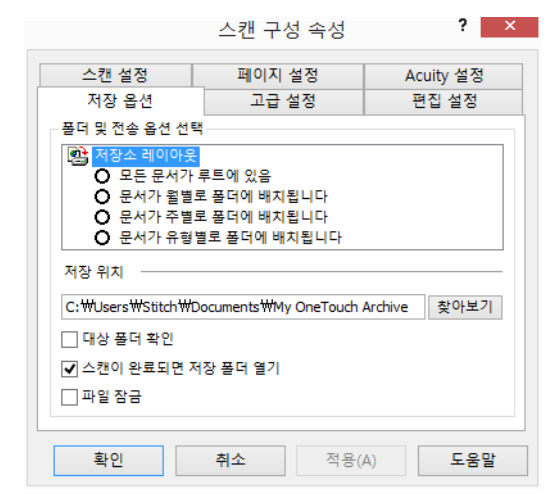

8. 찾아보기 버튼을 클릭합니다.

9. 스캔한 문서를 저장하기 위해 만든 폴더를 선택합니다.

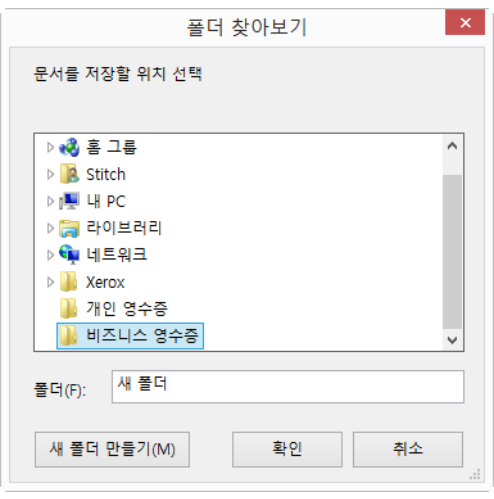

10. 확인을 클릭합니다. 선택한 폴더가 이제 "비즈니스 영수증" 같은 저장 위치로 설정됩니다.

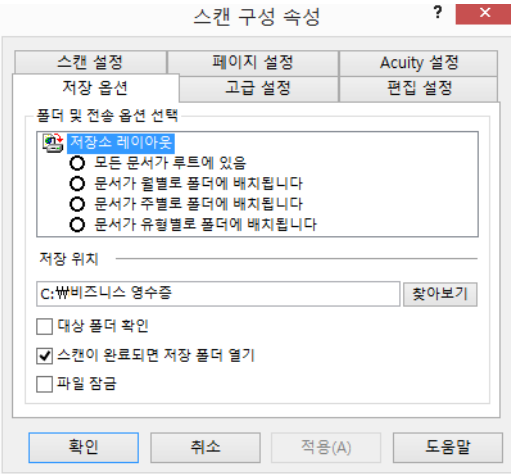

- 11. 확인을 클릭합니다. 새 구성이 이제 저장소에 전송 구성으로 표시됩니다.
- 12. 이 과정을 반복하여 "개인 영수증" 같은 이름으로 된 새 구성을 추가로 만듭니다.

참고 **:** 각각의 새로운 구성에 대한 저장 위치로 별도의 폴더를 지정해야 합니다 .

13. 이제 **저장소에 전송**에 대해 설정된 여러 구성이 생기며, 각 구성에서 문서를 별도의 폴더로 스캔합니다.

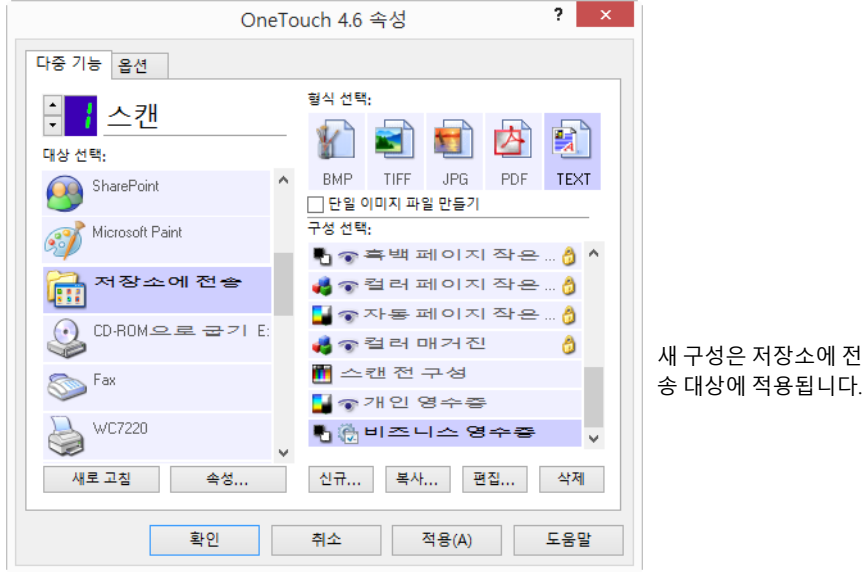

14. 이제 각각의 새로운 구성에 대한 스캐너 버튼을 선택합니다. 해당 구성에 대한 버튼을 설정하려면 적용을 클릭합니다.

다기능 스캐너 - 여러 저장 폴더로 스캔 :

- 1. 저장소로 스캔할 문서를 넣습니다.
- 2. 문서를 스캔하고 저장소로 전송하도록 설정한 첫 번째 버튼을 눌러 스캔을 시작합니다.
- 3. 스캔이 완료되면 스캐너에 다음 문서 세트를 넣은 다음 두 번째 버튼을 눌러 문서를 스캔하고 저장소로 전 송합니다.
- 4. 스캔이 완료되면 문서가 별도의 폴더 두 개에 저장됩니다.

단일 기능 스캐너 - 여러 저장 폴더로 스캔 :

- 1. OneTouch 속성 창을 엽니다.
- 2. 저장용으로 만든 구성 중 하나를 선택합니다.
- 3. 확인을 클릭합니다. OneTouch 속성 창이 닫힙니다.
- 4. OneTouch 패널에 구성의 이름이 표시됩니다.

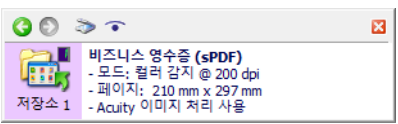

5. 저장할 문서를 스캔합니다.

구성에 대해 지정된 폴더로 문서가 스캔됩니다.

6. 스캔이 완료되면 OneTouch 속성 창을 다시 열고 저장용으로 만든 다른 구성을 선택합니다.

7. 확인을 클릭합니다.

OneTouch 패널에 구성의 다른 이름이 표시됩니다.

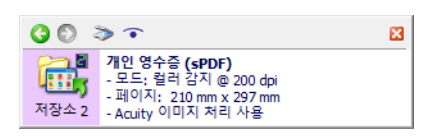

8. 이제 다음 문서 세트를 스캔합니다.

스캔이 완료되면 문서 두 세트가 별도의 폴더 두 개에 저장됩니다.

### CD-ROM 으로 굽기

컴퓨터에 연결된 CD 버너가 있는 경우, 스캐너에서 CD로 직접 스캔할 수 있습니다.

지원되는 파일 형식 - 파일이 CD로 구워지므로 OneTouch의 모든 파일 형식을 사용할 수 있습니다. 텍스트 파 일 형식은 OCR 모듈 또는 응용프로그램이 설치되어 있는 경우에만 사용할 수 있습니다. OCR 설치 후 사용할 수 있는 텍스트 파일 형식의 목록을 보려면 27페이지의 텍스트 형식(텍스트 형식 - [페이지](#page-35-0) 32)을 참조하십시오 .

대상 유형 - CD-ROM으로 굽기 대상은 "저장소 링크"로 분류됩니다. 대상 목록에서 사용하려면 OneTouch 속성 창의 옵션 탭에서 저장소 및 CD-R/W를 선택해야 합니다.

- 1. OneTouch 속성 창을 엽니다.
- 2. 대상 응용프로그램으로 **CD-ROM**으로 굽기를 선택합니다.

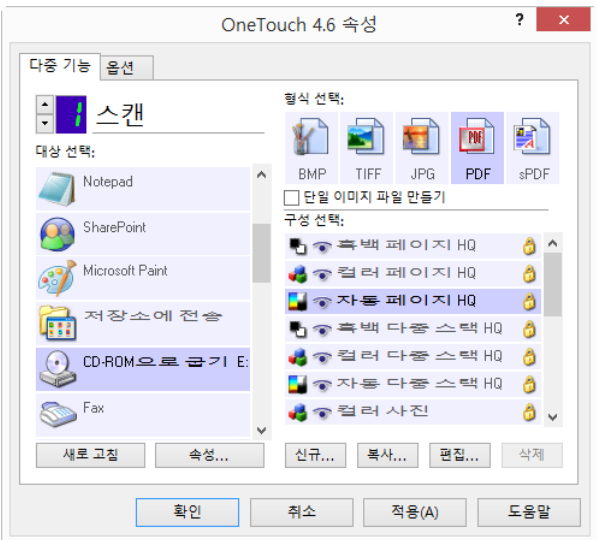

- 3. 파일 형식 및 스캔 구성을 선택합니다.
- 4. 확인을 클릭합니다.

5. 스캔하여 CD로 굽도록 설정한 스캔 버튼을 사용하여 이제 스캔을 시작합니다.

스캐너가 스캔을 시작합니다. 완료되면 파일은 CD 파일에 대한 Windows 임시 위치에 저장됩니다. Windows 알림 영역에 풍선형으로 된 정보가 나타나 CD로 구울 파일이 대기 중임을 알려줍니다.

6. 파일을 CD로 구울 준비가 되면 OneTouch 속성 창을 열고 **CD**로 굽기를 선택한 다음 속성 버튼을 클릭합니 다.

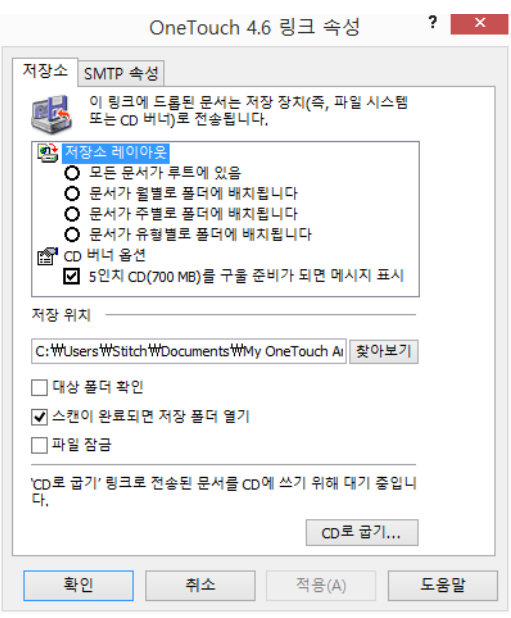

- 7. CD 버너에 빈 CD가 있는지 확인합니다.
- 8. **CD**로 굽기 버튼을 클릭합니다. CD 버너가 작동을 시작하여 스캔한 문서가 CD에 기록됩니다. 다른 파일도 이 위치에서 대기 중인 경우, CD의 OneTouch 파일로 기록됩니다.

### 프린터 또는 팩스

OneTouch 대상 목록의 프린터 및/또는 팩스의 사용 가능 여부는 Windows에 구성된 프린터 또는 팩스가 있는 지 여부에 따라 다릅니다. 프린터 및 팩스 설정에 대해서는 Windows 설명서 또는 프린터나 팩스 설명서를 참 조하십시오.

지원되는 파일 형식 - 프린터 또는 팩스로 스캔할 때는 압축되지 않은 데이터만 이러한 장치로 전송될 수 있기 때문에 BMP 파일 형식만 사용할 수 있습니다.

대상 유형 - 프린터 및 팩스는 "장치 링크"로 분류됩니다. 대상 목록에서 사용하려면 OneTouch 속성 창의 옵션 탭에서 팩스 및 프린터를 선택해야 합니다.

이 유형의 대상에 전역 속성이 없기 때문에 속성 버튼은 OneTouch에서 사용할 수 없습니다.

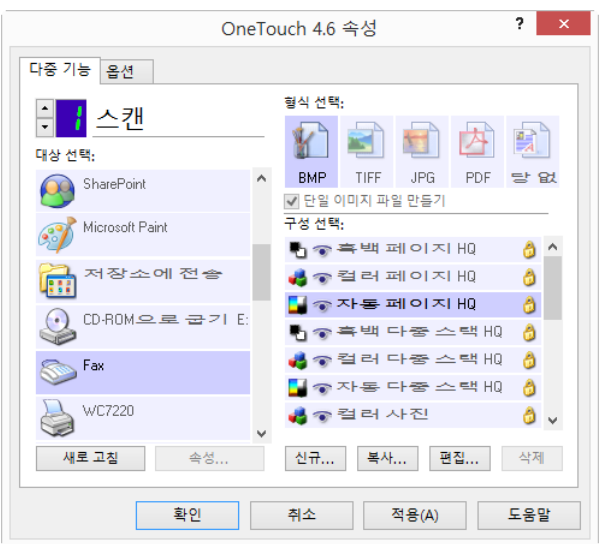

선택한 장치에 대한 설정을 수정하려면 대상 선택 목록에서 프린터 또는 팩스 장치를 선택한 다음 스캔 구성 을 엽니다.

장치 설정 탭을 클릭하고 이 탭의 옵션을 사용하여 해당 장치에 대한 설정을 선택합니다.

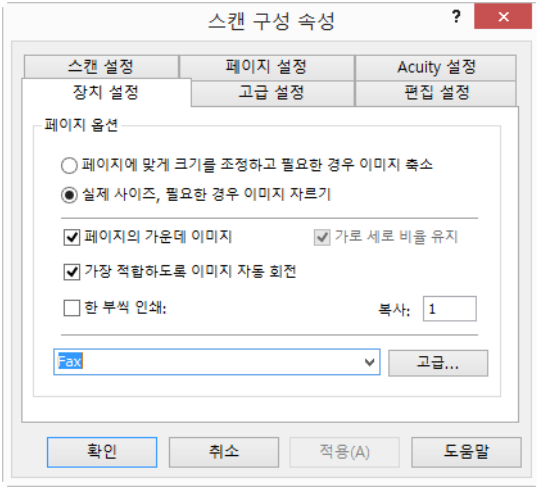

- **페이지에 맞게 크기를 조정하고 필요한 경우 이미지 축소** 스캔한 이미지가 한 페이지에 인쇄하거나 팩스 전 송하기에너무큰경우, 이미지가페이지에맞도록자동으로축소됩니다.
- ່ 실제 크기, 필요한 경우 이미지 자르기 스캔한 이미지가 너무 커서 인쇄나 팩스 전송을 한 페이지로 하기 어 려운 경우, 이미지가 페이지에 맞도록 가장자리를 자동으로 자릅니다.
- **페이지 중앙 이미지** 이미지가 왼쪽 상단 모서리가 아니라 페이지의 중앙에 인쇄됩니다.
- 가로 세로 비율 유지 가로 세로 비율은 이미지의 길이와 너비 비율입니다. 이 옵션을 선택하면 이미지의 상대적 비율이 일정하게 유지됩니다.
- **페이지에 맞도록 이미지 자동 회전** 이미지가 가로 형식이고 장치가 세로 모드로 인쇄하게 되어 있는 경 우, 또는 그 반대의 경우 페이지에 맞도록 이미지를 회전합니다.
- **한 부씩 인쇄** 2페이지 이상 인쇄하는 경우, 한 부씩 인쇄합니다. **부수** 상자에 인쇄 매수를 입력합니다.

■ \_ **고급** - 장치에 대한 추가 설정을 보려면 클릭합니다. 이때 열리는 대화 상자는 장치에 따라 다릅니다. 예를 들 어, 장치가 프린터인 경우 대화 상자는 프린터의 설정입니다.

여러 프린터 및/또는 팩스로 스캔할 때는 고급**...** 버튼을 클릭하기 전에 목록에서 고급 기능을 구성할 특정 장 치를 선택합니다.

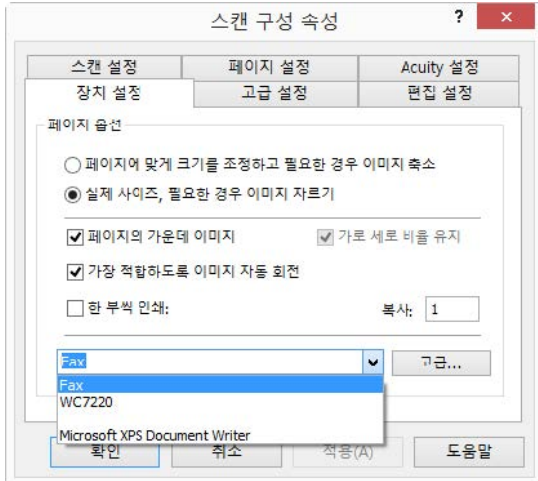

### **SHAREPOINT**

**SharePoint** 대상 링크는 스캔을 OneTouch에서 SharePoint 사이트로 직접 보낼 수 있습니다. 이 링크를 구성하 는 데 필요한 서버 정보는 SharePoint 사이트 관리자에게 문의하십시오. 또한 귀하의 사이트 관리자 또는 IT 전 문가가 이 링크를 구성하도록 요청하십시오. SharePoint 사이트 및 사용자 계정의 설치 및 구성은 이 문서에서 다루지 않는 내용입니다.

지원되는 파일 형식 - SharePoint 사이트로 스캔할 때는 모든 이미지와 텍스트 파일 형식을 사용할 수 있습니다 . 텍스트 파일 형식은 OCR 모듈 또는 응용프로그램이 설치되어 있는 경우에만 사용할 수 있습니다. OCR 설치 후 사용할 수 있는 텍스트 파일 형식의 목록을 보려면 27페이지의 텍스트 형식(텍스트 형식 - [페이지](#page-35-0) 32)을 참 조하십시오.

**대상 유형** - SharePoint 대상은 "저장소 링크"로 분류됩니다. 대상 목록에서 사용하려면 OneTouch 속성 창의 옵 션 탭에서 저장소 및 CD-R/W를 선택해야 합니다.

SharePoint 서버의 모든 구성은 스캔 구성 속성 창에서 SharePoint 설정 탭을 사용하여 이루어집니다.

1. 대상 응용프로그램으로 **SharePoint**를 선택합니다.

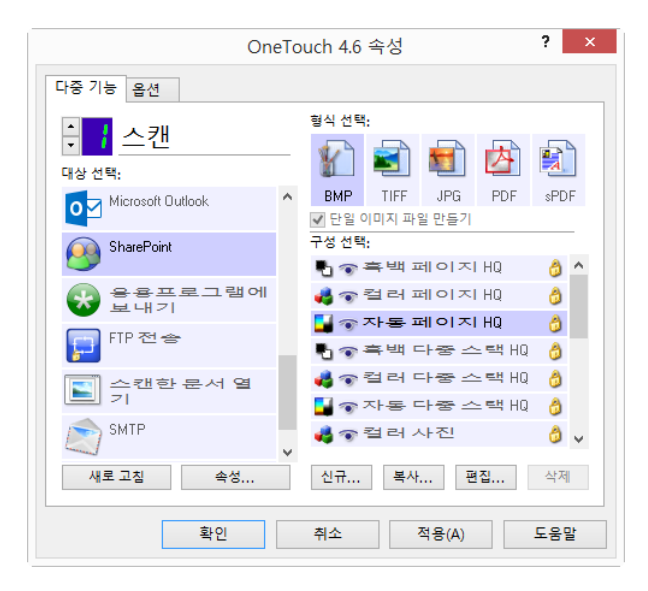

2. SharePoint 사이트에 대한 스캔을 수정하거나 새 스캔 구성을 만들려는 스캔 구성을 엽니다.

현재 구성의 설정을 사용하여 새 구성을 만들려면 이미 SharePoint 사이트 정보를 지정한 기존 구성을 선 택한 다음 복사 버튼을 클릭합니다.

3. **SharePoint** 탭을 클릭하고 SharePoint 사이트에 대한 정보를 필드에 입력합니다.

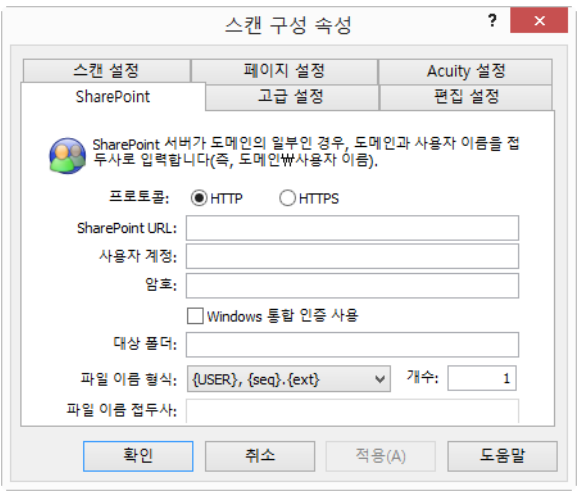

- 프로토콜 스캔을 서버에 전송하는 데 사용할 프로토콜을 선택합니다.
- SharePoint URL http(s):// 지정 및 실제 페이지 없이 SharePoint 사이트의 전체 URL 경로를 입력합니 다 . 이 경로에는 대상 폴더를 제외한 모든 것이 포함되어야 합니다 .

예를 들어 , 웹 브라우저 URL 에 **http://sharepoint.site.com/IT/common/shared documents/default.aspx** 라고 표시되면 SharePoint 서버 경로를 다음과 같이 구성하게 됩니다 .

- 프로토콜로 **HTTP** 선택
- SharePoint URL 은 **sharepoint.site.com/IT/common**
- 대상 폴더는 공유 문서
- 사용자 계정 지정한 SharePoint 사이트와 대상 폴더에 파일을 저장할 권한이 있는 사용자 계정 이름 을 입력합니다 .
- 암호 지정한 사용자 계정 이름의 암호를 입력합니다 .
- **Windows** 통합 인증 사용 SharePoint 사이트에 액세스하는 데 Windows 현재 사용자의 로그인 이름 과 암호를 사용하려면 이 옵션을 선택합니다 .
- 대상 폴더 이는 스캔이 완료될 때 최종 스캔한 문서가 전송되는 폴더입니다.
- 파일이름 형식 스캔한 문서에 대한 파일 명명 형식을 목록에서 선택합니다 . OneTouch 속성 창의 옵 션 탭에서 설정한 파일을 사용하려면 " 사용자 정의 파일 이름 사용 " 을 선택합니다 .

개수 - 이 필드는 선택한 파일 이름 형식에 {seq} 가 포함될 때 활성화됩니다 . 순차적 카운트가 시작될 숫자를 입력합니다 .

파일 이름 접두사 - 이 필드는 선택한 파일 이름 형식에 {prefix} 가 포함될 때 활성화됩니다 . 최종 파일 이름에 접두사로 사용할 이름이나 값을 입력합니다 .

대상 구성이 스캔 구성을 통해 이루어지기 때문에, 다른 사용자 자격 증명 등을 사용하여 다른 SharePoint 사이 트, 폴더, 파일 이름 형식으로 스캔하도록 각 구성을 설정할 수 있습니다. 이는 47페이지(44[페이지](#page-47-0)) 이하에서 자세히 설명된 것과 같이 저장소에 전송 대상을 사용하여 다른 폴더로 스캔할 때 사용되는 것과 같은 프로세 스입니다.

SharePoint 도움말 파일을 실행하려면 이 구성 탭의 도움말 버튼을 클릭합니다. 도움말 파일에는 이 창의 설정 및 기술 구현 정보에 관한 자세한 내용이 들어 있습니다.

#### SharePoint 링크 로그 뷰어

스캔이 완료되면 OneTouch 링크 로그 뷰어가 자동으로 열립니다. SharePoint 링크의 전송 기록만 표시하려면 뷰 로그 옆에 있는 메뉴 화살표를 클릭하고 목록에서 SharePoint 링크를 선택합니다.

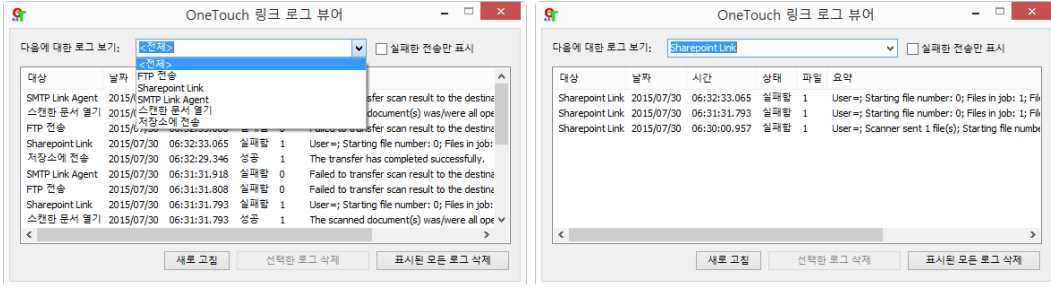

로그 파일 자세히 보기에서 선택한 로그 파일을 열려면 라인 항목 중 하나를 두 번 클릭합니다. 실패한 전송을 열 경우, 로그 파일에는 전송이 실패한 이유를 판단하는 데 필요한 정보가 있을 수 있습니다. 이 로그 파일에 표 시된 오류를 해결한 후, 서버에 문서를 다시 보내려면 다시 시도 버튼을 클릭하면 됩니다.

SharePoint OneTouch 링크 속성 창에서 로그 뷰어를 열려면 속성 버튼을 클릭합니다. SharePoint 대상 응용프 로그램에 대한 전역 구성 속성이 없습니다. 모든 구성은 이전 섹션에서 설명된 대로 스캔 구성 속성 창을 사용 하여 이루어집니다.

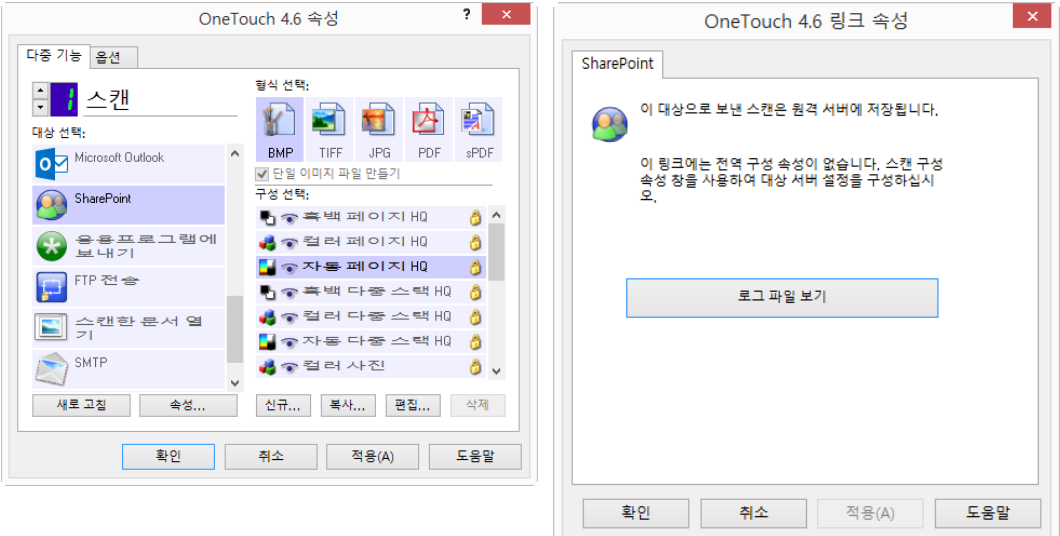

### FTP 전송

**FTP** 전송 대상 링크는 스캔을 OneTouch에서 서버로 직접 보낼 수 있습니다. 이 링크를 구성하는 데 필요한 서 버 정보는 서버 관리자에게 문의하십시오. 또한 귀하의 사이트 관리자 또는 IT 전문가가 이 링크를 구성하도록 요청하십시오. FTP 서버 및 사용자 계정의 설치 및 구성은 이 문서에서 다루지 않는 내용입니다.

지원되는 파일 형식 - FTP 서버로 스캔할 때는 모든 이미지와 텍스트 파일 형식을 사용할 수 있습니다. 텍스트 파일 형식은 OCR 모듈 또는 응용프로그램이 설치되어 있는 경우에만 사용할 수 있습니다. OCR 설치 후 사용할 수 있는 텍스트 파일 형식의 목록을 보려면 27페이지의 텍스트 형식([텍스트](#page-35-0) 형식 - 페이지 32)을 참조하십시오.

대상 유형 - FTP 전송 대상은 "저장소 링크"로 분류됩니다. 대상 목록에서 사용하려면 OneTouch 속성 창의 옵 션 탭에서 저장소 및 CD-R/W를 선택해야 합니다.

FTP 서버의 모든 구성은 스캔 구성 속성 창에서 FTP 전송 탭을 사용하여 이루어집니다.

1. 대상 응용프로그램으로 **FTP** 전송을 선택합니다.

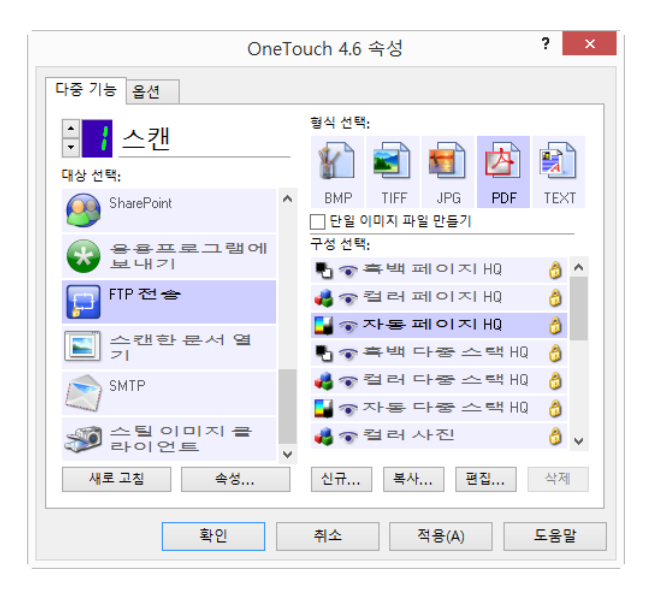

- 2. FTP 서버에 대한 스캔을 수정하거나 새 스캔 구성을 만들려는 스캔 구성을 엽니다. 현재 구성의 설정을 사용하여 새 구성을 만들려면 이미 FTP 서버 정보를 지정한 기존 구성을 선택한 다음 복사 버튼을 클릭합니다.
- 3. **FTP** 전송 탭을 클릭하고 FTP 서버에 대한 정보를 필드에 입력합니다.

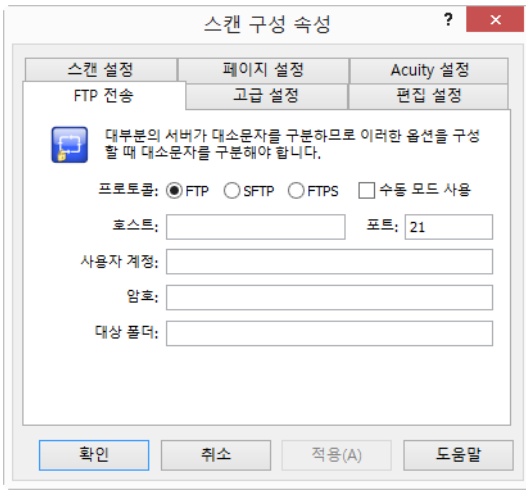

- 프로토콜 스캔을 서버에 전송하는 데 사용할 프로토콜을 선택합니다 .
- 호스트 스캔한 문서를 보낼 서버의 인터넷 또는 인트라넷 경로를 입력합니다. 시작 부분에서 'ftp://'는 필요 없습니다 . ( 예 : ftp.company.com)
- 포트 선택한 프로토콜과 함께 사용할 포트를 입력합니다 .선택한 프로토콜을 변경하면 이 값이 프로 토콜에 대한 적절한 기본값으로 다시 설정됩니다 .
- 사용자 계정 지정한 호스트 대상 폴더에 파일을 저장할 권한이 있는 사용자 계정 이름을 입력합니다
- 암호 지정한 사용자 계정 이름의 암호를 입력합니다 .

.

● 대상 폴더 - 원격 FTP 서버에서 스캔한 문서를 보낼 폴더 경로를 입력합니다 .이 경로는 웹 브라우저에 서 호스트 이름 뒤에 나타납니다 . ( 예 : **marketing/shared documents/data sheets**)

대상 구성이 스캔 구성을 통해 이루어지기 때문에, 다른 FTP 서버, 대상 폴더 등으로 스캔하도록 각 구성을 설 정할 수 있습니다. 이는 47페이지(44[페이지](#page-47-0)) 이하에서 자세히 설명된 것과 같이 저장소에 전송 대상을 사용 하여 다른 폴더로 스캔할 때 사용되는 것과 같은 프로세스입니다.

#### FTP 링크 로그 뷰어

스캔이 완료되면 OneTouch 링크 로그 뷰어가 자동으로 열립니다. FTP 링크의 전송 기록만 표시하려면 뷰 로그 옆에 있는 메뉴 화살표를 클릭하고 목록에서 **FTP** 링크 에이전트를 선택합니다.

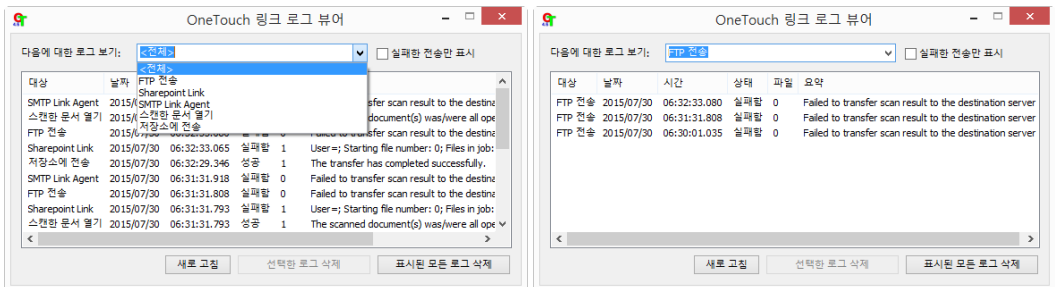

로그 파일 자세히 보기에서 선택한 로그 파일을 열려면 라인 항목 중 하나를 두 번 클릭합니다. 실패한 전송을 열 경우, 로그 파일에는 전송이 실패한 이유를 판단하는 데 필요한 정보가 있을 수 있습니다. 이 로그 파일에 표 시된 오류를 해결한 후, 서버에 문서를 다시 보내려면 **다시 시도** 버튼을 클릭하면 됩니다.

FTP OneTouch 링크 속성 창에서 로그 뷰어를 열려면 속성 버튼을 클릭합니다. FTP 대상 응용프로그램에 대한 전역 구성 속성이 없습니다. 모든 구성은 이전 섹션에서 설명된 대로 스캔 구성 속성 창을 사용하여 이루어집 니다.

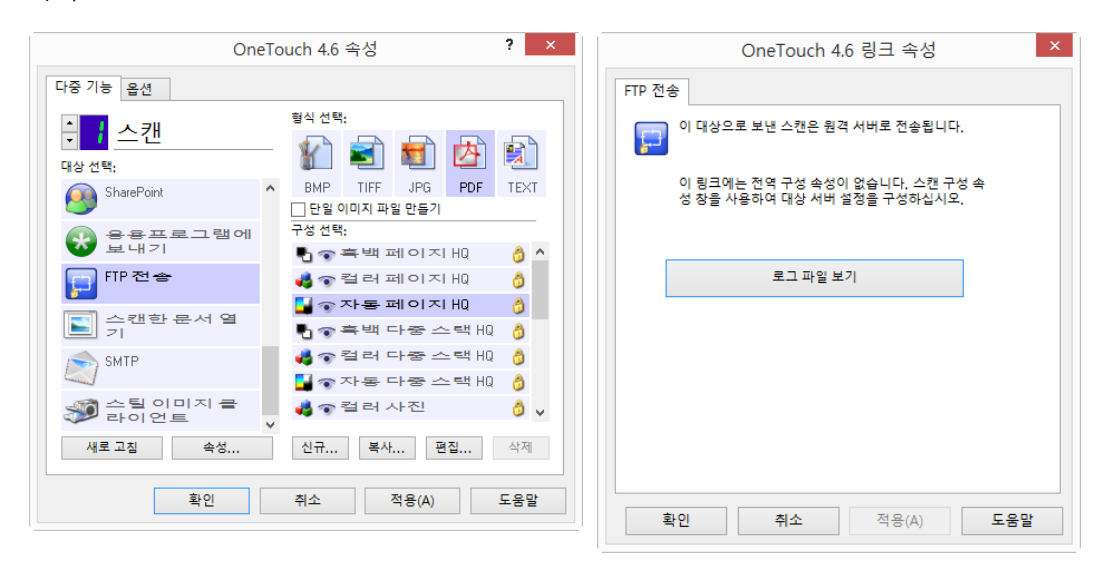

### **SMTP**

**SMTP** 대상 링크는 스캔을 OneTouch에서 SMTP 서버를 통해 이메일 주소로 직접 보낼 수 있습니다. 이 링크를 구성하는 데 필요한 서버 정보는 서버 관리자에게 문의하십시오. 또한 귀하의 사이트 관리자 또는 IT 전문가가 이 링크를 구성하도록 요청하십시오. SMTP 서버 설정 및 사용자 계정의 구성은 이 문서에서 다루지 않는 내용 입니다.

지원되는 파일 형식 - SMTP 서버로 스캔할 때는 모든 이미지와 텍스트 파일 형식을 사용할 수 있습니다. 텍스 트 파일 형식은 OCR 모듈 또는 응용프로그램이 설치되어 있는 경우에만 사용할 수 있습니다. OCR 설치 후 사 용할 수 있는 텍스트 파일 형식의 목록을 보려면 27페이지의 텍스트 형식([텍스트](#page-35-0) 형식 - 페이지 32)을 참조하 십시오.

**대상 유형** - SMTP 대상은 "이메일 링크"로 분류됩니다. 대상 목록에서 사용하려면 OneTouch 속성 창의 옵션 탭 에서 이메일을 선택해야 합니다.

SMTP 서버의 모든 구성은 스캔 구성 속성 창에서 SMTP 설정 탭을 사용하여 이루어집니다.

1. 대상 응용프로그램으로 **SMTP**를 선택합니다.

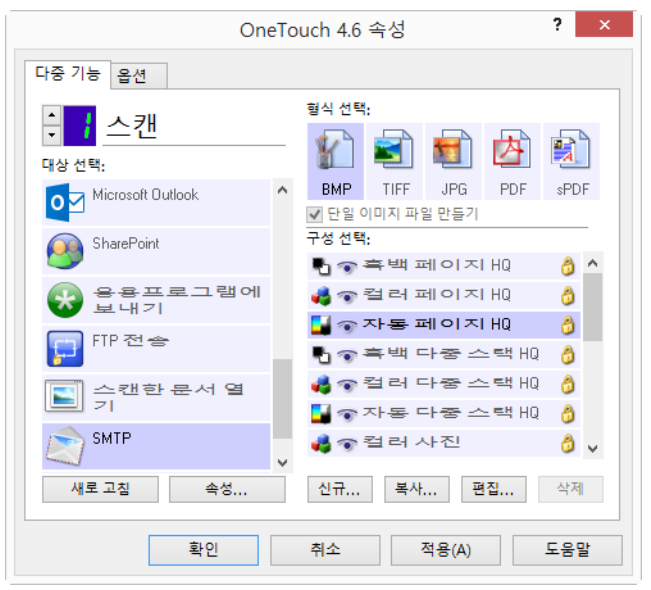

2. SMTP 서버에 대한 스캔을 수정하거나 새 스캔 구성을 만들려는 스캔 구성을 엽니다.

현재 구성의 설정을 사용하여 새 구성을 만들려면 이미 SMTP 서버 정보를 지정한 기존 구성을 선택한 다 음 복사 버튼을 클릭합니다.

3. **SMTP** 설정 탭을 클릭하고 SMTP 서버에 대한 정보를 필드에 입력합니다.

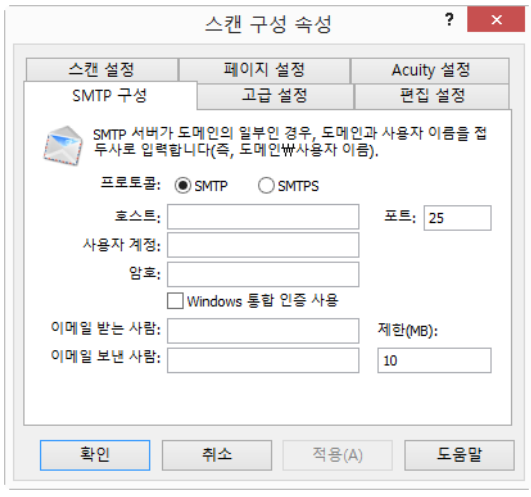

- 프로토콜 스캔을 서버에 전송하는 데 사용할 프로토콜을 선택합니다.
- 호스트 스캔한 문서를 보낼 서버의 인터넷 또는 인트라넷 경로를 입력합니다. (예 : smtp.company.com)
- 포트 선택한 프로토콜과 함께 사용할 포트를 입력합니다 . 선택한 프로토콜을 변경하면 이 값이 프로 토콜에 대한 적절한 기본값으로 다시 설정됩니다 .
- 사용자 계정 이메일 메시지를 SMTP 서버로 보낼 권한이 있는 사용자 계정 이름을 입력합니다 .
- 입호 지정한 사용자 계정 이름의 암호를 입력합니다 .
- **Windows** 통합 인증 사용 Windows 현재 사용자의 로그인 이름과 암호를 사용하여 메시지를 SMTP 서버에 보내려면 이 옵션을 선택합니다 .
- 0 메일 받는 사람 스캔한 문서를 받을 수 있는 유효한 수신자 이메일 주소를 입력합니다 . 유효한 주 소가 아니면 전송이 실패합니다 .
- 이메일 보내는 사람 이메일 메시지의 " 보내는 사람 " 필드에 표시할 이메일 주소를 입력합니다 .
- 제한 **(MB)** SMTP 서버에 설정된 최대 메시지 크기 제한을 입력합니다 . 이 숫자는 SMTP 서버 최대 크 기와 같거나 그보다 작아야 합니다 . SMTP 서버의 최대 메시지 크기를 초과하는 메시지는 보낼 수 없 습니다 .

대상 구성이 스캔 구성을 통해 이루어지기 때문에, 다른 사용자 자격 증명 등을 사용하여 다른 SMTP 서버로 스 캔하거나 다른 이메일 주소로 메시지를 보내도록 각 구성을 설정할 수 있습니다. 이는 47페이지(44[페이지](#page-47-0)) 이 하에서 자세히 설명된 것과 같이 저장소에 전송 대상을 사용하여 다른 폴더로 스캔할 때 사용되는 것과 같은 프로세스입니다.

SMTP 도움말 파일을 실행하려면 이 구성 탭의 도움말 버튼을 클릭합니다. 도움말 파일에는 이 창의 설정 및 기 술 구현 정보에 관한 자세한 내용이 들어 있습니다.

#### SMTP 링크 로그 뷰어

스캔이 완료되면 OneTouch 링크 로그 뷰어가 자동으로 열립니다. SMTP 링크의 전송 기록만 표시하려면 뷰 로 그 옆에 있는 메뉴 화살표를 클릭하고 목록에서 **SMTP** 링크 에이전트를 선택합니다.

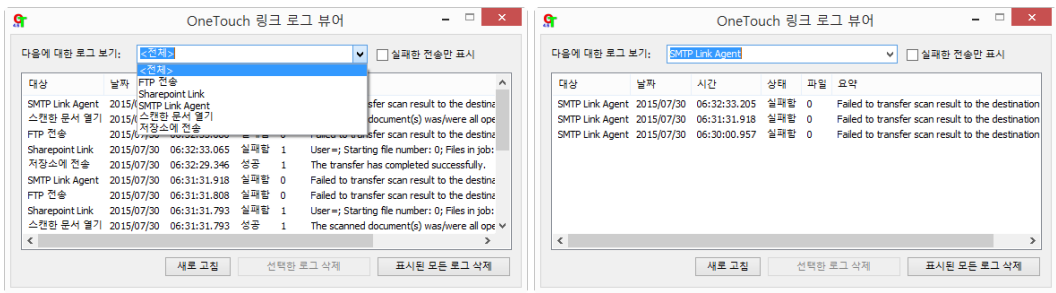

로그 파일 자세히 보기에서 선택한 로그 파일을 열려면 라인 항목 중 하나를 두 번 클릭합니다. 실패한 전송을 열 경우, 로그 파일에는 전송이 실패한 이유를 판단하는 데 필요한 정보가 있을 수 있습니다. 이 로그 파일에 표 시된 오류를 해결한 후, 서버에 문서를 다시 보내려면 다시 시도 버튼을 클릭하면 됩니다.

SMTP OneTouch 링크 속성 창에서 로그 뷰어를 열려면 속성 버튼을 클릭합니다. SMTP 대상 응용프로그램에 대 한 전역 구성 속성이 없습니다. 모든 구성은 이전 섹션에서 설명된 대로 스캔 구성 속성 창을 사용하여 이루어 집니다.

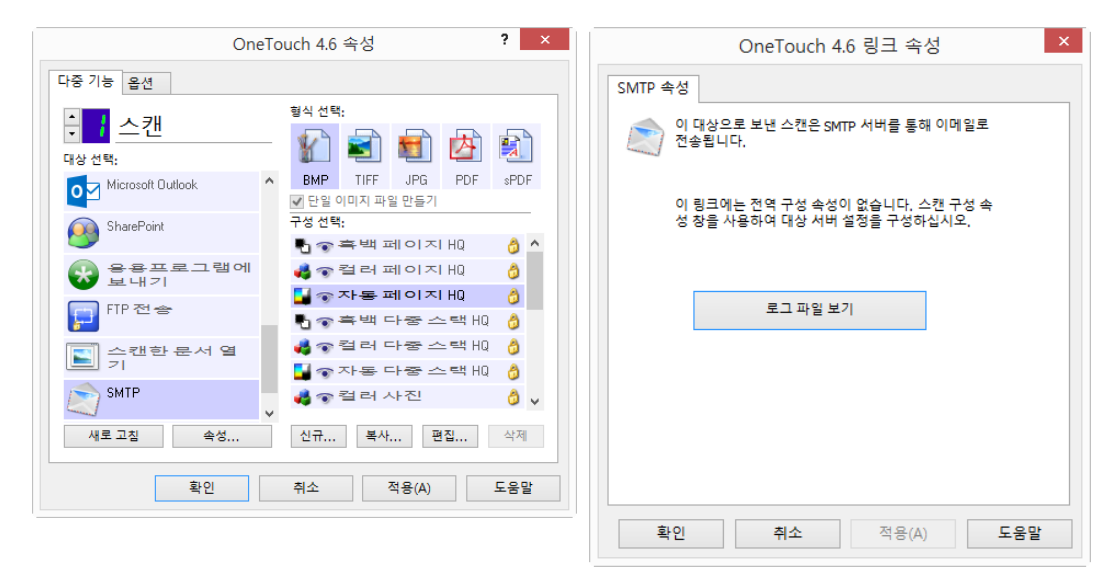

## 이메일 응용프로그램

Outlook 또는 Windows Mail 같은 이메일 응용프로그램으로 스캔하려면 빈 이메일 메시지에 스캔한 이미지를 첨부합니다. 그런 다음 받는 사람 이메일 주소를 입력하고 메시지를 보냅니다. OneTouch를 사용하여 스캔하 기 전에 이메일 응용프로그램을 구성해야 합니다. 스캔하기 전에 이메일 응용프로그램을 설정하지 않으면 기 본 Windows 이메일 응용프로그램이 열리면서 사용자 정보를 구성하라는 메시지가 표시됩니다. IT 부서, 서버 관리자 또는 설치 지침에 대한 이메일 정보를 제공한 기타 그룹에 문의하십시오. 이메일 응용프로그램 및 사 용자 계정의 구성은 이 문서에서 다루지 않는 내용입니다.

지원되는 파일 형식 - 이메일 응용프로그램으로 스캔할 때는 모든 이미지와 텍스트 파일 형식을 사용할 수 있 습니다. 텍스트 파일 형식은 OCR 모듈 또는 응용프로그램이 설치되어 있는 경우에만 사용할 수 있습니다. OCR 설치 후 사용할 수 있는 텍스트 파일 형식의 목록을 보려면 27페이지의 텍스트 형식([텍스트](#page-35-0) 형식 - 페이지 32) 을 참조하십시오.

대상 유형 - 이메일 응용프로그램은 "이메일 링크"로 분류됩니다. 대상 목록에서 사용하려면 OneTouch 속성 창의 옵션 탭에서 이메일을 선택해야 합니다.

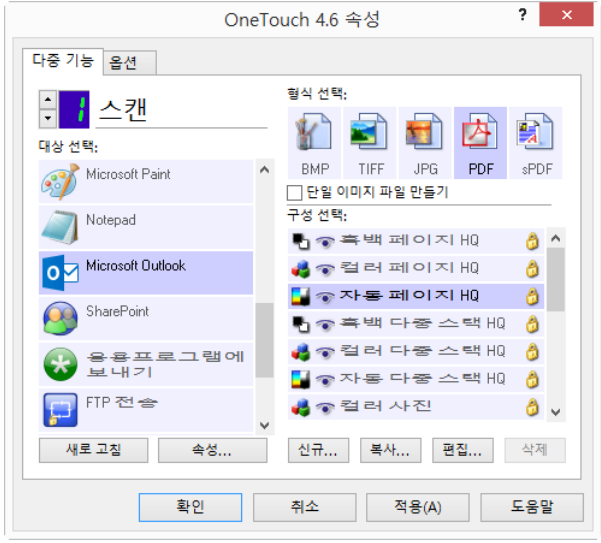

OneTouch 대상 목록의 이메일 응용프로그램은 Internet Explorer의 인터넷 옵션에서 선택한 기본 이메일 프로 그램입니다. 이메일 응용프로그램을 변경하기 위해 이메일 OneTouch 링크 속성 창을 실행하려면 목록에 있는 이메일 응용프로그램을 클릭한 다음 <> 속성 버튼을 클릭합니다.

### 이메일 속성

스캔한 이미지의 영구적 사본을 저장할 폴더를 선택하고 컬러 문서 옵션을 설정하고 OneTouch 대상 목록에 있는 이메일 응용프로그램을 변경하려면 이메일 링크 속성 창을 사용합니다.

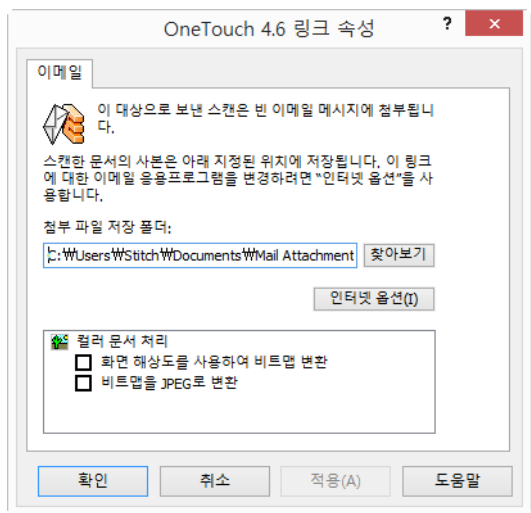

.

- 침부 파일 저장 폴더 Windows 파일 브라우저를 사용하여 위치를 변경하거나 필드에 직접 위치를 입력하 려면 찾아보기 버튼을 클릭합니다.
- 인터넷 옵션 이메일 클라이언트나 기타 인터넷 옵션을 변경해야 하는 경우, **인터넷 옵션** 버튼을 클릭합 니다.

Windows 인터넷 옵션 제어판이 열립니다. 프로그램 탭을 클릭하고 프로그램 목록에서 새 이메일 클라이 언트를 선택합니다. 이는 표준 Windows Internet Explorer 옵션입니다. Internet Explorer 옵션에 대한 자세 한 내용은 Windows 설명서를 참조하십시오.

컬러 문서 처리 - 원하는 옵션에 대한 컬러 문서 처리 설정 상자를 클릭합니다.

- **화면 해상도를 사용하여 비트맵 변환** 이미지가 컴퓨터 화면에 맞는지 확인하려면 이 옵션을 사용합니다
- **비트맵을 JPEG로 변환** JPEG 파일은 작은 크기로 압축되므로 이메일로 보내거나 인터넷에 업로드할 때 전송 시간을 단축할 수 있습니다.

이메일 응용프로그램 Internet Explorer를 변경했으나 **대상 선택** 목록에 즉시 나타나지 않는 경우, OneTouch의 대상 목록을 업데이트하려면 **새로 고침** 버튼을 클릭합니다.

### 텍스트 편집기

Microsoft의 메모장 또는 워드패드와 같은 텍스트 편집 응용프로그램으로 스캔하면 스캔한 이미지의 텍스트 가 OCR(Optical Character Recognition)을 사용하여 편집 가능한 텍스트로 자동 변환됩니다.

지원되는 파일 형식 - 텍스트 파일 형식 및 대상 응용프로그램은 OCR 모듈 또는 응용프로그램이 설치되어 있 는 경우에만 사용할 수 있습니다. OCR 설치 후 사용할 수 있는 텍스트 파일 형식의 목록을 보려면 27페이지의 텍스트 형식(텍스트 형식 - [페이지](#page-35-0) 32)을 참조하십시오. 또한 사용 가능한 파일 형식은 응용프로그램별로 다릅 니다. 예를 들어, Microsoft의 워드패드는 \*.txt 및 \*.rtf 파일을 열 수 있으므로 워드패드로 스캔하면 이 두 가지 파일 형식만 사용할 수 있습니다.

OCR 모듈 또는 응용프로그램이 설치되어 있지 않은 경우, 형식 패널에는 텍스트 아이콘이 포함되지 않으며 대 상 선택 목록에는 텍스트 편집기 응용프로그램이 없습니다.

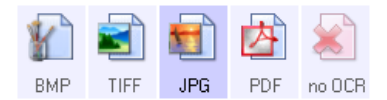

대상 유형 - 이 대상 유형은 "텍스트 기반 링크"로 분류됩니다. 대상 목록에서 사용하려면 OneTouch 속성 창의 옵션 탭에서 텍스트 편집 응용프로그램을 선택해야 합니다. 사용하는 텍스트 편집 응용프로그램이 대상 선택 목록에 나타나지 않는 경우, 텍스트 문서 OneTouch 링크 속성 창을 사용하여 응용프로그램을 추가할 수 있습 니다.

1. OneTouch 속성 창에서 워드패드와 같은 기본 텍스트 편집기 중 하나를 선택합니다.

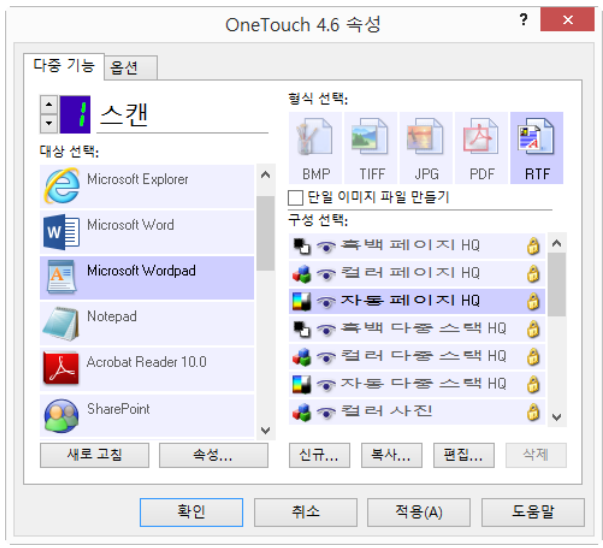

2. 텍스트 문서 OneTouch 링크 속성 창을 열려면 속성 버튼을 클릭합니다. 텍스트가 감지되지 않거나 인식에 실패할 때 이 창에서 OneTouch가 해야 할 일을 선택하거나 다른 응용프로그램을 OneTouch에 추가할 수 있습니다.

최근에 응용프로그램을 설치한 경우, 수동으로 추가하기 전에 OneTouch가 자동으로 링크를 구성하는지 확인하려면 **새로 고침** 버튼을 클릭합니다.

#### 텍스트 문서 속성

이러한 속성은 목록에서 고유의 아이콘으로 표시되는 Microsoft Word, Microsoft Excel® 및 기타 텍스트 편집 응 용프로그램에 적용됩니다.

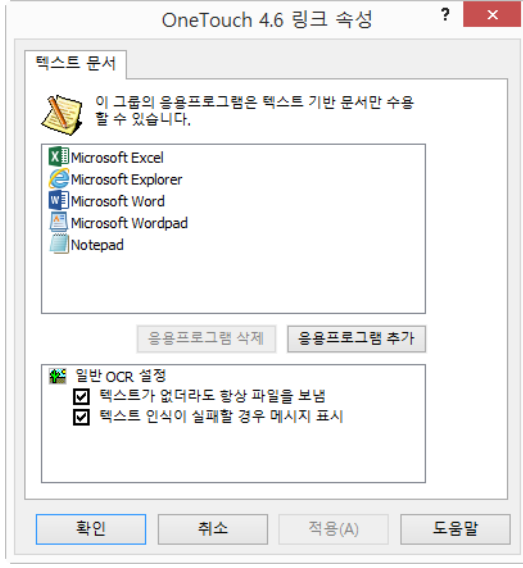

■ 응용프로그램 추가 - 텍스트 기반 링크 추가 대화 상자를 열어 OneTouch에 다른 텍스트 편집 응용프로그 램을 추가할 수 있도록 하려면 이 버튼을 클릭합니다.

■ 응용프로그램 삭제 - 목록에서 응용프로그램을 선택한 다음 OneTouch 대상 목록에서 응용프로그램을 제 거하려면 이 버튼을 클릭합니다. 사용자가 추가한 응용프로그램만 삭제할 수 있으며 OneTouch가 설치되 어 있을 때 연결된 대상은 삭제할 수 없습니다.

일반 **OCR** 설정 - 원하는 옵션에 대한 OCR 설정 상자를 클릭합니다. 이 옵션은 그룹의 모든 응용프로그램에 적용됩니다.

- **텍스트가 없더라도 항상 파일을 보냄** 이미지에 텍스트가 포함된 것으로 보이지 않아도 스캔한 파일이 응 용프로그램으로 전송됩니다. 스캐너 버튼을 텍스트 응용프로그램용으로 설정하여 사진을 스캔한 경우, 이렇게 될 수 있습니다.
- \_ **텍스트 인식이 실패할 경우 메시지 표시** OCR 판독기가 이미지의 텍스트를 감지하지 못하는 경우, 화면 에 메시지가 표시됩니다.

#### 텍스트 편집기 응용프로그램 추가

1. 다른 응용프로그램을 목록에 추가하려면 **응용프로그램 추가** 버튼을 클릭합니다. 텍스트 기반 링크 추가 대화 상자가 열립니다.

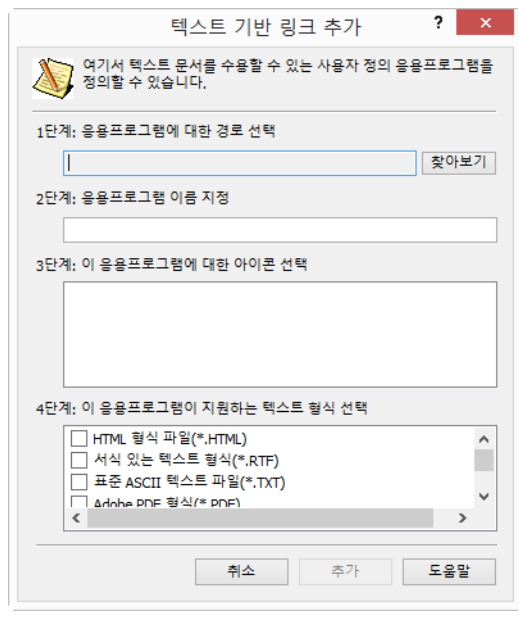

2. 목록에 추가할 응용프로그램을 찾으려면 찾아보기를 클릭합니다.

찾아보기 버튼을 사용하여 응용프로그램을 선택하면 대화 상자의 1단계 및 2단계가 자동으로 입력되고 응용프로그램 아이콘이 3단계에 나타납니다.

- 3. 대화 상자의 3단계에 있는 아이콘을 선택합니다. 이는 OneTouch 대상 목록에 표시되는 아이콘입니다.
- 4. 대화 상자의 4단계에서 응용프로그램이 허용할 파일 형식을 선택합니다.
	- **서식 있는 텍스트 형식** 응용프로그램이 \*.rtf 파일 ( 서식을 포함하는 일반 텍스트 문서 ) 을 열 수 있는 경우 , 이 옵션을 선택합니다 . Microsoft 의 워드패드 응용프로그램은 \*.rtf 파일 형식의 호환되는 응용 프로그램입니다 .
	- **표준 ASCII 텍스트 파일** 일반 텍스트를 서식 없이 텍스트 편집 응용프로그램으로 전송하려면 이 옵 션을 선택합니다 . 대부분의 텍스트 편집 응용프로그램은 일반 텍스트 (\*.txt) 파일을 허용합니다 .
- Adobe PDF **형식** 목록에 PDF 보기 또는 편집 응용프로그램을 추가하는 경우, 이 옵션을 선택합니다. 이 PDF 형식은 이미지 형식 전용으로 OCR 을 사용하는 문서를 인식하지 못하며 , 최종 파일에서 텍스 트를 검색하거나 편집할 수 없습니다 . 추가하는 응용프로그램은 \*.pdf 파일을 열 수 있어야 합니다 .
- **Adobe** 검색 가능 **PDF** 이는 숨겨진 검색 가능 텍스트 레이어를 가진 PDF 이미지 형식입니다. 텍스트 파일을 편집할 수 없습니다 . 추가하는 응용프로그램은 \*.pdf 파일을 열 수 있어야 합니다 .

4 단계에서 선택하는 옵션은 해당 응용프로그램 그룹에 대해 OneTouch 속성 창에서 페이지 형식 아 이콘을 결정합니다 . 응용프로그램이 허용하는 텍스트 형식을 확인하려면 응용프로그램과 함께 제공 된 설명서를 참조하십시오 .

- 5. 이 창에서 변경을 완료할 때 변경 사항을 허용하고 창을 닫으려면 추가 버튼을 클릭합니다.
- 6. 링크 속성 창에서 확인을 클릭합니다.
- 7. OneTouch 속성 창에서 **새로 고침**을 클릭하면 이제 새 응용프로그램을 사용할 수 있게 됩니다.

## 스틸 이미지 클라이언트

프로세스 시작 시 스캔에 사용할 응용프로그램을 지정하려면 이벤트 전달을 사용할 수 있습니다.

지원되는 파일 형식 - 스캔을 시작할 때까지 대상 응용프로그램이 선택되지 않으면 스틸 이미지 클라이언트 로 스캔할 때 파일 형식을 선택할 수 없습니다.

대상 유형 - 스틸 이미지 클라이언트 대상은 "이벤트 전달 링크"로 분류됩니다. 대상 목록에서 사용하려면 OneTouch 속성 창의 옵션 탭에서 STI 이벤트 전달을 선택해야 합니다.

여러 대상으로 스캔하는 옵션을 선택한 경우, 스틸 이미지 클라이언트 대상을 선택할 수 없습니다. 이러한 대 상으로 스캔을 진행하려면 옵션 탭을 클릭하고 여러 대상으로 스캔 활성화를 선택 해제하십시오.

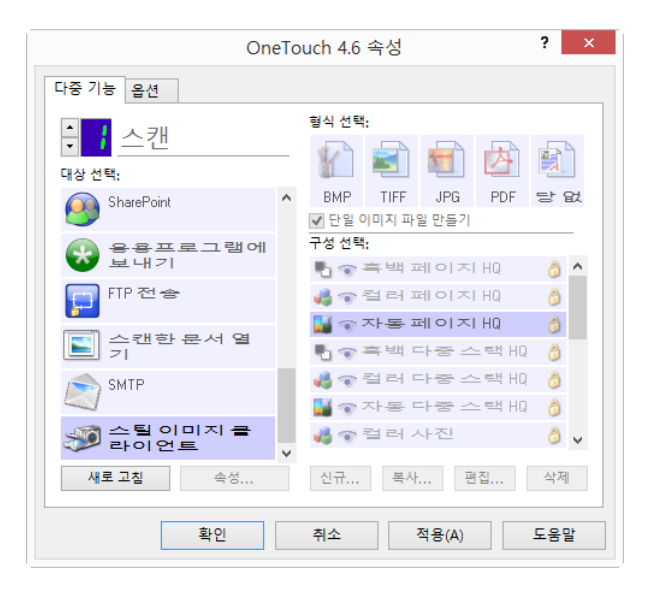

- 1. OneTouch 속성 창을 열고 대상 응용프로그램으로 **스틸 이미지 클라이언트**를 선택합니다.
- 2. 확인을 클릭합니다.
- 3. 이벤트 전달을 위해 선택한 버튼을 사용하여 스캔을 시작합니다.
- 4. 스캔에 사용할 응용프로그램을 선택하도록 대화 상자가 열립니다. 상자에서 원하는 응용프로그램을 선 택하고 확인을 클릭합니다.

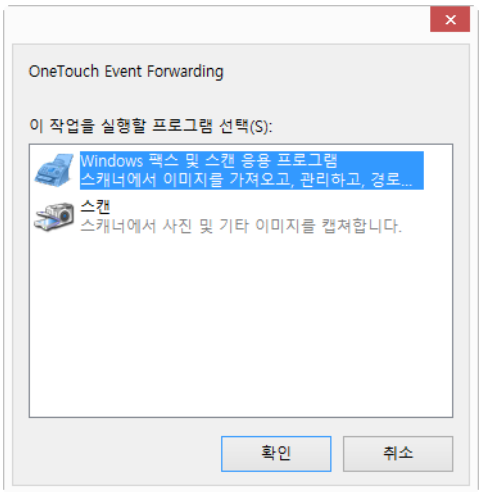

이제 선택한 응용프로그램이 열리고 해당 응용프로그램의 인터페이스를 사용하여 스캔을 계속할 수 있 습니다.

#### 기술 문서

스캐너가 스캔하고 실행할 응용프로그램을 선택하라는 메시지를 표시하지 않은 채 응용프로그램으로 이미 지를 전송하는 경우, 이벤트가 시작될 때 특정 프로그램이 실행되도록 스캐너의 이벤트에 대한 제어판 옵션이 자동으로 설정됩니다. 스캐너의 이벤트 설정을 변경하려면 다음 단계를 따르십시오.

- 1. Windows **제어판**을 엽니다.
- 2. **Windows 7** 이상 Windows 제어판에서 하드웨어 및 소리와 장치 및 프린터를 차례로 엽니다. 스캐너에서 마우스 오른쪽을 클릭한 다음 목록에서 스캔 속성을 선택합니다. 시스템 설정을 변경할 것인지 확인하라 는 Windows 사용자 계정 컨트롤 메시지가 나타나면 예를 클릭합니다.
- 3. 이벤트 탭을 클릭합니다.
- 4. 스틸 이미지 클라이언트로 스캔할 때 메시지가 표시되도록 **실행할 프로그램 확인** 옵션을 선택합니다. 또 한 스틸 이미지 클라이언트로 스캔할 때마다 해당 응용프로그램을 시작하게 하려면 **이 프로그램 시작**을 선택한 다음 목록에서 응용프로그램을 선택합니다.
- 5. 이 창에서 변경 사항을 완료하면 **확인**을 클릭합니다.
- 6. 이제 이벤트 전달로 스캔할 때 응용프로그램을 선택하라는 메시지가 표시되거나 선택한 기본 응용프로 그램이 열립니다.

## 이미지 편집기

이미지 편집기에는 Microsoft 그림판 및 기타 그림과 그래픽 응용프로그램이 포함됩니다.

지원되는 파일 형식 - 사용 가능한 파일 형식은 선택한 대상 응용프로그램을 기반으로 합니다. 예를 들어, Microsoft의 그림판 응용프로그램으로 스캔할 때는 BMP, GIF, PNG 또는 JPG 같은 형식이 지원되지만 TIFF는 지 원되지 않습니다. OneTouch를 지원하는 이미지 형식에 대한 자세한 내용은 25페이지의 이미지 형식([이미지](#page-33-0) 형식 - [페이지](#page-33-0) 30)을 참조하십시오.

대상 유형 - 이 대상 유형은 "단순 이미지 링크"로 분류됩니다. 대상 목록에서 사용하려면 OneTouch 속성 창의 옵션 탭에서 이미지 편집기(즉, 그림판)를 선택해야 합니다. 사용하는 이미지 편집 응용프로그램이 대상 선택 목록에 나타나지 않는 경우, 이미지 문서 OneTouch 링크 속성 창을 사용하여 응용프로그램을 추가할 수 있습 니다.

1. OneTouch 속성 창에서 Microsoft 그림판과 같은 기본 이미지 편집기 중 하나를 선택합니다.

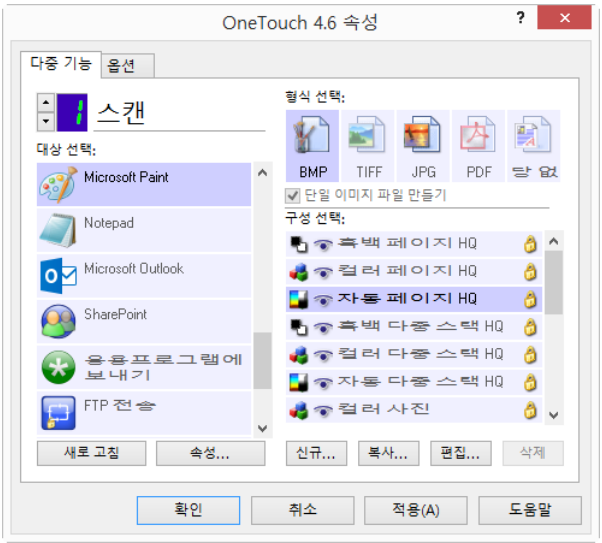

2. 이미지 문서 OneTouch 링크 속성 창을 열려면 **속성** 버튼을 클릭합니다.

이 창에서 응용프로그램을 추가하고 추가 문서 처리 옵션을 설정할 수 있습니다.

최근에 응용프로그램을 설치한 경우, 수동으로 추가하기 전에 OneTouch가 자동으로 링크를 구성하는지 확인하려면 **새로 고침** 버튼을 클릭합니다.

### 이미지 문서 속성

이러한 속성은 Microsoft 그림판 및 기타 이미지 처리 응용프로그램에 적용됩니다.

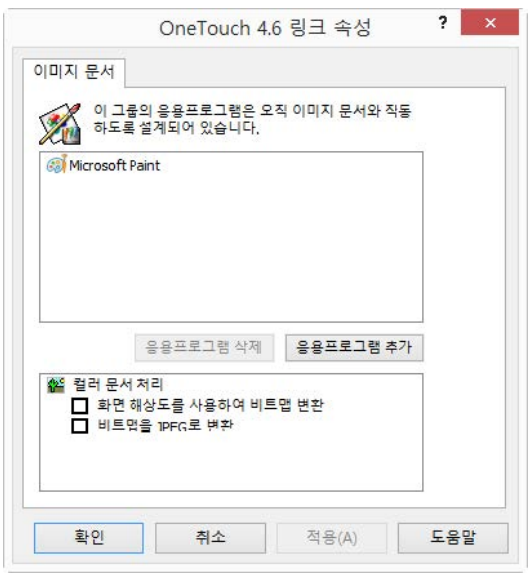

- 응용프로그램 추가 단순 이미지 링크 추가 대화 상자를 열어 OneTouch에 다른 이미지 편집 응용프로그 램을 추가할 수 있도록 하려면 이 버튼을 클릭합니다.
- 응용프로그램 삭제 목록에서 응용프로그램을 선택한 다음 OneTouch 대상 목록에서 응용프로그램을 제 거하려면 이 버튼을 클릭합니다. 사용자가 추가한 응용프로그램만 삭제할 수 있으며 OneTouch가 설치되 어 있을 때 연결된 대상은 삭제할 수 없습니다.

컬러 문서 처리 - 원하는 옵션에 대한 컬러 문서 처리 설정 상자를 클릭합니다. 이러한 옵션은 그룹의 모든 응 용프로그램에 적용됩니다.

- 화면 해상도를 사용하여 비트맵 변환 이미지가 컴퓨터 화면에 맞는지 확인하려면 이 옵션을 사용합니다 . 컴퓨터 화면이 낮은 해상도로 설정되어 있으면 해상도가 높은 비트맵 이미지는 화면에 표시되기에 너무 클 수 있습니다. 화면 해상도와 일치하도록 비트맵 이미지를 변환하면 이미지가 화면에 맞게 됩니다.
- **비트맵을 JPEG로 변환** JPEG 파일은 작은 크기로 압축될 수 있으므로 전송 시간을 단축할 수 있습니다. 이미지 파일에 압축 기능을 적용하려면 이 옵션을 사용합니다.

#### 이미지 편집기 응용프로그램 추가

1. 다른 응용프로그램을 목록에 추가하려면 **응용프로그램 추가** 버튼을 클릭합니다.

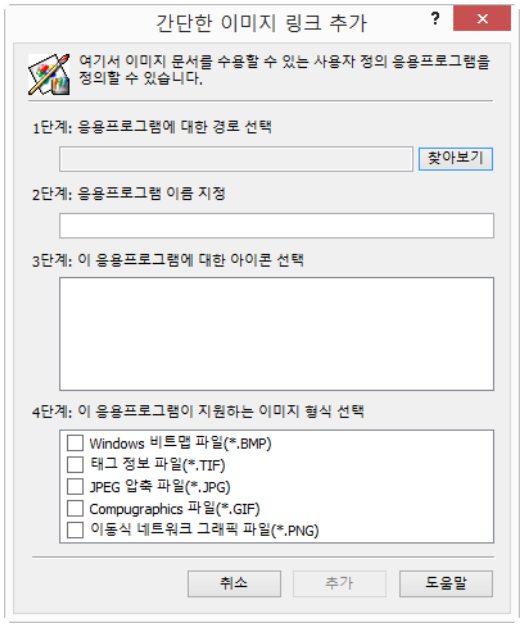

2. 목록에 추가할 응용프로그램을 찾으려면 찾아보기를 클릭합니다.

찾아보기 버튼을 사용하여 응용프로그램을 선택하면 대화 상자의 1단계 및 2단계가 자동으로 입력되고 응용프로그램 아이콘이 3단계에 나타납니다.

- 3. 대화 상자의 3단계에 있는 아이콘을 선택합니다. 이는 OneTouch 대상 목록에 표시되는 아이콘입니다.
- 4. 대화 상자의 4단계에서 응용프로그램이 허용할 파일 형식을 선택합니다.
	- Windows 비**트맵 파일** 이미지 응용프로그램으로 스캔할 때 BMP 파일로 하려면 이 옵션을 선택합니 다 . 이 형식은 최종 스캔한 이미지가 압축되지 않기 때문에 파일이 최대 크기로 만들어집니다 .
	- 태그가 지정된 정보 파일 응용프로그램이 TIF 이미지 파일을 지원하는 경우 , 이 옵션을 선택합니다 . TIF 파일 형식은 단일 파일에서 여러 페이지를 지원합니다 .
	- JPEG 압축 파일 이는 파일 크기가 BMP 보다 작기 때문에 사진과 스캔한 이미지를 전자적으로 공유할 때 흔히 사용되는 압축된 이미지 형식입니다 .
	- 컴퓨터그래픽 파일 응용프로그램이 GIF 이미지를 지원하는 경우 , 이 옵션을 선택합니다 . 이 파일 형 식은 흔히 웹 페이지의 아이콘 및 작은 이미지에 사용됩니다 .

4 단계에서 선택하는 옵션은 해당 응용프로그램 그룹에 대해 OneTouch 속성 창에서 페이지 형식 아 이콘을 결정합니다 . 응용프로그램이 허용하는 텍스트 형식을 확인하려면 응용프로그램과 함께 제공 된 설명서를 참조하십시오 .

- 5. 이 창에서 변경을 완료할 때 변경 사항을 허용하고 창을 닫으려면 추가 버튼을 클릭합니다.
- 6. 링크 속성 창에서 확인을 클릭합니다.
- 7. OneTouch 속성 창에서 **새로 고침**을 클릭하면 이제 새 응용프로그램을 사용할 수 있게 됩니다.
# PDF 응용프로그램

<span id="page-72-1"></span>PDF 대상은 Adobe PDF 파일 형식을 열고/열거나 편집할 수 있는 응용프로그램입니다.

지원되는 파일 형식 - PDF 대상 그룹의 응용프로그램은 \*.pdf 파일 형식을 지원합니다. OCR모듈 또는 소프트웨 어가 설치되어 있는 경우, OneTouch에는 sPDF 또로 스캔할 수 있는 옵션이 포함됩니다. 이 형식을 선택하면 \* .pdf 파일이 생성됩니다. "s" 이라는 글자는 파일을 PDF 응용프로그램에 보내기 전에 OCR이 이미지를 처리함 을 나타냅니다.

<span id="page-72-2"></span><span id="page-72-0"></span>■ sPDF - 이 형식은 \*.pdf 파일을 생성하며, 여기에는 스캔한 페이지의 원본 이미지, 그리고 파일에서 텍스트 를 검색할 수 있는 숨겨진 텍스트 레이어가 들어 있습니다.

대상 유형 - 이 대상 유형은 "PDF 링크"로 분류됩니다. 대상 목록에서 사용하려면 OneTouch 속성 창의 옵션 탭 에서 PDF 응용프로그램을 선택해야 합니다.

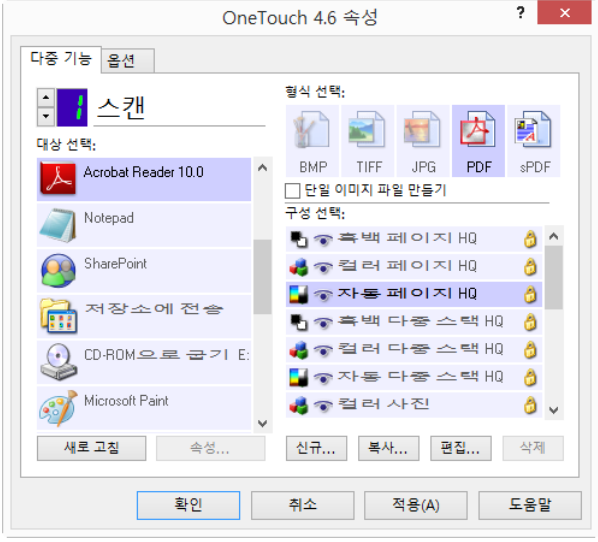

사용하는 PDF 응용프로그램이 대상 선택 목록에 나타나지 않는 경우, 텍스트 문서 OneTouch 링크 속성 창을 사용하여 응용프로그램을 추가할 수 있습니다.

- 1. OneTouch 속성 창에서 **옵션** 탭을 클릭합니다.
- 2. PDF 응용프로그램 및 텍스트 편집 응용프로그램을 선택한 다음 버튼 탭을 다시 클릭해야 합니다.

OneTouch에 수동으로 추가한 모든 PDF 응용프로그램은 "텍스트 기반 링크"로 분류됩니다. 텍스트 편집 응용프로그램이 활성화되어 있을 때만 이러한 응용프로그램이 대상 목록에 표시됩니다.

3. 워드패드와 같은 기본 텍스트 편집기 중 하나를 선택합니다.

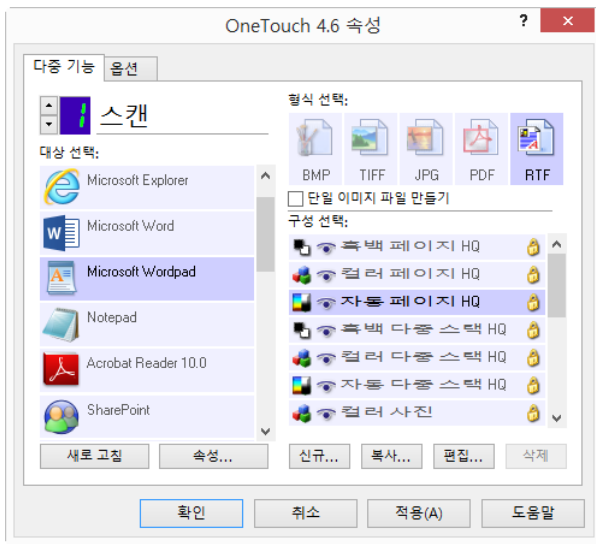

- 4. 속성 버튼을 클릭합니다.
- 5. 다른 응용프로그램을 목록에 추가하려면 **응용프로그램 추가** 버튼을 클릭합니다. 텍스트 기반 링크 추가 대화 상자가 열립니다.

<span id="page-73-0"></span>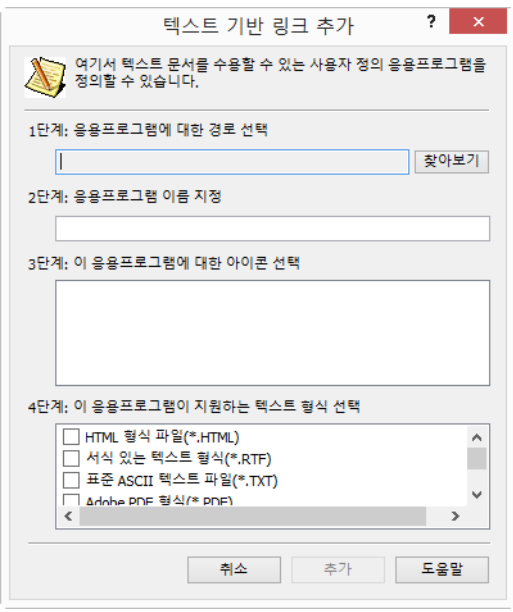

6. 목록에 추가할 응용프로그램을 찾으려면 찾아보기를 클릭합니다.

찾아보기 버튼을 사용하여 응용프로그램을 선택하면 대화 상자의 1단계 및 2단계가 자동으로 입력되고 응용프로그램 아이콘이 3단계에 나타납니다.

- 7. 대화 상자의 3단계에 있는 아이콘을 선택합니다. 이는 OneTouch 대상 목록에 표시되는 아이콘입니다.
- 8. 대화 상자의 4단계에서 Adobe PDF 형식 및 Adobe 검색 가능 PDF를 선택합니다.

**Adobe PDF** 형식 - 목록에 PDF 보기 또는 편집 응용프로그램을 추가하는 경우, 이 옵션을 선택합니다. 이 PDF 형식은 이미지 형식 전용으로 OCR을 사용하는 문서를 인식하지 못하며, 최종 파일에서 텍스트를 검 색하거나 편집할 수 없습니다. 추가하는 응용프로그램은 \*.pdf 파일을 열 수 있어야 합니다.

**Adobe** 검색 가능 **PDF** - 이는 숨겨진 검색 가능 텍스트 레이어를 가진 PDF 이미지 형식입니다. 텍스트 파 일을 편집할 수 없습니다. 추가하는 응용프로그램은 \*.pdf 파일을 열 수 있어야 합니다.

4단계에서 선택하는 옵션은 해당 응용프로그램 그룹에 대해 OneTouch 속성 창에서 페이지 형식 아이콘 을 결정합니다. 응용프로그램이 허용하는 텍스트 형식을 확인하려면 응용프로그램과 함께 제공된 설명 서를 참조하십시오.

- 9. 이 창에서 변경을 완료할 때 변경 사항을 허용하고 창을 닫으려면 추가 버튼을 클릭합니다.
- 10. 링크 속성 창에서 확인을 클릭합니다.
- 11. OneTouch 속성 창에서 **새로 고침**을 클릭하면 이제 새 응용프로그램을 사용할 수 있게 됩니다.

# 응용프로그램에 보내기

<span id="page-74-0"></span>**응용프로그램에 보내기** 링크를 사용하면 스캔 대상으로 컴퓨터의 모든 응용프로그램을 선택할 수 있습니다.

지원되는 파일 형식 - 이 대상으로 스캔할 때는 OneTouch의 모든 파일 형식을 사용할 수 있습니다. 아래에 설 명된 대로 링크를 구성한 후, 응용프로그램이 열 수 있는 파일 형식을 선택해야 합니다. OCR 설치 후 사용할 수 있는 텍스트 파일 형식의 목록을 보려면 27페이지의 텍스트 형식([텍스트](#page-35-0) 형식 - 페이지 32)을 참조하십시오.

대상 유형 - 이 대상 유형은 "문서 관리 링크"로 분류됩니다. 대상 목록에서 사용하려면 OneTouch 속성 창의 옵 션 탭에서 문서 관리를 선택해야 합니다.

응용프로그램으로 처음 스캔하기 전에 이 대상을 구성해야 합니다. 링크를 먼저 구성하지 않고 스캔하는 경우 , OneTouch 로그 뷰어가 열려 응용프로그램에 보내기 링크로 이미지 보내기를 실패했음을 보여줍니다.

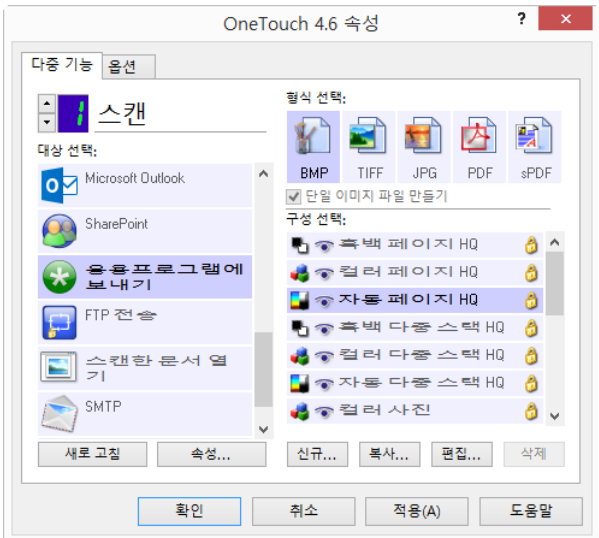

■ **응용프로그램에 보내기** 링크에 대한 OneTouch 링크 속성을 열려면 **속성** 버튼을 클릭합니다. 이 창에서 이 링크에 대한 기본 응용프로그램을 구성할 수 있습니다.

링크 속성을 구성하면 모든 기본 스캔 구성이 즉시 업데이트되어 이 창에서 지정하는 응용프로그램으로

보내집니다. 새 구성을 만들 때 기본 설정도 여기에 선택한 것과 같습니다. 개별 구성에서 옵션을 수정하 는 경우, 이 링크 속성 창에서 옵션을 변경해도 더 이상 사용자가 수정한 구성에 업데이트되지 않습니다.

■ \_ 스캔 구성 속성 창을 열려면 **새로 만들기, 복사** 또는 **편집** 버튼을 클릭합니다. **응용프로그램에 보내기** 탭 을 클릭한 후 이 창을 사용하여 링크 속성 창에서 선택한 폴더가 아닌 다른 응용프로그램으로 스캔하도록 구성을 설정합니다.

이 창에서 옵션을 변경하면 사용자가 생성하거나 수정하는 구성에만 영향을 미칩니다. 이 대상에 대한 다 른 모든 구성은 원래 설정을 유지합니다.

응용프로그램에 보내기 링크를 위한 대상 응용프로그램 구성 방법 :

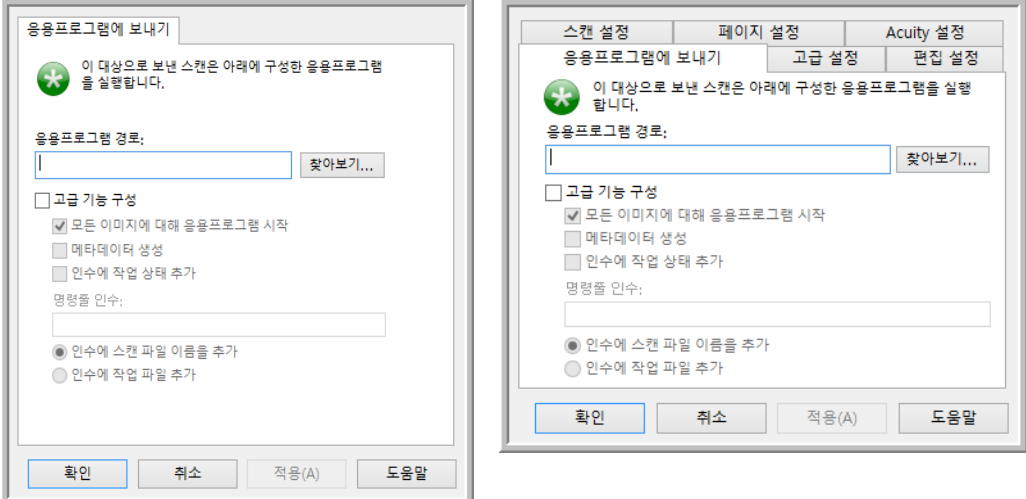

응용프로그램에 보내기 스캔 구성 속성 창

1. **찾아보기**를 클릭하여 Windows 파일 브라우저를 열고 응용프로그램의 실행 파일(\*.exe)이 있는 위치로 이 동합니다.

대부분의 경우, 응용프로그램의 디렉터리는 C:\ 드라이브의 프로그램 디렉터리에 있습니다. 실행 파일을 선택할 수 있으므로 이미지 또는 텍스트 파일을 받을 수 있는 응용프로그램을 선택해야 합니다.

2. 응용프로그램의 \*.exe 파일을 선택한 다음 열기를 클릭합니다.

이제 응용프로그램의 \*.exe 파일 경로가 응용프로그램 경로 필드에 표시됩니다.

3. 창을 닫으려면 **확인**을 클릭합니다.

응용프로그램에 보내기 OneTouch 링크 속성 창

기본 스캔의 경우, 이 창에서 다른 설정을 조정할 필요가 없습니다. 기본 설정은 대부분의 응용프로그램과 함께 작동합니다. 고급 설정은 아래에 설명되어 있습니다.

4. OneTouch 속성 창에서 파일 형식과 스캔 구성을 선택합니다.

텍스트 파일 형식을 선택하는 경우, 선택한 응용프로그램에 보내기 전에 스캔한 이미지가 편집 가능한 텍 스트로 변환됩니다.

- 5. OneTouch를 닫으려면 **확인**을 클릭합니다.
- 6. 스캐너에 문서를 넣고 응용프로그램에 보내기 대상을 사용하도록 설정한 버튼을 눌러 스캔을 시작합니 다.

7. 스캐너가 스캔을 시작하고, 완료되면 선택한 응용프로그램에 스캔한 파일을 전송합니다.

기술 문서

■ \_ 이 링크를 구성한 후, **대상 선택** 목록에서 올바른 응용프로그램 아이콘을 표시하려면 OneTouch 속성 창에 서 **새로 고침**을 클릭해야 할 수 있습니다.

고급 기능 구성 - 이 링크에 대한 기본 설정을 변경하려면 이 옵션을 선택합니다. 고급 사용자와 응용프로그램 개발자만 이 설정을 수정해야 합니다.

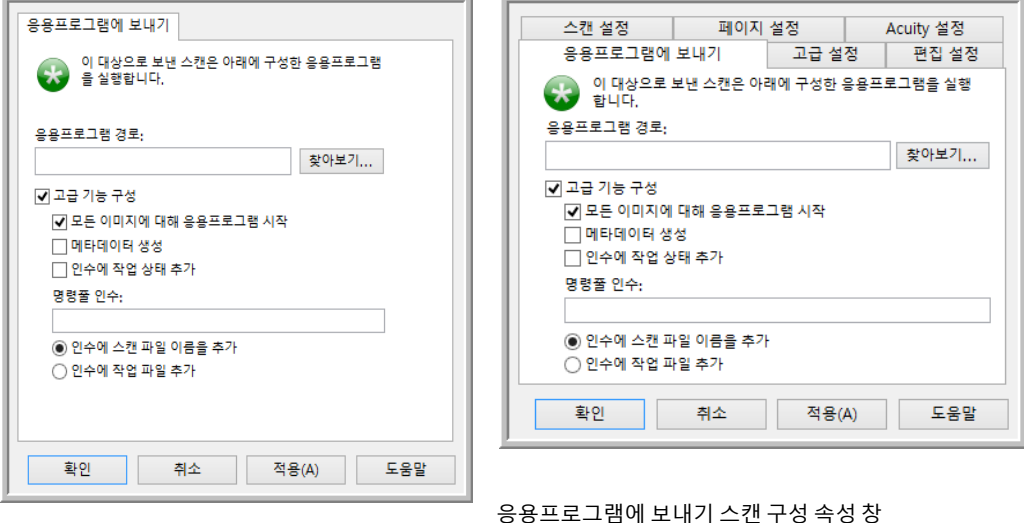

응용프로그램에 보내기 OneTouch 링크 속성 창

■ \_ **모든 이미지에 대해 응용프로그램 시작** - 이 옵션을 선택하면 각 이미지가 스캔될 때 응용프로그램이 한 번 열립니다. 스캔을 보내는 응용프로그램 여러 페이지 파일을 허용하는 경우에만 이 옵션을 선택 해제해 야 합니다.

예를 들어, Microsoft의 그림판 응용프로그램은 한 번에 하나의 이미지만 허용할 수 있기 때문에, 이 옵션 이 선택되어 있으면 여러 이미지 스캔 시 이미지가 전송될 때마다 그림판이 열립니다. 한편 Microsoft의 워 드패드는 여러 페이지 파일을 열기 때문에, 이 옵션이 선택되어 있지 않으면 여러 이미지를 스캔할 때 워 드패드가 한 번만 실행됩니다. 이 옵션이 선택되어 있는 상태에서 워드패드로 스캔하는 경우, 워드패드는 각 이미지가 전송될 때 한 번씩 열립니다.

■  메타데이터 생성—TWAIN UI에 바코드 감지가 활성화되어 있는 경우 이 옵션을 사용해야 합니다. 이 옵션 을 선택하고 바코드가 들어 있는 페이지를 스캔하면, 바코드 메타데이터를 포함하는 개별 파일이 생성됩 니다. 이 파일은 이미지와 동일한 위치에 저장되며, 내용이 판독되면 삭제됩니다.

메타데이터 파일은 추가된 .MD 파일 확장자를 갖는 스캔된 이미지와 같은 이름을 가집니다. 예:

#### ~OTTDE5I001F.JPG.MD.

파일에는 각 페이지에 대한 다음 정보가 들어 있습니다:

[Page 1]

BarcodeCount=2

BarcodeType1=0

BarcodeText1="SCN - TAX"

BarcodeType2=12

BarcodeText2="NAME=2014 John & Elizabeth Smith"

바코드 유형이 다음 테이블의 바코드와 일치하는 숫자인 경우.

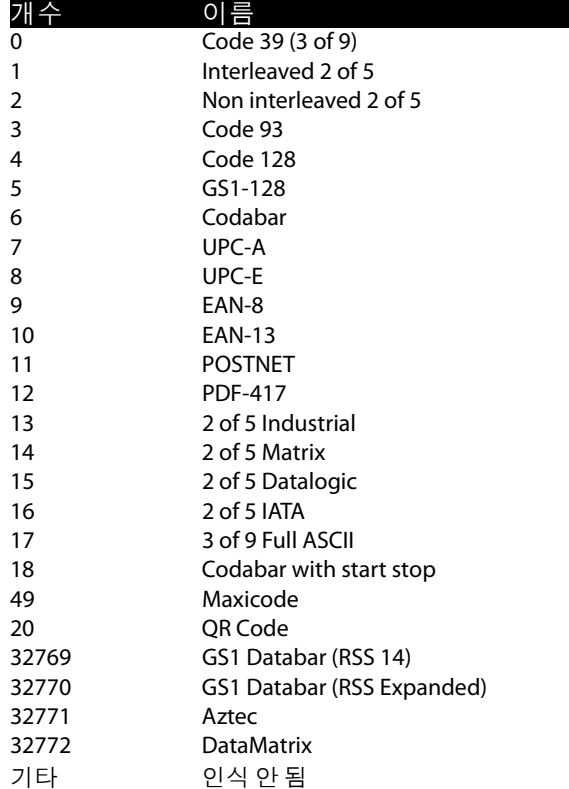

■ 인수에 작업 상태 추가—이 옵션을 선택하면 작업 상태를 표시하는 명령줄 인수가 추가됩니다.

인수는 [/JobStatus] [ID] [\_JobStatus]형식이 됩니다

작업 상태가 첫 번째 이미지에 대해 [**\_JobStart**]이 될 수 있을 경우, 이어지는 두 번째 페이지에 대해서는 [**\_JobContinue**](이)가 될 수 있습니다. 그리고 작업이 완료되면 [**\_JobEnd**](이)가 됩니다. 예:

/JobStatus 008ED7DC\_C668\_4107\_9153\_996CC0262A1C\_JobStart

- 명령줄 인수 응용프로그램이 실행될 때 사용되는 옵션을 입력합니다. 이러한 값은 응용프로그램별로 다 르며 응용프로그램 개발자가 제공한 값만 입력해야 합니다. 이 링크를 사용하는 데 명령줄 인수가 필요하 지 않으면 필드를 비워 둘 수 있으며, 필요에 따라 이 섹션에 있는 다른 설정을 변경할 수 있습니다.
- 인수에 스캔 파일 이름 추가 이 옵션을 사용하면 모든 이미지 파일의 이름을 위에 지정한 인수 목록의 마 지막에 추가합니다. 이는 대부분의 응용프로그램에서 필요로 하지 않는 기본 선택이며, 이미지 이름을 포 함하는 작업 파일과 함께 작동하지 않을 수 있습니다.

■ 인수에 작업 파일 추가 - 이 옵션을 사용하면 작업 파일의 이름을 위에 지정한 인수 목록의 마지막에 추가 합니다. 스캔되는 시간에 이 고유한 파일이 생성되며 스캔 작업의 모든 이미지 목록을 포함합니다. 스캔을 보내는 응용프로그램이 이미지 전송을 허용하는 작업 파일을 확실히 사용할 수 있는 경우에만 이 옵션을 선택합니다.

# 여러 대상으로 스캔

여러 대상으로 스캔하는 것은 하나의 대상으로 스캔하는 것과 동일하게 작동하며, OneTouch는 단순히 최종 스캔을 여러 대상으로 배포합니다. 이 옵션은 각 OneTouch 버튼에 대해 개별적으로 사용할 수 있습니다.

1. OneTouch 속성 창을 열고 **옵션** 탭을 클릭합니다.

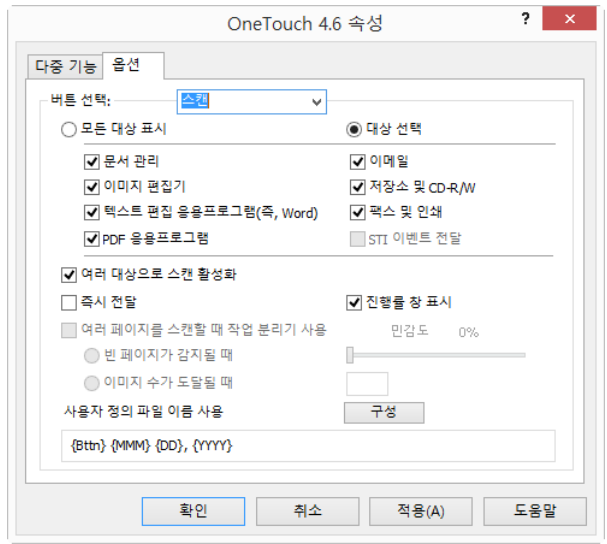

- 2. C 여러 대상으로 스캔 활성화를 선택한 다음 구성 탭을 다시 클릭합니다.
- 3. 선택한 대상**(**숫자**)** 목록에서 스캔한 이미지를 보낼 각 대상을 선택합니다. 대상을 선택 해제하려면 다시 클릭합니다.

<span id="page-78-0"></span>각 대상을 클릭할 때마다 선택한 대상 숫자가 카운트되어 이미지를 받도록 선택된 응용프로그램 개수를

.

#### 알 수 있습니다.

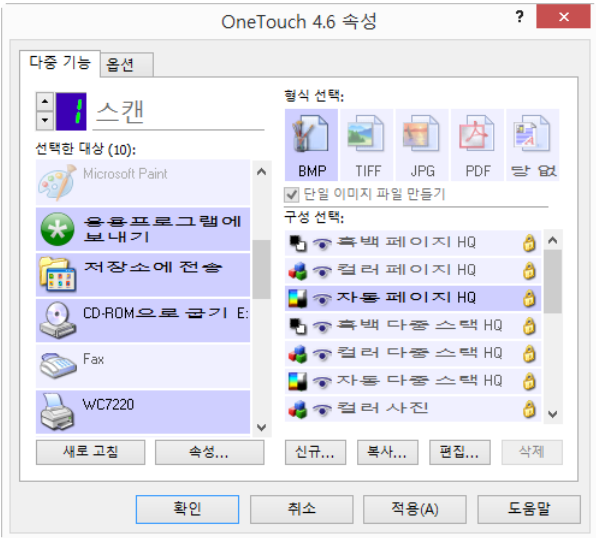

4. 선택한 대상에 전역 구성 속성이 있는 경우, 선택한 대상 목록의 맨 아래에 있는 속성 버튼이 활성화되어 대상 옵션을 구성할 수 있습니다. 대상을 구성하는 OneTouch 링크 속성을 열려면 속성 버튼을 클릭합니다

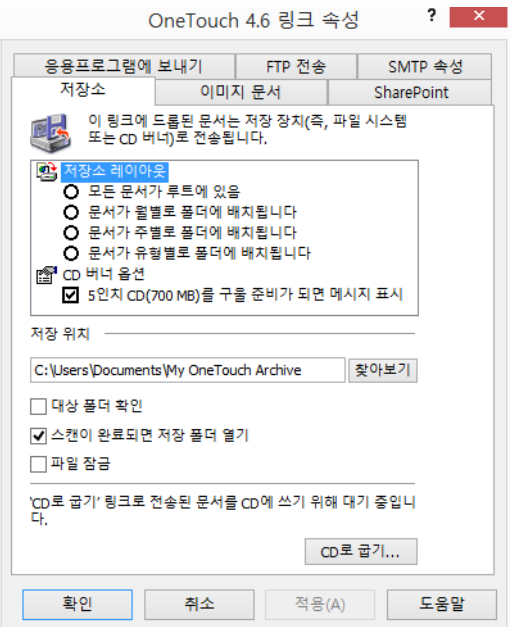

전역 속성을 가지고 있는 각 대상은 OneTouch 링크 속성 창에서 구성 탭으로 표시됩니다. 대상별 옵션 구성 에 대해서는 이전 섹션에 설명된 대로 대상 지침을 참조하십시오.

이 창에서 변경 사항을 완료하면 확인을 클릭합니다.

5. **형식 선택** 패널에서 스캔한 이미지에 대해 원하는 파일 형식을 선택합니다.

한 번에 하나의 파일 형식으로만 스캔할 수 있으므로 선택한 모든 대상에 공통된 파일 형식이 있어야 합니 다. 대상들을 선택할 때, 선택한 파일 형식과 공통된 것이 없는 대상은 자동으로 비활성화됩니다.

예를 들어, 프린터나 이메일로 스캔하는 경우, 프린터는 압축되지 않은 파일 형식만 받을 수 있기 때문에 BMP 파일 형식만 사용할 수 있습니다. 다른 모든 이미지 형식과 모든 텍스트 형식은 프린터가 선택 해제될 때까지 사용할 수 없습니다.

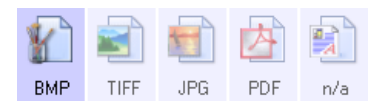

6. 구성 선택 목록에서 스캔에 사용할 스캔 구성을 선택합니다.

모든 대상별 스캔 옵션을 구성하는 스캔 구성 속성을 열려면 편집 버튼을 클릭합니다.

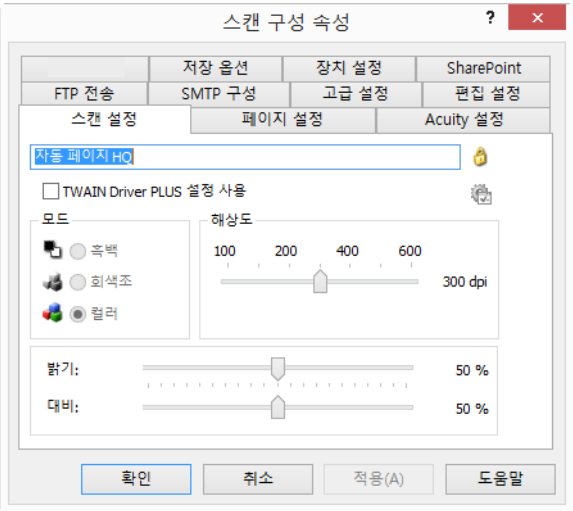

사전 구성 속성을 가지고 있는 각 대상은 OneTouch 스캔 구성 속성 창에서 구성 탭으로 표시됩니다. 대상 별 옵션 구성에 대해서는 이전 섹션에 설명된 대로 대상 지침을 참조하십시오.

이 창에서 변경 사항을 완료하면 확인을 클릭합니다.

- 7. OneTouch 속성 창에서 확인을 클릭합니다.
- 8. 스캐너에 문서를 넣고 여러 대상으로 스캔하도록 설정한 버튼을 눌러 스캔을 시작합니다.

스캐너가 스캔을 시작하고, 완료되면 OneTouch 속성 창에서 선택한 각 대상으로 이미지가 전송됩니다.

<span id="page-80-0"></span>기술 문서

■ 스틸 이미지 클라이언트 대상은 여러 대상 스캔과 함께 사용할 수 없습니다. 이 대상은 여러 대상으로 스 캔 활성화가 선택되어 있으면 비활성화됩니다.

# 하드웨어 속 성

OneTouch 하드웨어 속성 창은 스캐너에 대한 정보를 보여줍니다. 이 창에서 스캐너의 장치 구성 속성 창을 실 행할 수 있습니다.

1. OneTouch 아이콘에서 마우스 오른쪽을 클릭하고 팝업 메뉴에서 하드웨어 보기를 선택합니다.

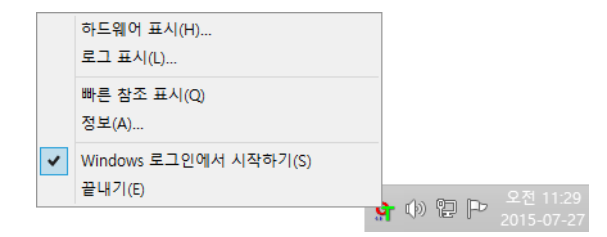

2. 하드웨어 속성 대화 상자가 열리고 스캐너에 대한 정보를 보여줍니다.

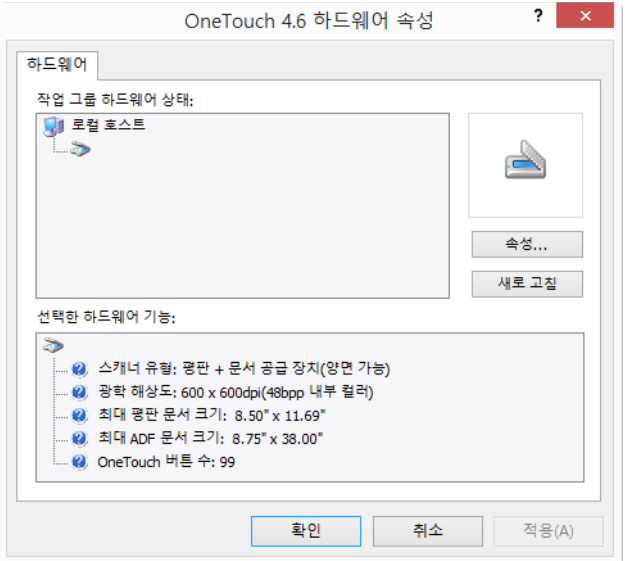

3. 장치 구성 속성 창을 열려면 속성 버튼을 클릭합니다.

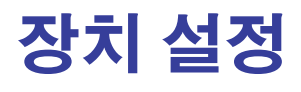

장치 설정 패널은 스캐너의 하드웨어 정보를 보여줍니다. 스캐너에 하드웨어 조정 옵션이나 자동 청소 옵션이 있는 경우, 여기에 표시됩니다. 이러한 옵션은 현재 스캐너에 해당되며 스캐너 설명서의 "유지관리" 섹션에 설 명되어 있습니다. 스캐너 설명서는 설치 디스크의 사용 설명서 섹션에 있습니다.

이러한 옵션은 운영 체제 및 사용자 자격 증명에 따라 사용하지 못할 수 있습니다. 이 때문에 스캐너 사용 설명 서에는 Windows 제어판을 통해 이 창에 액세스하는 방법을 설명하고 있습니다.

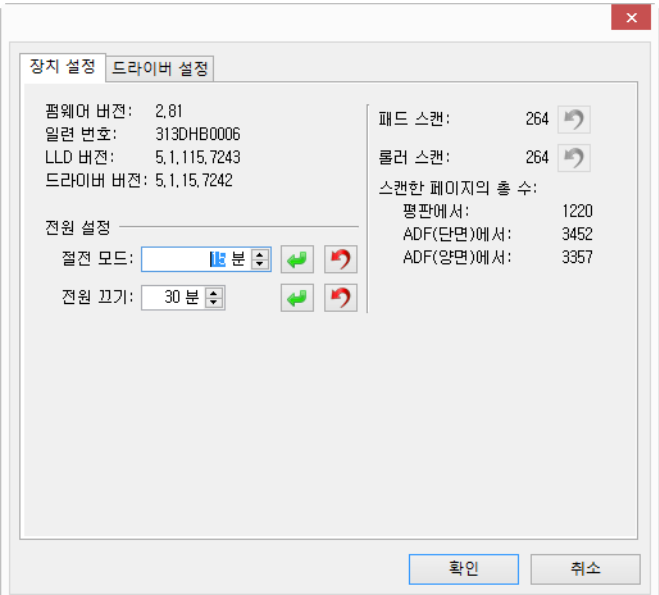

# 드라이버 설정

이 패널의 옵션은 TWAIN 인터페이스가 일부 시나리오에서 동작하는 방식을 구성하기 위한 것입니다. 지침은 설치 디스크에 있는 TWAIN 스캔 설명서를 참조하십시오. 인터넷 브라우저에서 지침을 열려면 TWAIN 인터페 이스에서 도움말 버튼을 클릭하셔도 됩니다.

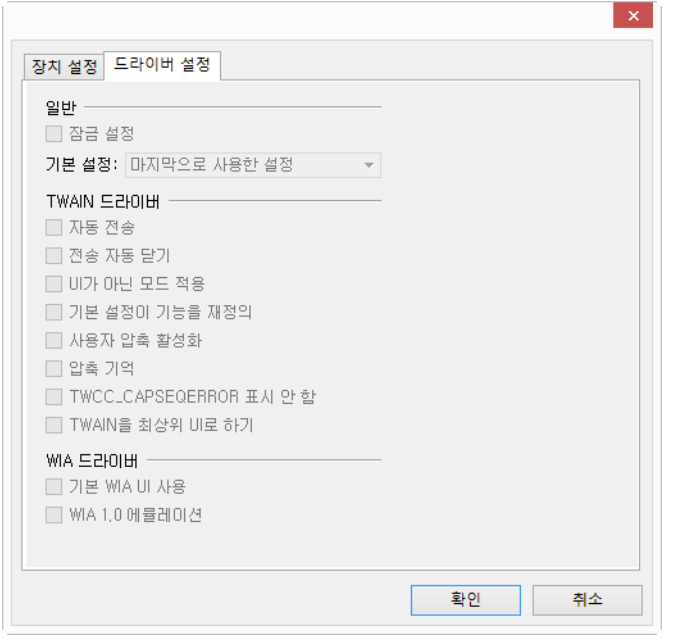

# 응용프로그램 설정

스캔 인터페이스 중 하나가 동작하는 방식에 영향을 미치는 하드웨어 옵션이 스캐너에 있는 경우, 이 패널이 표시됩니다. 응용프로그램 설정 패널이 표시되지 않는 경우, 이 섹션은 무시하십시오.

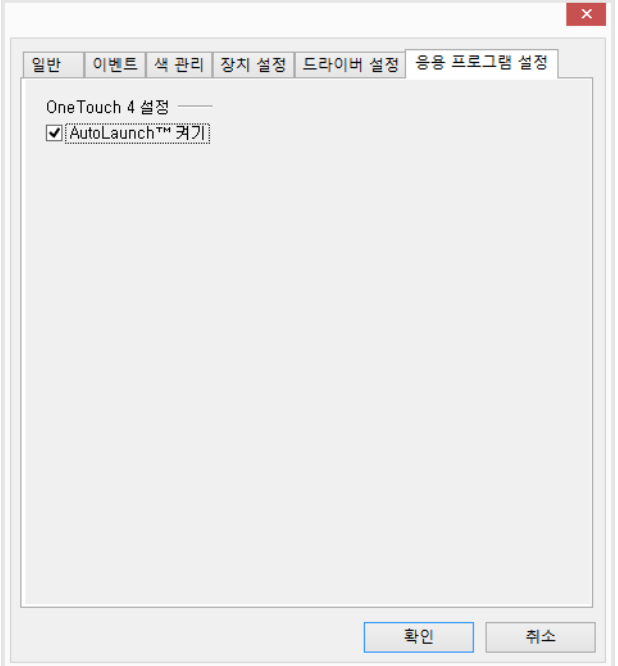

- AutoLaunch™ 켜기 스캐너에 전면 공급 장치가 있는 경우, 이 옵션이 인터페이스에 있습니다. 이 옵션이 활성화되면 항목이 스캐너의 전면에 삽입될 때 스캔이 자동으로 시작됩니다. 이 옵션의 사용 지침은 스캐 너 사용 설명서의 "문서 넣기" 장에 있습니다.
- 연결하기 다른 스캐너에 연결할 수 있는 USB 포트가 스캐너에 있는 경우, 이 옵션이 인터페이스에 있습니 다. 이 옵션의 사용 지침은 TWAIN 스캔 설명서의 "다른 스캐너에 연결" 장에 있습니다.

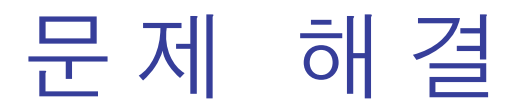

문제: WIA(Windows Image Acquisition)로 스캔한 후 스캐너 버튼이 작동하지 않습니다.

WIA 인터페이스를 사용하여 스캔한 후에는 스캐너 버튼으로 스캔하기 전에 사용한 응용프로그램을 닫아야 합니다. TWAIN 인터페이스를 사용하여 스캔할 때는 이 현상이 나타나지 않습니다.

문제: 설치가 성공적으로 완료되지 않습니다. 설치가 끝났는데 스캐너의 OneTouch 옵션이 제대로 작동하지 않는 것 같습니다.

다른 스캐너 때문에 일부 드라이버 프로그램이 이미 컴퓨터에 설치되어 있어서 이런 현상이 나타날 가능성이 높습니다. 아니면 이전에 다른 Visioneer 또는 Xerox® 스캐너를 사용했고 해당 드라이버 프로그램이 계속 컴퓨 터에 남아 있을 가능성이 있습니다. 이들은 설치와 OneTouch 옵션을 방해하므로 먼저 다른 드라이버를 제거 한 후 스캐너를 다시 설치해야 합니다. 드라이버 프로그램을 제거하는 단계는 해당 스캐너 구입 시 받은 설명 서를 참조하십시오.

문제: 컴퓨터에서 하드 드라이브 공간 오류 메시지가 자꾸 표시됩니다.

하드 드라이브 공간의 최소 시스템 요구 사항은 소프트웨어와 기본적인 설치, 낮은 해상도, 스캔에 필요한 것 입니다. 고해상도 스캔은 파일 크기가 1기가바이트를 초과할 수 있습니다. 스캔한 이미지를 소프트웨어가 저 장할 수 있도록 하드 드라이브의 공간을 확보하십시오.

문제: 컴퓨터에서 메모리 오류 메시지가 자꾸 표시됩니다.

높은 해상도에서 긴 페이지를 스캔할 때 "메모리 부족" 메시지가 나타날 수 있습니다. 이 오류는 긴 페이지를 컬러로 스캔하거나 300dpi 이상의 회색조로 스캔할 때 파일 크기가 커지기 때문에 나타나며, 주로 Windows XP 에서 보이지만 다른 운영 체제에서도 발생할 수 있습니다. 메모리 부족 오류 메시지가 나타나면 페이지 길이 및/또는 스캔 해상도를 조정해 보십시오.

문제: "단일 이미지 파일 만들기"를 사용할 때 스캔된 페이지 일부가 선택한 대상으로 전송되지 않습니다.

응용프로그램이 열 수 있는 횟수에 제한이 있습니다. "단일 이미지 파일 만들기"를 선택하고 대상 응용프로그 램으로 스캔하면 스캔한 페이지의 각 면이 해당 응용프로그램의 새 인스턴스를 엽니다. 이미지가 응용프로그 램에서 즉시 열리게 하려면 스캔 배치를 5페이지 미만으로 제한합니다.

또는 "저장소에 전송"을 사용하여 컴퓨터나 네트워크의 폴더 위치가 대상이 되도록 설정하면 됩니다. 모든 파 일 형식을 선택한 후 대량 배치의 용지를 스캔할 수 있습니다. 스캔이 끝날 때, 드라이버가 응용프로그램을 열 지 않고 스캔한 모든 페이지를 해당 폴더 위치에 즉시 저장합니다.

문제: "빈 원본 건너뛰기"를 사용할 때 빈 페이지 일부가 제거되지 않습니다.

16파운드 또는 18파운드 프린터 용지와 같은 가벼운 용지를 스캔하는 경우, 스캐너가 용지를 통과하는 희미한 이미지를 포착할 수 있어서 드라이버가 이러한 페이지를 최종 파일에서 제거하지 않게 됩니다. "빈 원본 건너 뛰기"의 결과는 DPI 범위 및 용지 무게에 따라 달라질 수 있습니다. 일반적으로 100dpi 또는 150dpi로 하면 최 상의 결과를 얻을 수 있습니다.

**문제**: Windows 제어판 프로그램 목록에서 '변경*'* 기능을 사용하여 OneTouch를 복구했는데 복구가 되지 않았 습니다.

- 1. OneTouch 복구를 시도하기 전에 스캐너에 연결된 USB 케이블을 분리합니다.
- 2. 변경/복구 기능을 다시 수행합니다. 설치 DVD를 넣으라는 메시지가 표시되면 DVD-ROM 플레이어에 디스 크를 삽입하고 '확인'을 클릭합니다.
- 3. 메시지가 표시되면 USB 케이블을 스캐너에 다시 연결합니다.
- 4. 설치 프로세스가 끝나면 '설치 완료' 창에서 '확인'을 클릭한 다음 '닫기'를 클릭합니다.
- 5. 컴퓨터를 다시 부팅합니다.

문제: Windows XP에서 Internet Explorer를 업데이트한 후 OneTouch가 작동하지 않습니다.

이는 스캐너 설치 후 Internet Explorer를 설치하면 OneTouch가 응답하지 않는 알려진 문제입니다. 문제 해결 방법:

- 1. 제어판에서 Windows 프로그램 추가/제거 기능을 엽니다.
- 2. 변경/제거 옵션을 사용하여 Windows Internet Explorer를 찾아 제거합니다. 마법사를 따라 Internet Explorer 소프트웨어를 완전히 제거합니다.
- 3. 변경/제거 옵션을 사용하여 OneTouch 를 찾아 제거합니다. 마법사를 따라 OneTouch 프로그램을 완전히 제거합니다.
- 4. 컴퓨터에서 스캐너의 USB 케이블을 분리합니다.
- 5. 컴퓨터를 다시 부팅합니다.
- 6. Internet Explorer를 설치합니다.
- 7. 스캐너 드라이버를 설치합니다.

문제: OneTouch에서 스캔할 때 OCR이 실패한다는 오류 메시지가 나타납니다.

스파이웨어 방지 소프트웨어가 항상 작동하도록 설정되어 있으면 드라이버 기능을 방해할 수 있습니다. 스캔 하는 동안 자동 보호 기능을 일시 해제 또는 일시 중지해 두는 것이 좋습니다. 스캔이 완료되어 파일이 저장된 후 자동 보호 기능을 다시 켭니다. 스파이웨어 방지 소프트웨어를 종료할 필요는 없습니다.

# 부 록 A: 복 사 규 정

# 미국

의회는 법령에 의해 특정 조건에서 다음과 같은 대상의 복제를 금합니다. 이러한 금지된 복제를 할 경우 벌금 형 또는 징역형을 받을 수 있습니다.

1. 다음과 같은 미국 정부의 채무 또는 증권.

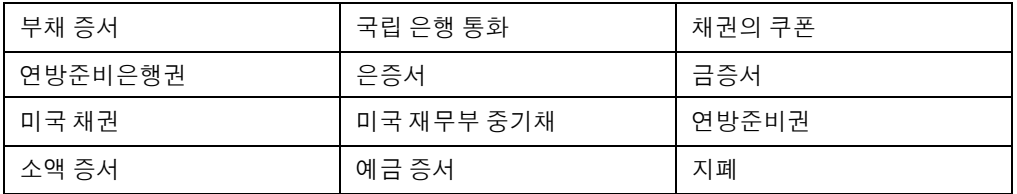

FHA 등과 같은 정부 특정 기관의 채권 및 채무.

채권. (미국 저축 채권은 이러한 채권의 판매를 위한 캠페인과 관련하여 홍보 목적으로만 복사할 수 있습 니다.)

내부 수입인지. (소인이 찍힌 수입인지가 있는 법적 문서를 복사해야 할 경우, 그 목적이 합법적일 때 문서 를 복사할 수 있습니다.)

소인이 있거나 없는 우표. (우표 수집 목적인 경우, 우표를 원본 크기의 75% 미만 또는 150%를 초과하여 흑 백으로 복사한다면 허용될 수 있습니다.)

우편환.

미국의 권한 있는 책임자가 도안한 지폐, 수표 또는 돈의 초안.

국회 제정법 하에서 발행되었거나 발행될 수 있는 우표 또는 기타 가치 있는 것(액면가와 상관없음).

- 2. 세계대전 참전 용사에 대한 조정된 보상 인증서.
- 3. 외국 정부, 은행 또는 기업의 채무 또는 증권.
- 4. 저작권 보호 자료(저작권 소유자의 허가를 얻었거나 복사가 저작권법의 라이브러리 복제 권리 조항 또는 "공정 사용" 범위에 속하는 경우 이외). 이러한 조항의 자세한 정보는 워싱턴 D.C.의 미국의회 도서관, 저작 권 사무소(Copyright Office, Library of Congress, Washington, D.C. 20559.)에서 얻을 수 있습니다. Circular R21을 요청하면 됩니다.
- 5. 시민권 증명서 또는 귀화 증명서. (외국인 귀화 증명서는 복사할 수 있습니다.)
- 6. 여권. (외국인 여권은 복사할 수 있습니다.)
- 7. 이민 서류.
- 8. 등록 카드 초안.

9. 다음 등록자의 정보를 담고 있는 선발 징병 유도 서류.

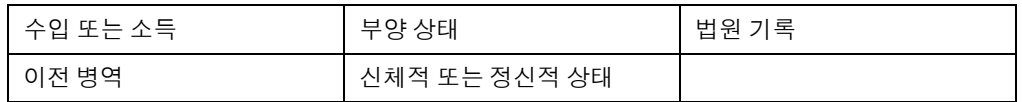

예외: 미국 육군과 해군 제대 인증서는 복사할 수 있습니다.

- 10. 배지, ID 카드, 패스 또는 휘장(FBI, 재무부 등의 여러 연방 부서 구성원 또는 군인이 달고 있는 휘장)(해당 부 서 또는 국의 책임자가 지시한 복사 이외).
- 11. 특정 국가에서는 다음 항목을 복제하는 것이 금지되어 있습니다. 자동차 사용권 운전 면허증 자동차 권리증서.

위 목록에는 모든 사항이 포함되어 있지 않으며, 그 완전성 또는 정확성에 대한 책임을 지지 않습니다. 의문이 있는 경우 귀하의 변호사에게 문의하십시오.

# 캐나다

의회는 법령에 의해 특정 조건에서 다음과 같은 대상의 복제를 금합니다. 이러한 금지된 복제를 할 경우 벌금 형 또는 징역형을 받을 수 있습니다.

- 1. 통용되는 은행 증서 또는 통용되는 지폐.
- 2. 정부 또는 은행의 채무 또는 증권.
- 3. 재무부 증권 또는 수입 서류.
- 4. 캐나다 정부나 주 정부의 공공 인장, 캐나다 공공 기관이나 당국의 인장 또는 법원의 인장.
- 5. 성명서, 명령, 규정 또는 발령문 또는 그 통지(캐나다 여왕의 지위 또는 그와 동등한 주의 지위에 의해 인쇄 되었다고 거짓으로 주장하기 위한 목적인 경우).
- 6. 캐나다 정부나 주 정부, 캐나다 이외 국가의 정부, (캐나다 정부나 주 정부 또는 캐나다 이외 국가의 정부가 설립한) 부서, 이사회, 위원회 또는 기관이 사용하거나 대신하여 사용하는 마크, 브랜드, 인장, 포장지 또는 디자인.
- 7. 캐나다 정부나 주 정부, 캐나다 이외 국가의 정부가 수익을 목적으로 사용하는 양각 또는 스티커형 우표.
- 8. 인증 사본을 발급하는 업무를 담당하는 공무원이 보관하는 원본의 문서, 등기부, 기록부. 복사의 목적이 해당 인증 사본이라고 거짓으로 주장하기 위한 것일 경우.
- 9. 모든 종류의 상표 또는 저작권 보호 자료. 저작권 소유자 또는 상표 소유자의 동의가 없는 경우.

위 목록은 사용자 편의와 지원을 위해 제공되었지만 모든 사항이 포함되어 있지 않으며, 그 완전성 또는 정확 성에 대한 책임을 지지 않습니다. 의문이 있는 경우 귀하의 변호사에게 문의하십시오.

# 기타 국가

특정 문서를 복사하는 것은 해당 국가에서 불법일 수 있습니다. 이러한 금지된 복제를 할 경우 벌금형 또는 징 역형을 받을 수 있습니다.

- 법정 지폐
- 은행권 및 수표
- 은행 및 정부 채권 및 증권
- 여권 및 ID 카드
- 저작권 보호 자료 또는 상표. 소유자의 동의가 없는 경우.
- 우표 및 기타 유통 증권

참고 **:** 이 목록에는 모든 사항이 포함되어 있지 않으며 , 그 완전성 또는 정확성에 대한 책임을 지지 않습니다 . 의문이 있는 경우 귀하의 변호사에게 문의하십시오 .

# 색인

# A

Acuity 설정[, 21](#page-24-0) Acuity 설정 탭[, 21](#page-24-1)

# B

Bayer[, 22](#page-25-0) BMP 파일 형식[, 29,](#page-32-0) [34](#page-37-0)

# $\mathbf C$

CD 버너[, 48](#page-51-0) CD로 굽기[, 48](#page-51-0) 대상 응용프로그램[, 48](#page-51-1) CSV 파일 형식[, 32](#page-35-1)

# D

DOC 파일 형식[, 32](#page-35-2) dpi(인치당 도트 수)[, 16,](#page-19-0) [33](#page-36-0)

# E

Excel 스프레드시트[, 33](#page-36-1)

# F

FTP 링크 에이전트[, 56](#page-59-0) FTP 전송[, 54](#page-57-0) FTP 전송 탭[, 55](#page-58-0)

# J

JPG 이미지 품질과 파일 크기[, 30,](#page-33-0) [31](#page-34-0) JPG 파일 형식[, 29,](#page-32-1) [34](#page-37-1)

# L

LED 숫자[, 6](#page-9-0)

### M

Microsoft Outlook[, 8](#page-11-0) Microsoft Word[, 6,](#page-9-1) [8,](#page-11-1) [62](#page-65-0) Microsoft 그림판[, 8,](#page-11-2) [67](#page-70-0)

MRC 사용[, 33](#page-36-2)

### N

nPDF[, 69](#page-72-0)

# O

OCR 옵션[, 38](#page-41-0) OCR 탭[, 39](#page-42-0) OCR(Optical Character Recognition 광학 문자 인식)[, 8,](#page-11-3) [32,](#page-35-3) [61](#page-64-0) **OneTouch** 새 설정[, 5](#page-8-0) 속성[, 6,](#page-9-2) [33,](#page-36-3) [42,](#page-45-0) [48,](#page-51-2) [64](#page-67-0) 아이콘[, 3,](#page-6-0) [5](#page-8-1) 여러 페이지 스캔[, 34](#page-37-2) 옵션 탭[, 7](#page-10-0) 패널 기능[, 4](#page-7-0) OneTouch 속성 창 옵션[, 14](#page-17-0)

# P

PDF 이미지 품질과 파일 크기[, 30,](#page-33-0) [31](#page-34-0) PDF 응용프로그램[, 8,](#page-11-4) [69](#page-72-1) PDF 파일 형식[, 8,](#page-11-5) [29,](#page-32-2) [34](#page-37-3) PDF(sPDF) 파일 형식[, 33](#page-36-4)

# R

RTF 파일 형식[, 6,](#page-9-3) [32](#page-35-4)

# S

SharePoint[, 51](#page-54-0) SharePoint 탭[, 52](#page-55-0) SMTP[, 57](#page-60-0) SMTP 링크 에이전트[, 59](#page-62-0) SMTP 설정 탭[, 58](#page-61-0) sPDF[, 33,](#page-36-5) [69](#page-72-2) STI 이벤트 전달[, 8](#page-11-6)

### T

TIFF 파일 형식[, 29,](#page-32-3) [34](#page-37-4) TWAIN[, 17](#page-20-0) TWAIN Driver PLUS 설정 사용[, 17](#page-20-1) TWAIN 인터페이스[, 34,](#page-37-5) [35](#page-38-0) TXT 파일 형식[, 6,](#page-9-4) [32](#page-35-5)

### V

Visioneer Acuity[, 21](#page-24-2)

#### W

Windows 메뉴[, 1](#page-4-0) Word 문서[, 32](#page-35-6)

### X

XLS 파일 형식[, 33](#page-36-6)

#### ㄱ

가로 세로 비율[, 50](#page-53-0) 가로 세로 비율 유지[, 50](#page-53-0) 가장자리 정리[, 19,](#page-22-0) [24](#page-27-0) 가장자리 정리 수행[, 22](#page-25-1) 감마[, 25](#page-28-0) 검색 가능 PDF[, 33](#page-36-5) 고급 선명도[, 25](#page-28-1) 고급 설정 탭[, 25](#page-28-2) 고급 장치 설정[, 51](#page-54-1) 구성 선택[, 6](#page-9-5) 속성[, 16](#page-19-1) 기울임 자동 보정[, 24](#page-27-1)

#### ㄷ

단순 텍스트[, 32](#page-35-7) 단일 이미지 파일 만들기[, 29,](#page-32-4) [35](#page-38-1) 대비[, 16](#page-19-2) 대상 선택[, 8](#page-11-7) 대상 응용프로그램[, 2,](#page-5-0) [7,](#page-10-1) [42](#page-45-1) CD로 굽기[, 48](#page-51-3) OCR[, 6](#page-9-6) 이메일 응용프로그램 속성[, 60](#page-63-0) 이미지 응용프로그램 속성[, 67](#page-70-1) 이벤트 전달(STI)[, 64](#page-67-1) 저장소에 전송 속성[, 49](#page-52-0) 텍스트 응용프로그램 속성[, 62](#page-65-1) 텍스트 파일 형식[, 32](#page-35-8) 동적 임계값[, 23](#page-26-0) 뒷면 뒤집기[, 22](#page-25-2)

### ㄹ

로그 뷰어[, 56](#page-59-1)

#### $\Box$

모든 대상 표시[, 8](#page-11-8) 모아레 패턴[, 18](#page-21-0) 모아레 패턴 감소[, 18](#page-21-1) 문서 관리[, 8](#page-11-9) 문서 내 언어[, 39](#page-42-1)

#### ㅂ

반점 제거[, 22,](#page-25-3) [24](#page-27-2) 밝기[, 16](#page-19-3) 배경 다듬기[, 25](#page-28-3) 버튼 선택[, 7](#page-10-2) 버튼 탭[, 6](#page-9-7) 보통[, 31](#page-34-1) 복사 버튼[, 7](#page-10-3) 비트 수준 감소[, 22](#page-25-4) 빈 원본 건너뛰기[, 19,](#page-22-1) [22,](#page-25-5) [37](#page-40-0) 빈 페이지 감지[, 25](#page-28-4)

### ㅅ

사전 설정[, 39](#page-42-2) 삭제 버튼[, 7](#page-10-3) 새로 고침 버튼[, 7](#page-10-4) 새로 만들기 버튼[, 7](#page-10-3) 색조[, 25](#page-28-5) 서식 있는 텍스트 형식[, 32](#page-35-9) 속성 버튼[, 7](#page-10-5) 수동 급지 모드[, 20](#page-23-0) 쉼표로 구분[, 32](#page-35-10) 스캔 구성[, 2,](#page-5-1) [44](#page-47-0) 새로 만들기[, 14](#page-17-1) 잠금 또는 잠금 해제[, 16](#page-19-4) 스캔 대상으로 설정[, 44](#page-47-1) 스캔 모드[, 14,](#page-17-2) [16,](#page-19-5) [33](#page-36-7) 스캔 설정 탭[, 16](#page-19-6) 스캔 전 구성[, 14,](#page-17-3) [34](#page-37-6) 취소[, 35](#page-38-2) 스캔한 문서 열기[, 41](#page-44-0) 스틸 이미지 클라이언트[, 64,](#page-67-2) [77](#page-80-0) 실제 크기[, 50](#page-53-1)

### $\overline{O}$

양면[, 18](#page-21-2) 여러 대상,[, 75](#page-78-0) 여러 페이지 스캔[, 34](#page-37-2)

- 열쇠 아이콘[, 15,](#page-18-0) [16](#page-19-7) 오류 확산[, 22](#page-25-6) 옵션 탭[, 7](#page-10-0) 용지 크기[, 18](#page-21-3) 워터마크[, 20](#page-23-1) 원본에 맞게 자동 자르기[, 18,](#page-21-4) [22](#page-25-7) 응용프로그램 추가[, 62,](#page-65-2) [63,](#page-66-0) [67,](#page-70-2) [68,](#page-71-0) [70](#page-73-0) 응용프로그램에 보내기[, 71](#page-74-0) 이메일[, 8](#page-11-10) 이메일 링크 속성[, 60](#page-63-1) 이미지 문서 속성[, 67](#page-70-3) 이미지 반전[, 19](#page-22-2) 이미지 자동 회전[, 50](#page-53-2)
- 이미지 파일 형식[, 30](#page-33-1) 이미지 편집기[, 8](#page-11-11) 이미지 회전[, 22](#page-25-8) 이미지를 똑바르게 하기[, 18,](#page-21-5) [22](#page-25-9) 이벤트 전달(STI)[, 8,](#page-11-12) [64](#page-67-3) 이중 급지 감지[, 20](#page-23-2) 인터넷 옵션[, 61](#page-64-1)

#### ㅈ

자동 밝기[, 24](#page-27-3) 자동 방향[, 25](#page-28-6) 자동 자르기[, 24](#page-27-4) 자동 컬러 감지[, 22,](#page-25-10) [25](#page-28-7) 자물쇠 아이콘[, 15,](#page-18-0) [16](#page-19-8) 작업 분리[, 35](#page-38-3) 작업 분리기 사용[, 36](#page-39-0) 장치 설정 탭[, 50](#page-53-3) 저장 옵션 탭[, 42,](#page-45-2) [45](#page-48-0) 저장 위치[, 43](#page-46-0) 저장소 및 CD-R/W[, 8,](#page-11-13) [42](#page-45-3) 저장소에 전송[, 42,](#page-45-4) [44](#page-47-2) 파일 형식[, 32](#page-35-11) 적용 버튼[, 7](#page-10-6) 중앙 이미지[, 50](#page-53-4) 즉시 전달[, 8,](#page-11-14) [37](#page-40-1) 진행률 창 표시[, 8](#page-11-15)

#### ㅊ

채도[, 25](#page-28-8)

#### ㅋ

컬러 드롭아웃[, 20,](#page-23-3) [22](#page-25-11) 컬러 모드[, 16,](#page-19-9) [33](#page-36-7) 크기[, 18](#page-21-3) 크기 최소화[, 31](#page-34-2)

### ㅌ

텍스트 문서[, 61](#page-64-2) 텍스트 문서 속성[, 62](#page-65-3) 텍스트 파일 형식[, 32](#page-35-12) 텍스트 편집기[, 8](#page-11-16)

#### $\overline{\mathbf{u}}$

파일 형식[, 2,](#page-5-2) [29,](#page-32-5) [33](#page-36-8) 팩스 및 인쇄[, 8](#page-11-17) 페이지 설정 탭[, 18](#page-21-6) 페이지에 맞추기[, 50](#page-53-5) 편집 버튼[, 7](#page-10-3) 편집 설정 탭[, 26](#page-29-0) 편집 활성화[, 26](#page-29-1) 폴더로 스캔[, 42](#page-45-5) 여러 폴더[, 44](#page-47-2) 품질 최대화[, 31](#page-34-3)

#### $\bar{\sigma}$

하드웨어 속성[, 4](#page-7-1) 하프톤[, 22](#page-25-12) 한 부씩 인쇄[, 50](#page-53-6) 해상도[, 16,](#page-19-0) [33](#page-36-0) 향상된 기능 및 설정[, 18](#page-21-7) 형식 선택[, 6](#page-9-8) 형식 선택 패널[, 29](#page-32-6) 화면 해상도[, 61,](#page-64-3) [67](#page-70-4) 회색조 모드[, 16,](#page-19-10) [20](#page-23-4) 흑백 모드[, 16](#page-19-11)

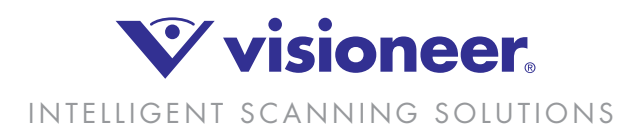